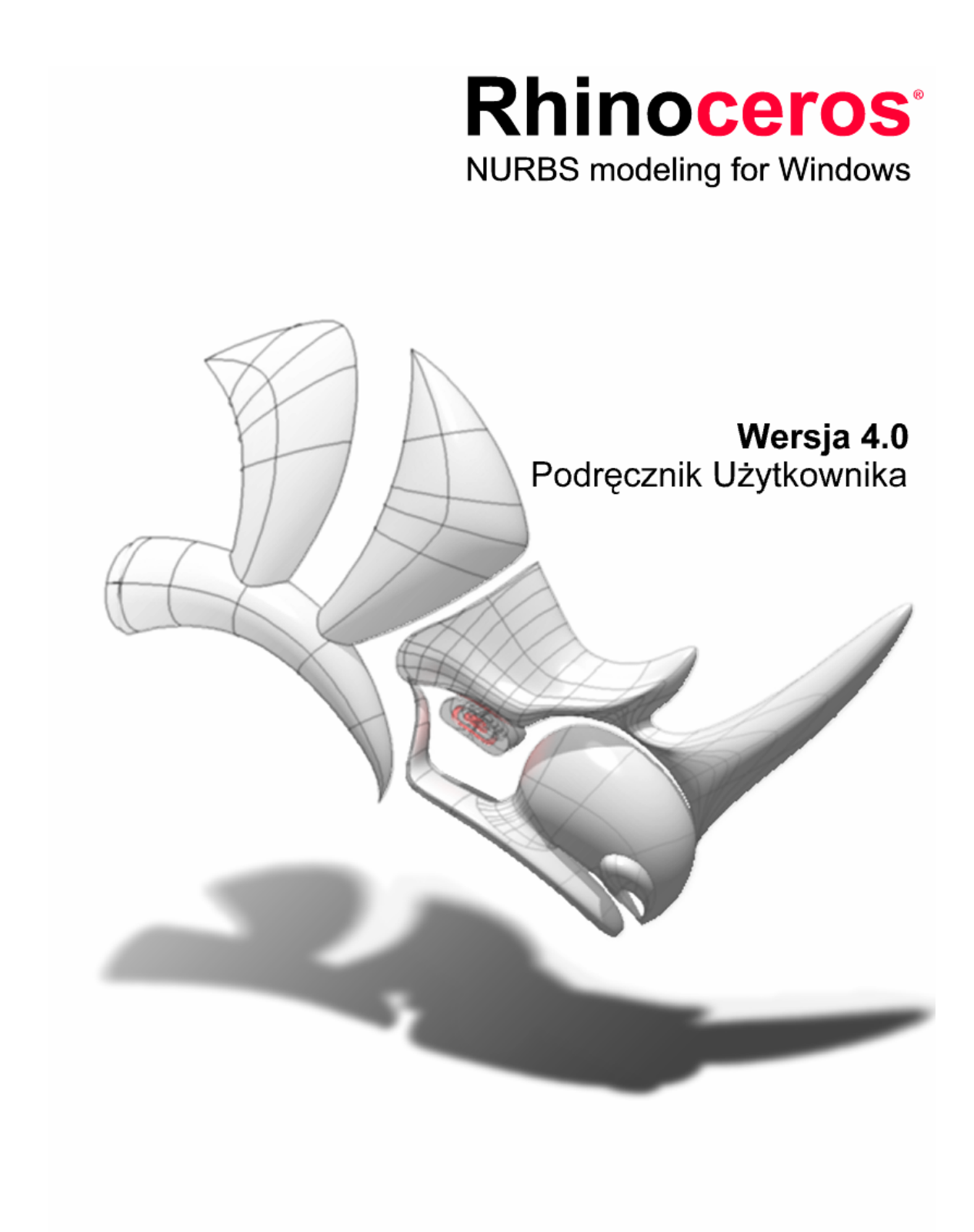

#### **Rhinoceros** wersja 4.0

Copyright © 1993 - 2006 Robert McNeel & Associates. Wszystkie prawa zastrzeżone.

Wydrukowano w U.S.A.

Rhinoceros jest zastrzeżonym znakiem towarowym a Rhino jest znakiem towarowym Robert McNeel & Associates.

Wszystkie pozostałe znaki firmowe albo nazwy produktów są zastrzeżonymi znakami towarowymi albo znakami towarowymi ich poszczególnych posiadaczy.

# Tabela Zawartości

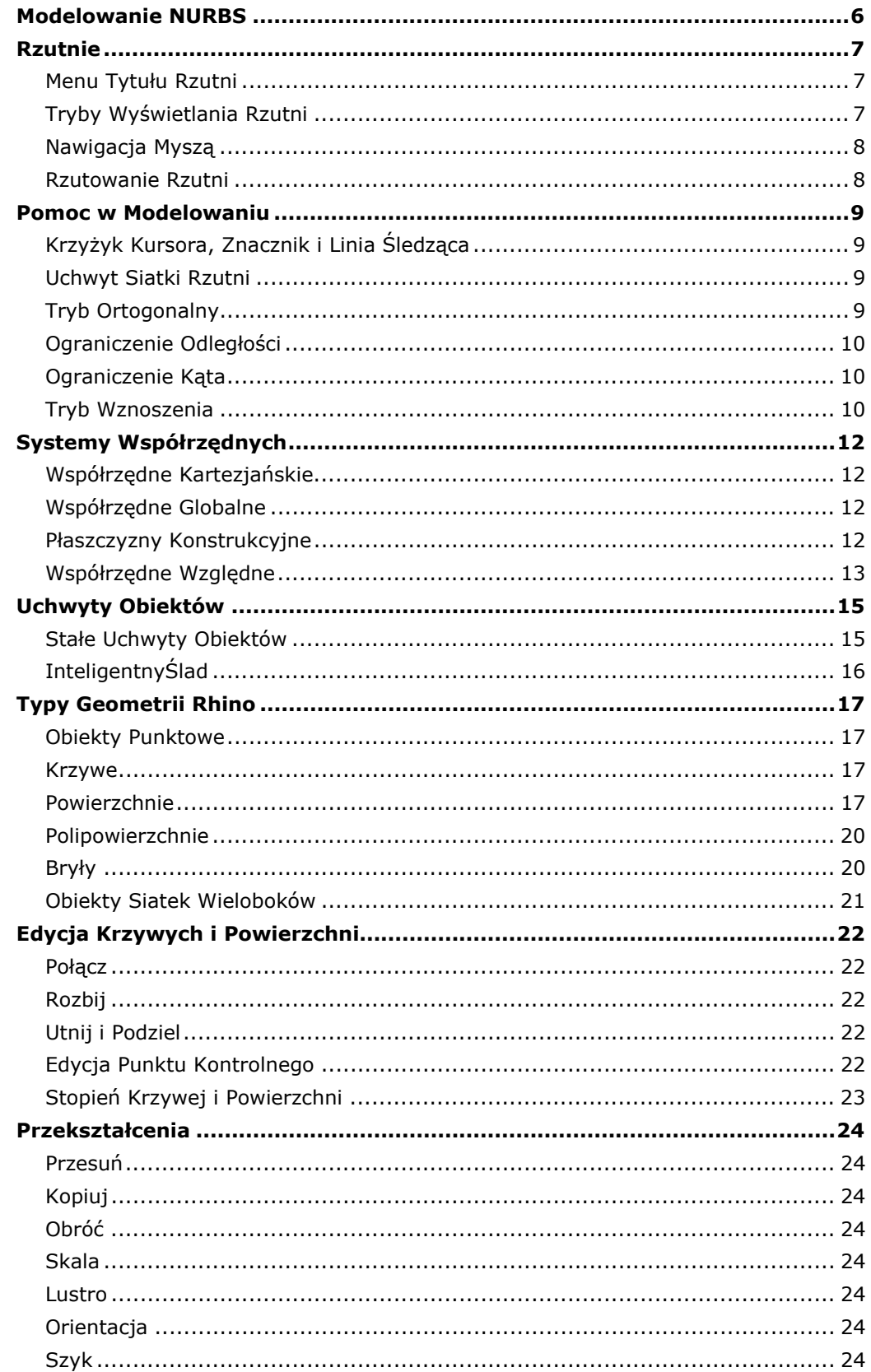

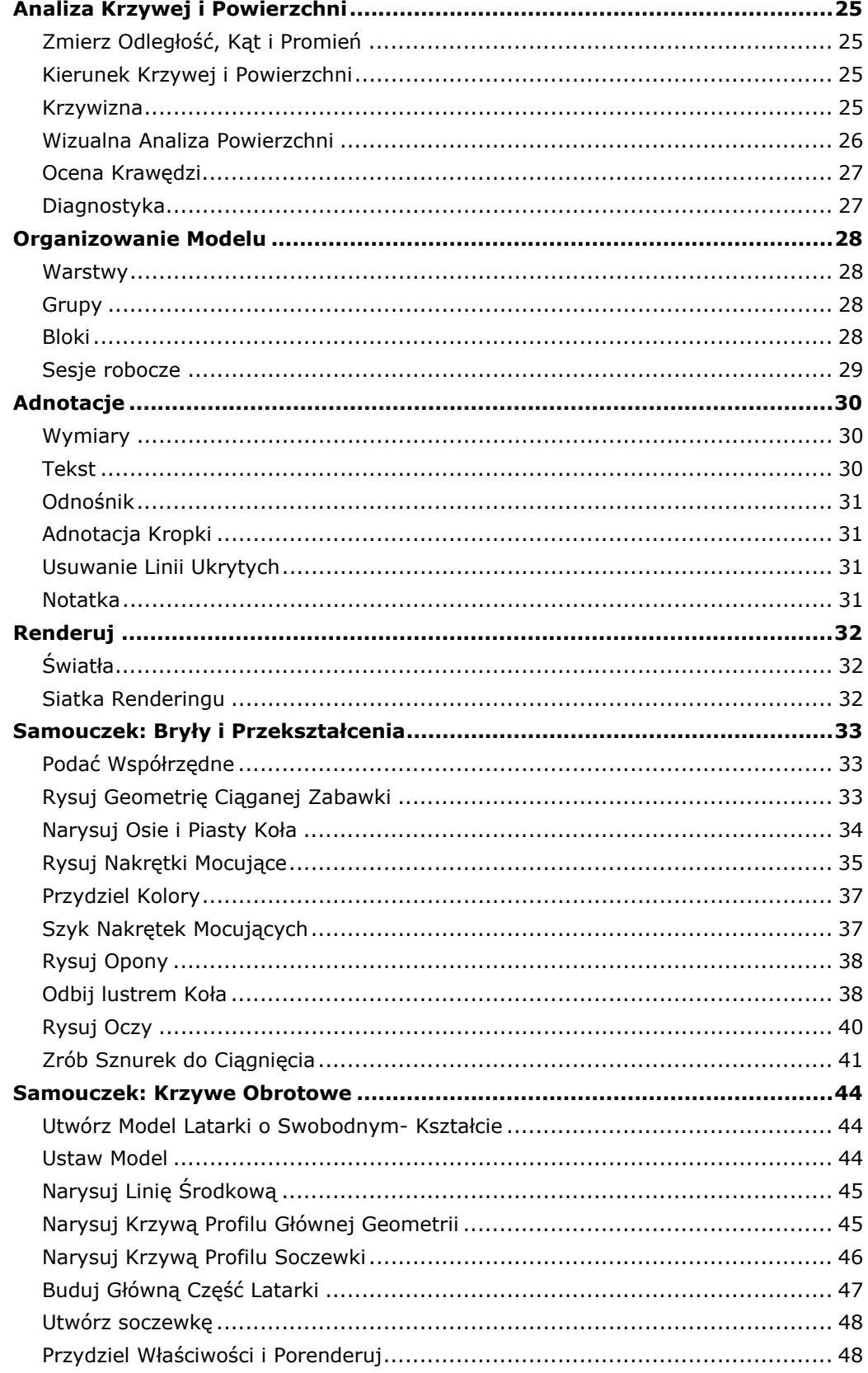

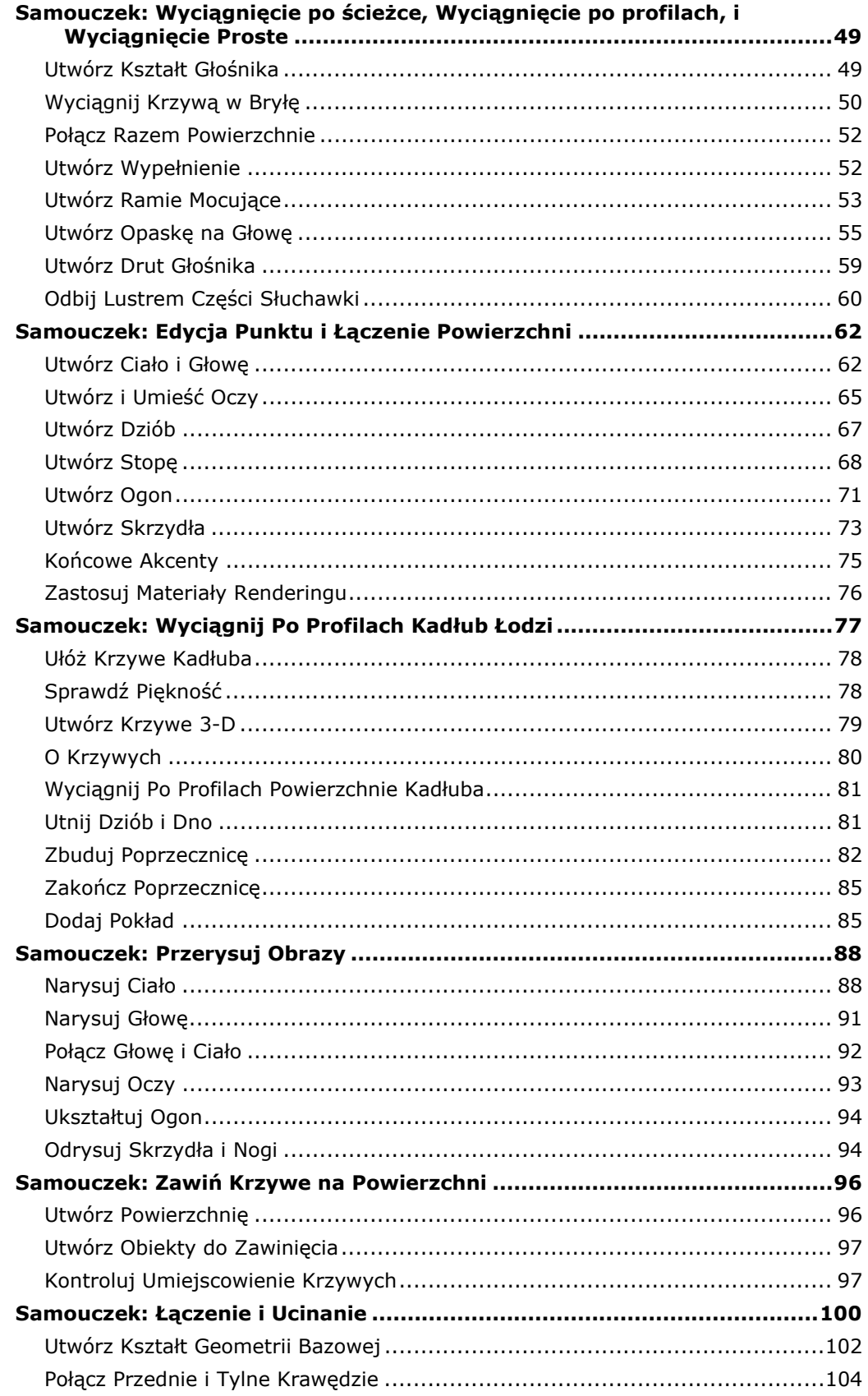

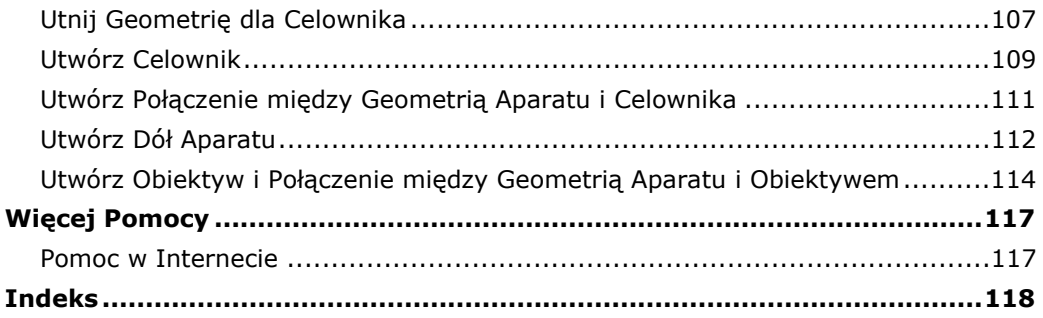

# <span id="page-6-0"></span>**Modelowanie NURBS**

Non-Uniform Rational B-Splines (NURBS) są matematycznymi reprezentacjami, które pozwalającą dokładnie zamodelować dowolny kształt, począwszy od prostych linii 2-D, okręgów, łuków czy sześcianów do najbardziej złożonych swobodnych powierzchni i brył 3-D. Ze względu na ich elastyczność i dokładność modele NURBS mogą być użyte w dowolnym procesie od ilustracji i animacji aż do wytwarzania.

Geometria NURBS jest standardem przemysłowym dla projektantów, którzy pracują w 3-D, gdzie formy są swobodne i płynne; gdzie ważna jest zarówno forma jak i funkcja. Rhino jest używany w wewnętrznym i zewnętrznym projektowaniu w przemyśle stoczniowym, lotniczym i samochodowym. Twórcy sprzętu domowego i oprzyrządowania biurowego, mebli, sprzętu medycznego i sportowego, obuwia i biżuterii używają Rhino do tworzenia kształtów swobodnych.

Modelowanie NURBS jest również szeroko używane przez profesjonalnych animatorów i artystów grafików. Korzyścią w stosunku do używania modelerów wieloboków siatek jest to, że nie ma ścianek. Modele mogą być renderowane z dowolną rozdzielczością. Siatka może być utworzona z modelu przy dowolnej rozdzielczości. Więcej informacji o matematyce NURBS znajdziesz w temacie Pomocy Rhino.

# <span id="page-7-0"></span>**Rzutnie**

Tytuł rzutni ma kilka specjalnych funkcji dla manipulowania rzutnią.

- Kliknij tytuł, aby uaktywnić rzutnię bez zniszczenia widoku.
- Przeciągnij tytuł rzutni, żeby przesunąć rzutnię.
- Dwukrotnie kliknij na tytuł rzutni, aby zmaksymalizować rzutnię. Ponownie kliknij dwukrotnie, aby przywrócić do normalnego rozmiaru.

#### <span id="page-7-1"></span>**Menu Tytułu Rzutni**

Kliknij prawy przycisk myszy na tytule dowolnej rzutni, aby wyświetlić menu. Z tego menu, przesuń, obróć, powiększ, ustaw jeden ze standardowych widoków, ustaw płaszczyznę konstrukcyjną, ustaw położenie kamery i celu, wybierz opcję cieniowania, ustaw siatkę rzutni i ustaw inne właściwości rzutni.

# <span id="page-7-2"></span>**Tryby Wyświetlania Rzutni**

Wyświetlanie w formie drutowej zazwyczaj oferuje większą prędkość wyświetlania. Standardowe i dostosowane tryby cieniowania pozwalają na łatwiejszą wizualizację powierzchni i brył.

#### **Wyświetlanie Formy Drutowej**

W widoku w formie drutowej, powierzchnie wyglądają jak zestaw przecinających się krzywych. Krzywe te nazywane są *krzywymi izoparametrycznymi* lub *izokrzywymi*.

Izokrzywe nie definiują powierzchni w sposób w jaki definiują ją wieloboki w siatce wieloboków. Są one tylko wizualną pomocą.

Polecenie **RzutniaDrut** ustawia wyświetlanie rzutni w formie drutowej.

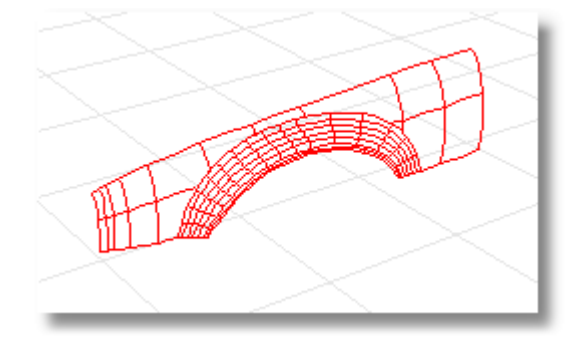

#### **Wyświetlanie Cieniowane**

Tryby cieniowania wyświetlają powierzchnie i bryły z powierzchniami pocieniowanymi z użyciem koloru ich warstwy, obiektu lub koloru użytkownika. Można pracować w dowolnym z trybów cieniowania. Powierzchnie są nieprzeźroczyste albo przeźroczyste.

Polecenie **CieniowanaRzutnia** ustawia wyświetlanie rzutni w tryb cieniowany.

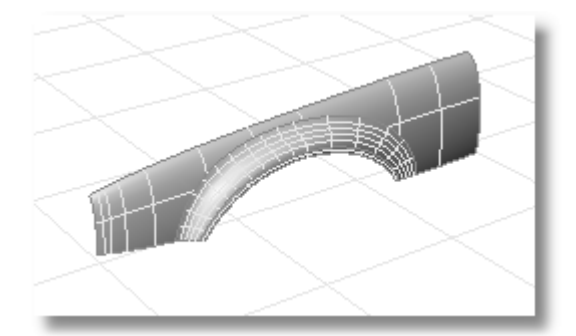

#### **Wyświetlanie Renderowane**

Renderowany ekran rzutni pokazuje obiekty z zastosowanym oświetleniem i materiałami renderingu

Polecenie **RzutniaRenderowana** ustawia wyświetlanie rzutni w tryb renderowany.

Inne tryby wyświetlania i ustawienia użytkownika opisane są w Pomocy Rhino.

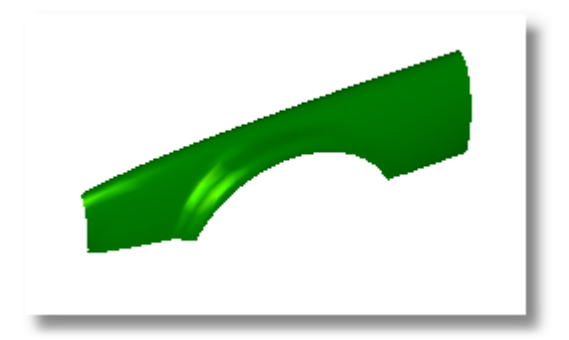

## <span id="page-8-0"></span>**Nawigacja Myszą**

Pracując w 3-D na komputerze wymagana jest wizualizacja trójwymiarowych- obiektów narysowanych w dwuwymiarowym- medium - ekran komputera. Rhino dostarcza narzędzi, które pomogą ci w tym.

Przeciągnij z wciśniętym prawym przyciskiem myszy, żeby łatwo manipulować widokami tak aby patrzyć na model pod różnymi kątami. Używaj manipulacji widokiem z użyciem prawego przycisku myszy zarówno dla widoków w formie drutowej jak i pocieniowanych.

## <span id="page-8-1"></span>**Rzutowanie Rzutni**

Rzutnie mogą mieć jeden z dwóch rzutów: równoległy lub perspektywiczny.

Nawigacja z użyciem prawego przycisku myszy działa różnie w dwóch stylach rzutni. W widokach równoległych, przeciąganie z wciśniętym prawym przyciskiem przesuwa widok. W widokach perspektywy, przeciąganie z wciśniętym prawym przyciskiem obraca widok. W typowym układzie czterech rzutni, trzy rzutnie są równoległe a jedna jest perspektywiczna.

#### **Równolegle**

Widoki równoległe są również nazywane w niektórych systemach widokami ortogonalnymi. W widoku równoległym wszystkie linie siatki rzutni sa równoległe względem siebie a identyczne obiekty wyglądają tak jakby miały te same wymiary niezależnie, gdzie się znajdują w przestrzeni.

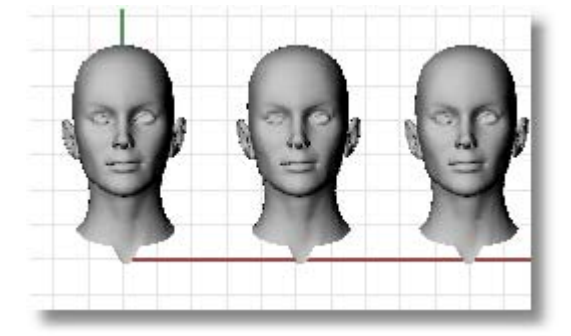

#### **Perspektywa**

W widoku perspektywy, linie siatki rzutni schodzą się do znikającego punktu. Zapewnia to w rzutni iluzję głębokości. Rzutowanie perspektywiczne sprawia, że dalsze obiekty wyglądają na mniejsze.

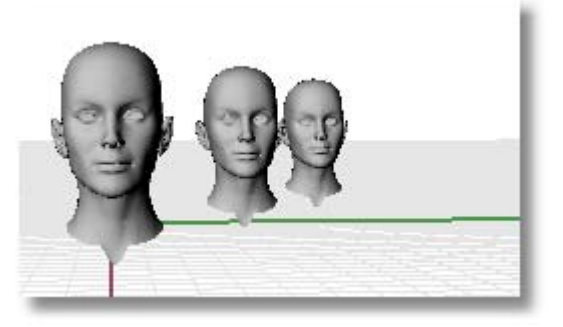

# <span id="page-9-0"></span>**Pomoc w Modelowaniu**

 Kursor może zawsze swobodnie poruszać się w przestrzeni, ale istnieje możliwość, że będziesz chciał powiązać modelowane elementy do siatki płaszczyzny konstrukcyjnej lub to istniejących obiektów. Można ograniczyć przesunięcia kursora do siatki rzutni, podać specyficzne odległości i kąty od punktu oraz chwycić do specyficznych położeń na istniejących obiektach.

# <span id="page-9-1"></span>**Krzyżyk Kursora, Znacznik i Linia Śledząca**

Istnieją dwie części kursora: *kursor (1)* i *znacznik (2)*. Kursor pozwala na śledzenie ruchu myszy.

Znacznik pozostawia czasami środek kursora z powodu pewnych ograniczeń takich jak uchwyty siatki lub ortogonalność. Znacznik jest dynamicznym podglądem punktu, który będzie wskazany, gdy klikniemy lewy przycisk myszy.

Gdy znacznik jest ograniczony np. w trybie wznoszenia, wyświetlane są również *linie śledzące (3)*.

Ograniczenia przesuwają znacznik do specyficznego punktu w przestrzeni lub ustalają jego przesunięcia zgodnie z ograniczeniem, tak że można dokładnie modelować.

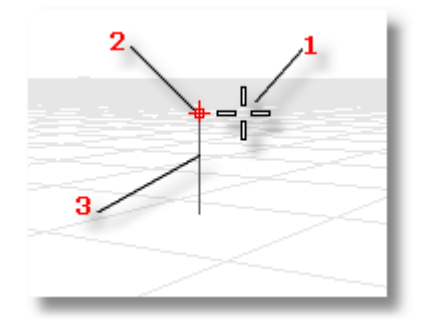

# <span id="page-9-2"></span>**Uchwyt Siatki Rzutni**

Uchwyt siatki rzutni ogranicza znacznik do urojonej siatki, która rozszerza się do nieskończoności. Można ustawić dowolną wartość odstępów uchwytów.

Kliknij przycisk **Uchwyt** na pasku statusów, żeby włączyć lub wyłączyć uchwyty siatki.

# <span id="page-9-3"></span>**Tryb Ortogonalny**

Tryb ortogonalny ogranicza ruch znacznika lub przeciąganie obiektu do specyficznego zestawu kątów. Domyślnie ruch jest równoległy do linii siatki rzutni, ale można to zmienić. Ortogonalność jest podobna do funkcji blokowania osi w programach do rysowania lub animacji.

Kliknij panel **Ortogonalnie** na pasku statusów, żeby włączyć lub wyłączyć ortogonalność. Wciśnij i przytrzymaj klawisz **Shift**, żeby tymczasowo przełączyć tryb ortogonalności.

Innym częstym przeznaczeniem ortogonalności jest ograniczenie przeciągania obiektu do wybranej osi.

Ortogonalność jest aktywna po wprowadzeniu pierwszego punktu dla polecenia. Dla przykładu, po wskazaniu pierwszego punktu linii, drugi punkt jest ograniczany do kąta ortogonalnego.

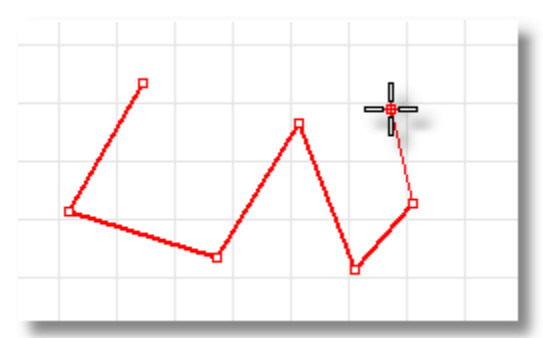

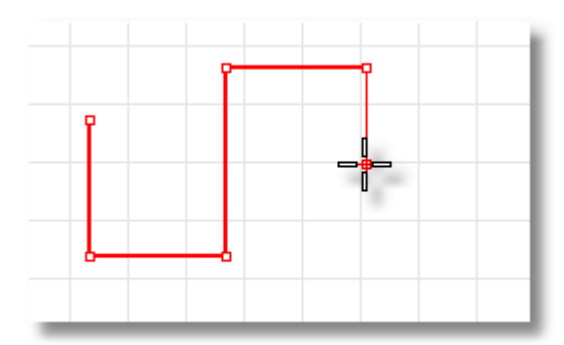

Wyłącz O*rtogonalność.* Włącz *Ortogonalność.*

Jeżeli potrzebujesz jedynie innego kąta dla pojedynczej operacji, szybsze jest użycie ograniczenia kąta. Podaj specyficzny kąt dla jednej operacji zamiast zmieniać kąt ortogonalności a następnie ponownie go przywracać.

# <span id="page-10-0"></span>**Ograniczenie Odległości**

Gdy wprowadzamy punkty, można ograniczyć znacznik do odległości od poprzedniego punktu. Gdy masz ustawioną odległość, ciągnij dookoła linię pod dowolnym kątem. Można również użyć dalszych kroków aby skierować linię w określonym kierunku.

W przypadku poleceń wymagających dwóch punktów, takich jak np. polecenie **Linia**, umieść pierwszy punkt. Następnie po pytaniu, podaj odległość i wciśnij **Enter** lub **Klawisz Spacji**.

Znacznik zostanie ograniczony do określonej odległości od pierwszego punktu. Przeciągnij kursor dookoła pierwszego punktu i następnie wskaż punkt.

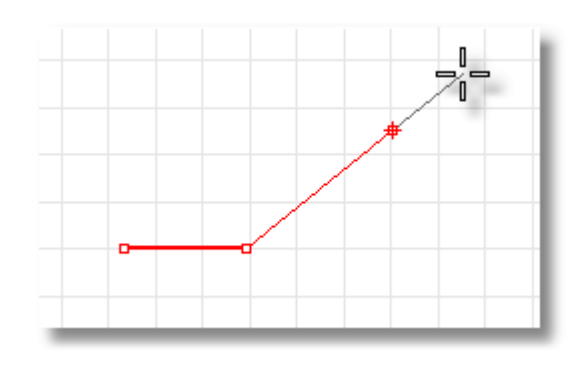

Możesz też ograniczyć znacznik aby śledził linie promieniujące od poprzedniego punktu i oddzielone przez wyszczególniony kąt. Pierwsza linia ograniczenia jest skierowana przeciwnie do kierunku ruchu wskazówek zegara od osi x- płaszczyzny konstrukcyjnej.

# <span id="page-10-1"></span>**Ograniczenie Kąta**

Ograniczenie kąta jest podobne do ortogonalności, tyle że można ustawić dowolny kąt i jest to jednokrotne ustawienie.

Użyty jest symbol **<** ponieważ jest on podobny do symbolu ∠ użytego w geometrii do wskazania kąta.

Znacznik zostanie ograniczony do linii rozchodzących się promieniowo z poprzedniego punktu oddzielonych przez wskazany kąt, gdzie pierwsza linia jest pod wskazanym kątem od osi X-, przeciwnie do kierunku ruchu wskazówek zegara. Jeżeli podasz ujemną wartość kąta, będzie to zgodnie z kierunkiem ruchu wskazówek zegara od osi x.

## **Odległość Razem z Kątem**

W tym samym czasie mogą być użyte ograniczenia odległości i kąta. Po pytaniu podaj odległość i wciśnij **Enter**, a następnie wpisz < i podaj kąt oraz wciśnij **Enter**. Kolejność odległości i kąta nie ma znaczenia. Znacznik będzie ciągnięty wokół oryginalnego punktu z przyrostami kąta na określonej odległości.

# <span id="page-10-2"></span>**Tryb Wznoszenia**

Aby przesunąć kursor w kierunku z płaszczyzny ograniczenia, przytrzymaj klawisz Ctrl i kliknij punkt na płaszczyźnie konstrukcyjnej, a następnie pociągnij pionowo od planu konstrukcyjnego i kliknij punkt. To ograniczenie nazywane jest trybem wznoszenia. Używanie trybu wznoszenia do przesuwania wskazanego punktu pionowo od płaszczyzny konstrukcyjnej pozwala lepiej pracować w rzutni Perspektywy.

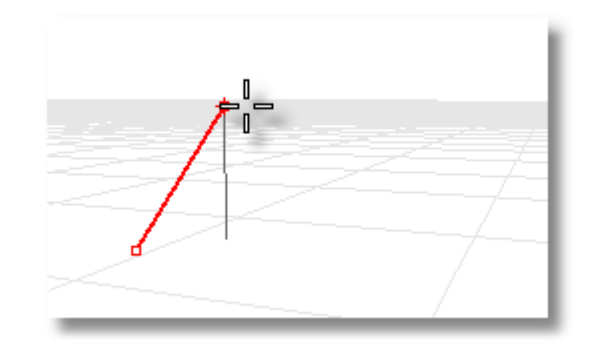

Wskaż drugi punkt, aby określić współrzędną z- żądanego punktu. Łatwiej jest to zaobserwować w innej rzutni lub używając rzutni Perspektywicznej. Przeciągnij kursor myszy wokół, żeby zobaczyć jak znacznik przesuwa się pionowo od punktu bazowego wzdłuż linii śledzącej.

Wskaż punkt za pomocą myszy lub podaj wysokość nad płaszczyzną konstrukcyjną. Liczby dodatnie są powyżej płaszczyzny konstrukcyjnej; ujemne są poniżej. Można użyć dalszych ograniczeń takich jak współrzędne, uchwyty obiektów lub uchwyty siatki rzutni dla pierwszego punktu oraz użyć uchwytów obiektów dla wysokości.

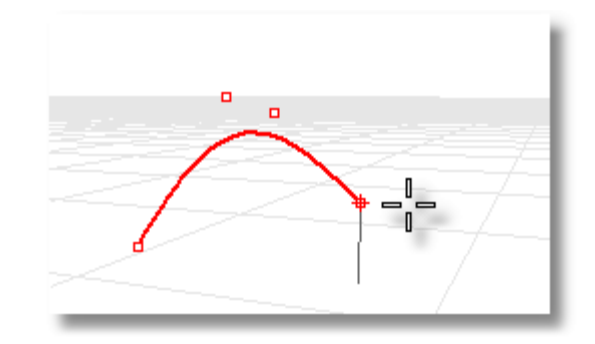

# <span id="page-12-0"></span>**Systemy Współrzędnych**

Rhino używa dwóch systemów współrzędnych: współrzędnych płaszczyzny konstrukcyjnej i współrzędnych globalnych. Współrzędne globalne są umocowane w przestrzeni. Współrzędne płaszczyzny konstrukcyjnej są definiowane dla każdej rzutni.

# <span id="page-12-1"></span>**Współrzędne Kartezjańskie**

Gdy Rhino poprosi o punkt, jeżeli podasz współrzędne Kartezjańskie x i y, punkt będzie leżał na płaszczyźnie konstrukcyjnej aktualnej rzutni. Więcej informacji na temat systemów współrzędnych i ograniczeń numerycznych znajdziesz w temacie "Systemy Jednostek" w Pomocy Rhino.

# **Zasada Prawej Ręki**

Rhino zachowuje się zgodnie z *regułą prawej ręki*. Reguła prawej ręki może pomóc określić kierunek osi z. Utwórz kąt prosty między kciukiem i palcem wskazującym twojej prawej ręki. Gdy twój kciuk wskazuje dodatni kierunek x, twój palec wskazujący dodatni kierunek y, a ściany dłoni dodatni kierunek z-.

# <span id="page-12-2"></span>**Współrzędne Globalne**

Rhino zawiera jeden system współrzędnych globalnych. System współrzędnych globalnych nie może być zmieniony. Gdy Rhino prosi o punkt, można podać współrzędne w systemie współrzędnych globalnych. Ikona strzałki w dolnym lewym rogu każdej rzutni wyświetla kierunek globalnych osi x-, y-, i z-. Strzałki przesuwają się, aby pokazać orientację osi globalnych podczas obrotu widoku.

# <span id="page-12-3"></span>**Płaszczyzny Konstrukcyjne**

Każda rzutnia ma płaszczyznę konstrukcyjną. Płaszczyzna konstrukcyjna jest jak blat stołu, po którym porusza się kursor myszy jeżeli nie używasz współrzędnych wejściowych, trybu wznoszenia lub uchwytów obiektów lub kilku innych instancji, gdzie wprowadzanie danych jest ograniczone. Płaszczyzna konstrukcyjna ma początek, osie x- i y-, i siatkę. Płaszczyznę konstrukcyjną można ustawić w dowolnej orientacji. Domyślnie, płaszczyzna konstrukcyjna każdej rzutni jest niezależna od płaszczyzn w innych rzutniach.

Płaszczyzna konstrukcyjna reprezentuje lokalny system współrzędnych dla rzutni i może różnić się od globalnego systemu współrzędnych.

Standardowe rzutnie Rhino pojawiają się z płaszczyznami konstrukcyjnymi, które odpowiadają rzutnią. Domyślna rzutnia Perspektywiczna, jednak używa globalnej płaszczyzny konstrukcyjnej Góra, która jest taka sama jak płaszczyzna konstrukcyjna, która jest używana w rzutni Góra.

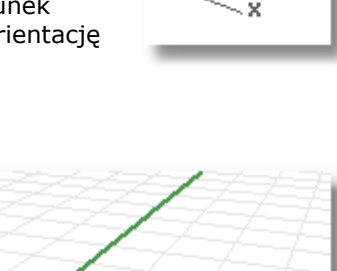

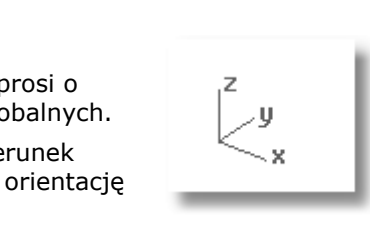

v

Linie siatki rzutni na płaszczyźnie konstrukcyjnej. Czerwona ciemna linia reprezentuje oś xpłaszczyzny konstrukcyjnej. Zielona ciemna linia reprezentuje oś y- płaszczyzny konstrukcyjnej. Czerwone i zielone linie spotykają się w początku płaszczyzny konstrukcyjnej.

Aby zmienić kierunek i początek płaszczyzny konstrukcyjnej, użyj polecenia **PlanKonstr**. Predefiniowane płaszczyzny konstrukcyjne (Globalna Góra, Prawo i Przód) dają szybki dostęp do ogólnych płaszczyzn konstrukcyjnych. Dodatkowo, można zapisać i przywrócić nazwane płaszczyzny konstrukcyjne oraz importować płaszczyzny konstrukcyjne z innego pliku Rhino.

#### **Współrzędne płaszczyzny konstrukcyjnej 2-D**

` Po pytaniu podaj współrzędne w formacie **x,y**, gdzie **x** jest współrzędną x- a **y** jest współrzędną y- punktu.

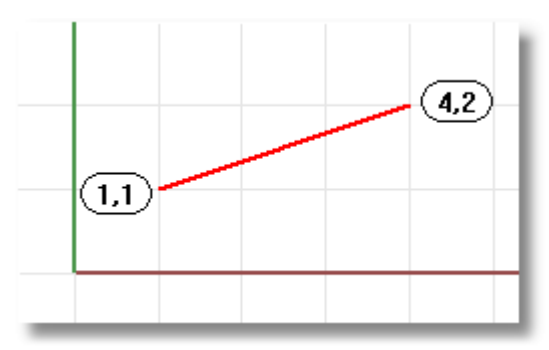

*Linia od 1,1 do 4,2.*

## **Współrzędne płaszczyzny konstrukcyjnej 3-D**

` Po pytaniu, podaj współrzędne w formacie **x**,**y**,**z** gdzie **x** jest współrzędną x-, **y** jest współrzędną y- a **z** jest współrzędną z- punktu.

Między wartościami współrzędnych nie ma odstępów.

 Aby umieścić punkt 3 jednostki w kierunku x-, 4 jednostki w kierunku y- i 10 jednostek w kierunku z- od początku płaszczyzny konstrukcyjnej, po pytaniu podaj **3,4,10**.

**Zauważ** Jeżeli podasz jedynie współrzędne x- i y-, punkt będzie leżał na płaszczyźnie konstrukcyjnej.

# **Współrzędne Względne**

<span id="page-13-0"></span>Rhino pamięta ostatni użyty punkt, można więc podać następny punkt względem niego. Współrzędne względne są użyteczne dla podania listy punktów, gdzie znane są położenia względne punktów zamiast położeń bezwzględnych. Użyj współrzędnych względnych do zlokalizowania punktów zgodnie z ich relacjami do poprzednio aktywnego punktu.

## **Współrzędne Względne**

` Po pytaniu, podaj współrzędne w formacie **rx**,**y** gdzie **r** oznacza to, że współrzędna jest względem poprzedniego punktu.

## **Na przykład**

- **1** Uruchom polecenie **Linia**.
- **2** Po pytaniu **Początek linii...**, kliknij żeby umieścić pierwszy koniec linii.

**3** Po pytaniu **Koniec linii …**, podaj **r2,3** i wciśnij **Enter** lub **Spację**.

 Linia rysowana jest do 2 jednostek punktu w kierunku x- i 3 jednostek w kierunku y- od ostatniego punktu.

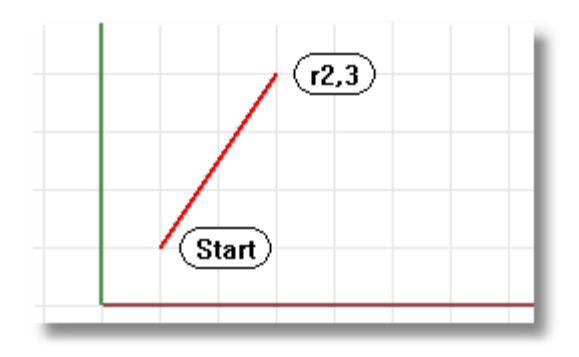

# <span id="page-15-0"></span>**Uchwyty Obiektów**

Uchwyty obiektów ograniczają znacznik do specyficznych punktów na obiekcie. Gdy Rhino prosi o określenie punktu, można ograniczyć znacznik do specyficznych części istniejącej geometrii. Gdy uchwyty obiektów są aktywne, przesuwanie kursora w pobliżu określonego punktu na obiekcie powoduje, że znacznik skacze do tego punktu.

W tym rozdziale nauczysz się:

- Jak użyć uchwytów obiektów, żeby znaleźć specyficzne punkty na geometrii.
- Jak ustawić, oczyścić i zawiesić stałe uchwyty obiektów.
- Jak użyć jednorazowych uchwytów obiektów.
- Jak użyć uchwytów obiektów w połączeniu z innymi pomocami modelowania.

Uchwyty obiektów mogą utrzymywać się od wskazania do wskazania lub mogą być aktywowane tylko dla jednego wskazania. Wielokrotne, stale uchwyty obiektów mogą być ustawione z paska statusów. Wszystkie uchwyty obiektów zachowują się podobnie, ale chwytają do różnych części istniejącej geometrii. Dodatkowo, istnieją specyficzne uchwyty obiektów, które działają tylko dla jednego wskazania.

## <span id="page-15-1"></span>**Stałe Uchwyty Obiektów**

Użyj stałych uchwytów obiektów, żeby utrzymać uchwyt obiektu przez wybranie kilku punktów. Ponieważ stałe uchwyty obiektów są łatwe do włączenia i wyłączenia, można ustawić je i pozostawić aż pojawią się na twojej drodze. Można wówczas ustawić inny uchwyt lub po prostu wyłączyć je.

Czasami uchwyty obiektów nakładają się wzajemnie na siebie i z uchwytami siatki rzutni lub ortogonalnością. Normalnie uchwyty obiektów mają pierwszeństwo nad uchwytami siatki rzutni lub innymi ograniczeniami.

Istnieją inne sytuacje, gdzie uchwyty obiektów działają w połączeniu z innymi ograniczeniami. Zobaczysz przykłady tego w tym rozdziale. Dla większej ilości informacji, włączając demonstracje wideo zobacz temat Pomocy "Uchwyty Obiektów".

#### **Aby włączyć lub wyłączyć stałe uchwyty obiektów**

- **1** Na pasku statusów, kliknij panel **UchwytOb**.
- **2** W pasku narzędzi **UchwytOb**, zaznacz lub oczyść żądane uchwyty obiektu.

#### **Aby zawiesić wszystkie stałe uchwyty obiektów**

` W pasku narzędzi **UchwytOb**, kliknij przycisk **Wyłącz**.

Wszystkie stałe uchwyty obiektów będą zawieszone, ale pozostają zaznaczone.

#### **Aby oczyścić wszystkie stałe uchwyty obiektów**

` W pasku narzędzi **UchwytOb**, kliknij przycisk **Wyłącz** z wciśniętym prawym przyciskiem myszy.

Wszystkie stałe uchwyty obiektów zostaną wyczyszczone.

## **Aby włączyć jeden uchwyt obiektów i wyłączyć wszystkie inne za pomocą jednego kliknięcia**

W pasku narzędzi **UchwytOb**, kliknij prawy- przycisk myszy na uchwyt obiektów, który chcesz włączyć.

# <span id="page-16-0"></span>**InteligentnyŚlad**

SmartTrack™ (InteligentnyŚlad) jest systemem tymczasowych linii i punktów referencyjnych, które rysowane są w rzutni Rhino używając ukrytych relacji wśród różnych punktów 3-D, innych geometrii w przestrzeni i kierunków osi współrzędnych.

Tymczasowe nieskończone linie (linie śledzące) i punkty (inteligentne punkty) dostępne są do chwytania obiektów tak jak rzeczywiste linie i punkty.

Można chwytać do przecięć linii śledzących, prostopadłych i bezpośrednio do inteligentnych punktów jak również do przecięć linii śledzących i rzeczywistych krzywych. Linie śledzące i inteligentne punkty wyświetlane są podczas trwania polecenia.

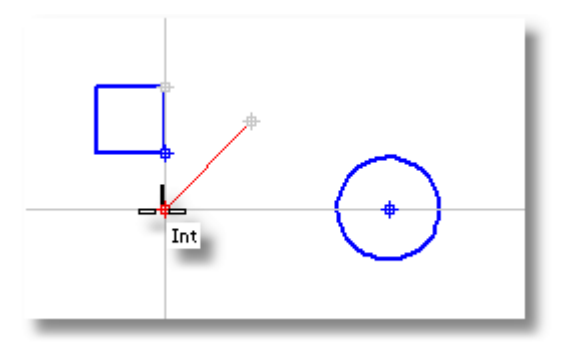

Dla większej ilości informacji, włączając demonstracje wideo, zobacz temat Pomocy "InteligentnyŚlad".

# <span id="page-17-0"></span>**Typy Geometrii Rhino**

Typy geometrii Rhino zawierają: punkty, krzywe NURBS, polikrzywe, powierzchnie, polipowierzchnie, bryły (zamknięte powierzchnie) i siatki wieloboków. Powierzchnie i polipowierzchnie, które tworzą zamkniętą objętość definiują *bryły*. Rhino tworzy *siatki wieloboków* dla renderingu, analizy powierzchni i dla importu i eksportu modeli do innych aplikacii.

# <span id="page-17-1"></span>**Obiekty Punktowe**

Obiekty punktowe oznaczają pojedynczy punkt w przestrzeni 3-D. Są one najprostszymi obiektami w Rhino. Punkty mogą być umieszczone gdziekolwiek w przestrzeni. Punkty są najczęściej używane jako wypełniacze.

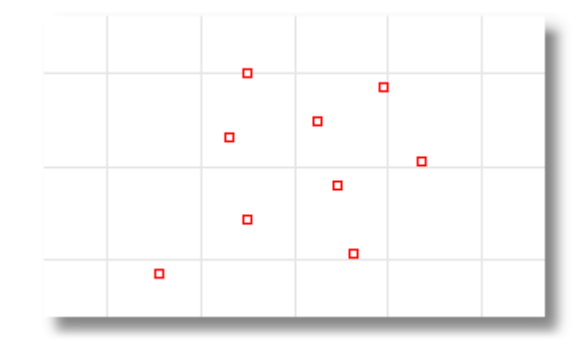

# <span id="page-17-2"></span>**Krzywe**

Krzywa Rhino jest podobna do części drutu. Może ona być prosta lub powyginana oraz otwarta lub zamknięta.

*Polikrzywa* składa się z kilku segmentów krzywych połączonych razem koniec z końcem.

Rhino zapewnia wiele narzędzi dla rysowania krzywych. Można rysować linie proste, polilinie, które składają się z połączonych segmentów linii, łuki, okręgi, wieloboki, elipsy, helisy i spirale.

Można również rysować krzywe używając *punktów kontrolnych* krzywej oraz rysować krzywe, które przechodzą przez wybrane punkty.

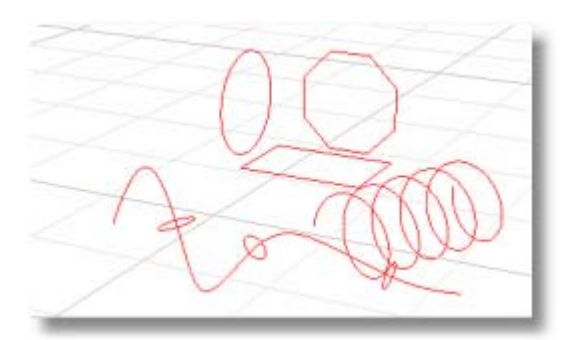

Krzywe w Rhino zawierają linie, łuki, okręgi, krzywe swobodne oraz ich kombinacje. Krzywe mogą być otwarte lub zamknięte, planarne lub nieplanarne.

# <span id="page-17-3"></span>**Powierzchnie**

Powierzchnia jest jak prostokątny rozciągany gumowy arkusz. Forma NURBS może reprezentować pojedyncze kształty, takie jak płaszczyzny i cylindry jak również formy swobodne-, powierzchnie rzeźbione.

Wszystkie polecenia tworzenia powierzchni w Rhino tworzą te same obiekty: powierzchnię NURBS. Rhino posiada wiele narzędzi dla konstruowania powierzchni bezpośrednio lub z istniejących krzywych.

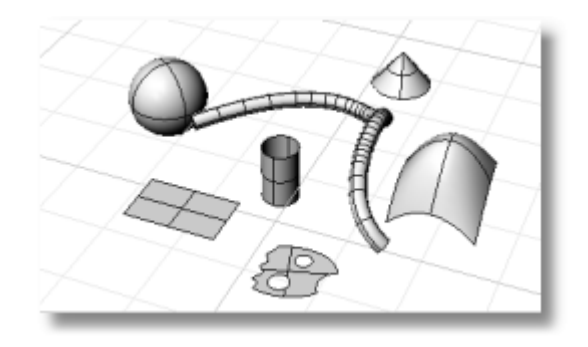

Wszystkie powierzchnie NURBS mają z natury prostokątną organizację. Nawet zamknięta powierzchnia taka jak cylinder jest jak prostokątna kartka papieru , która została zrolowana tak, żeby dwie przeciwległe krawędzie stykały się. Miejsce, w którym krawędzie schodzą się razem nazywana jest *szwem*. Jeżeli powierzchnia nie ma prostokątnego kształtu, to albo została ucięta albo punkty kontrolne na krawędziach zostały przesunięte.

#### **Zamknięte i Otwarte Powierzchnie**

Powierzchnia może być otwarta lub zamknięta. Cylinder bez zakrytych końców jest zamknięty w jednym kierunku.

Torus (kształt pączka) jest zamknięty w dwóch kierunkach.

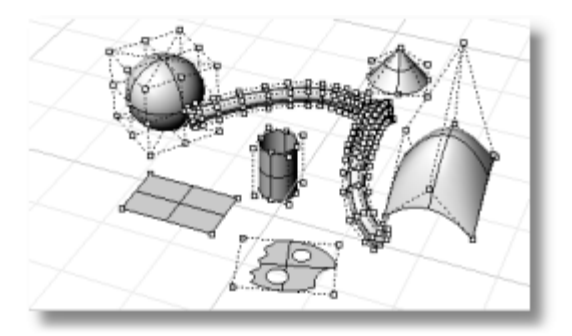

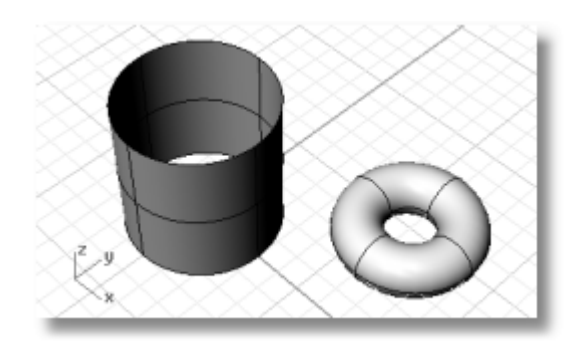

#### **Punkty Kontrolne Powierzchni**

Kształt powierzchni definiowany jest przez zestaw punktów kontrolnych, które ułożone są w prostokątny wzór.

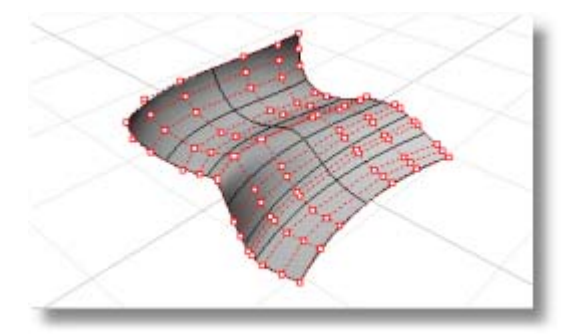

#### **Powierzchnie Ucięte i Nieucięte**

Powierzchnia może być ucięta lub nieucięta (z cofniętym ucięciem) Ucięta powierzchnia ma dwie części: powierzchnię bazową, która tworzy wszystko oraz definiuje kształt geometryczny, i krzywe tnące, które określają sekcje powierzchni bazowej, która po ucięciu jest usuwana z widoku.

Powierzchnie ucięte tworzone są za pomocą poleceń, które tną lub dzielą powierzchnie za pomocą krzywych i innych powierzchni. Niektóre polecenia tworzą bezpośrednio ucięte powierzchnie.

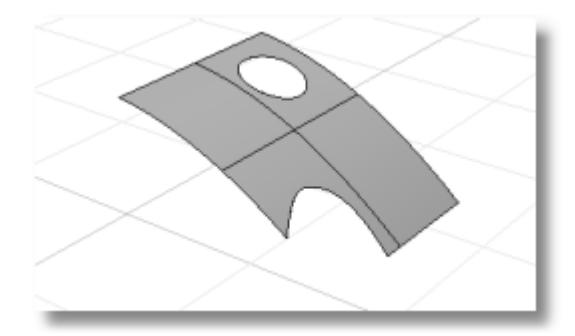

Ponieważ może to być ważne dla Ciebie żebyś wiedział, że jeżeli powierzchnia jest ucięta, polecenie **Właściwości** wylistuje ucięty lub nieucięty stan powierzchni. Pewne polecenia Rhino pracują tylko z nieuciętymi powierzchniami a niektóre oprogramowanie nie importuje uciętych powierzchni NURBS.

Krzywe tnące leżą na powierzchni bazowej. Powierzchnia ta może być większa niż krzywe tnące ale nie będziesz widział tej powierzchni, ponieważ Rhino nie rysuje części powierzchni, która jest na zewnątrz krzywych tnących. Każda ucięta powierzchnia zachowuje informacje o geometrii jej powierzchni bazowej. Możesz za pomocą polecenia **CofnijUcięcie** usunąć granice krzywych tnących tak, aby przywrócić powierzchnię nieuciętą.

Jeżeli masz krzywą tnącą, która działa w poprzek powierzchni, krzywa tnąca sama nie ma żadnych realnych relacji ze strukturą punktów kontrolnych powierzchni. Możesz to zobaczyć jeżeli wybierzesz tak uciętą powierzchnię i włączysz jej punkty kontrolne. Zobaczysz punkty kontrolne dla całej powierzchni bazowej.

Jeżeli utworzysz powierzchnię z krzywej planarnej, może to być powierzchnia ucięta. Ilustrowana powierzchnia została utworzona z okręgu. Wyświetlenie punktów kontrolnych pokazuje prostokątną strukturę powierzchni.

Polecenie **CofnijUcięcie** usuwa krzywą tnącą z powierzchni, tak aby móc powrócić do bazowej, nieuciętej powierzchni prostokątnej.

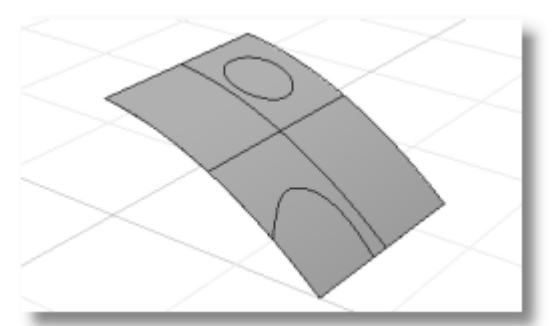

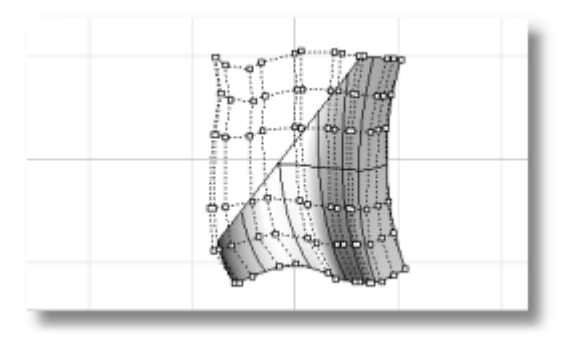

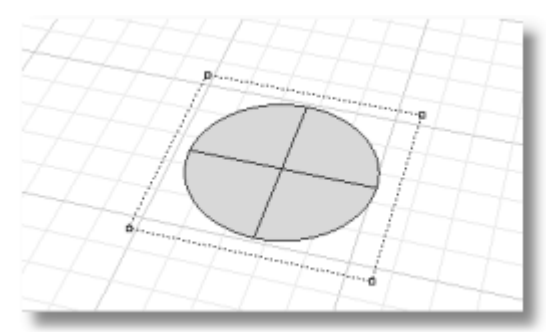

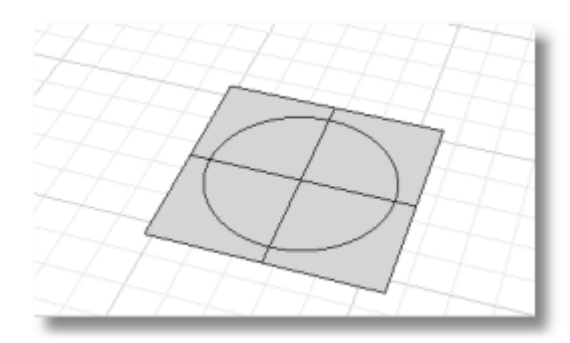

#### **Krzywe Izoparametryczne i Krawędziowe Powierzchni**

W widoku w formie drutowej, powierzchnie wyglądają jak zestaw krzyżujących się krzywych. Krzywe te nazywane są *krzywymi izoparametrycznymi* lub *izokrzywymi*. Krzywe te pomagają zwizualizować kształt powierzchni. Krzywe izoparametryczne nie definiują powierzchni w sposób w jaki wieloboki robią to w siatce wieloboków. Są one tylko wizualną pomocą, która pozwala zobaczyć powierzchnię na ekranie. Gdy powierzchnia zostanie wybrana, wszystkie jej krzywe izoparametryczne są podświetlane.

Krzywe krawędziowe ograniczają powierzchnię. Krzywe krawędziowe powierzchni mogą być użyte jako dane wejściowe dla innych poleceń.

## <span id="page-20-0"></span>**Polipowierzchnie**

Polipowierzchnia składa się z dwóch lub więcej powierzchni połączonych razem. Polipowierzchnia, która tworzy zamkniętą objętość, definiuje bryłę.

Punkty kontrolne nie mogą być wyświetlane na polipowierzchniach, ale polipowierzchnie mogą być rozbite na powierzchnie, które mogą być oddzielnie edytowane a następnie ponownie połączone.

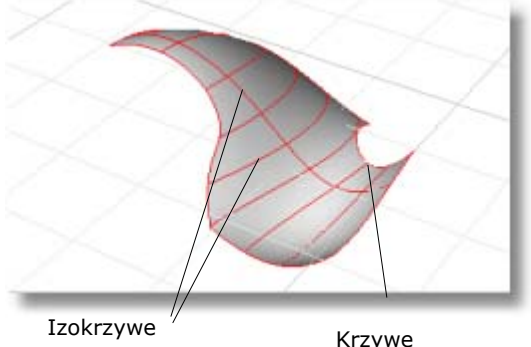

krawędziowe

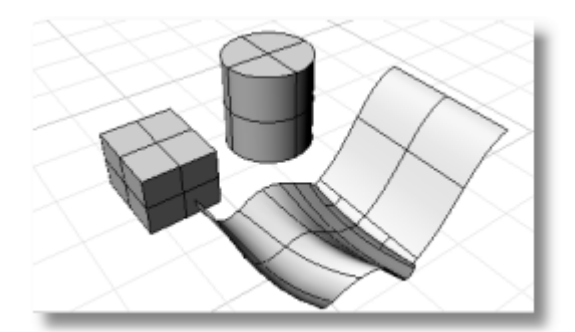

# <span id="page-20-1"></span>**Bryły**

Bryła jest powierzchnią lub polipowierzchnią tworzącą zamkniętą objętość. Bryły tworzone są za każdym razem, gdy powierzchnia lub polipowierzchnia jest całkowicie zamknięta. Rhino tworzy bryły o pojedynczych powierzchniach i bryły z polipowierzchni. Pojedyncze powierzchnie mogą zawijać się i same łączyć (kula, torus i elipsa). Punkty kontrolne mogą być wyświetlane na bryłach o pojedynczej -powierzchni i przesuwane w celu zmiany powierzchni.

Niektóre polecenia Rhino dla tworzenia prymitywów bryłowych tworzą bryły z polipowierzchni. Sześcian, stożek, stożek ścięty, i cylinder są przykładami brył z polipowierzchni.

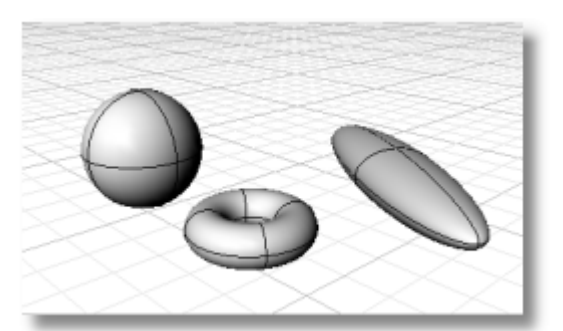

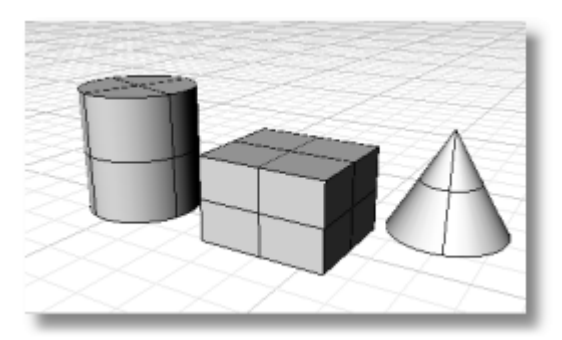

# <span id="page-21-0"></span>**Obiekty Siatek Wieloboków**

Ponieważ istnieje wiele modelerów, które używają siatek wieloboków do reprezentowania geometrii w przypadku renderingu i animacji, stereolitografi, wizualizacji, i analizy metodą elementów skończonych, polecenie **Siatka** przekształca geometrię NURBS w siatki wieloboków dla eksportu. Dodatkowo, polecenia tworzenia **Siatki** rysują obiekty siatki.

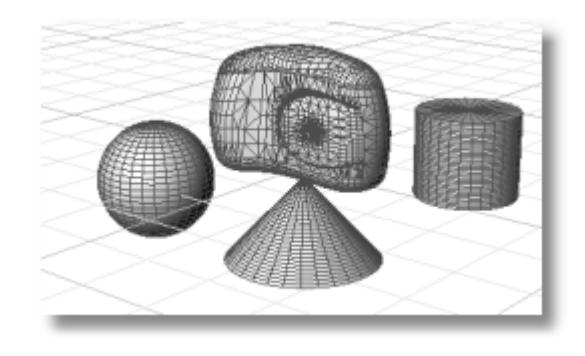

**Uwaga:** Nie ma łatwej metody konwersji modelu z siatek do modelu NURBS. Informacja definiująca obiekty jest całkowicie różna. Jednakże, Rhino ma kilka poleceń dla rysowania krzywych na siatkach i wydobywania punktów wierzchołków oraz innych informacji z obiektów siatek aby wykorzystać informacje z siatki do utworzenia modeli NURBS.

# <span id="page-22-0"></span>**Edycja Krzywych i Powierzchni**

Operacje edycyjne w tej sekcji oddzielają obiekty od siebie, wycinają w nich otwory i ponownie je łączą. Niektóre z tych poleceń łączą krzywe do krzywych lub powierzchnie do powierzchni lub polipowierzchni oraz dzielą krzywe kompozytowe lub polipowierzchnie na komponenty.

Polecenia: **Połącz**, **Rozbij**, **Utnij**, i **Podziel** stosuje się do krzywych, powierzchni i polipowierzchni.

Polecenia **Przebuduj**, **ZmieńStopień**, i **Gładko** zmieniają kształt krzywej lub powierzchni przez zmianę struktury ich bazowego punktu kontrolnego.

Dodatkowo, obiekty mają właściwości, które są do nich przydzielane takie jak kolor, warstwa, materiał renderingu i inne atrybuty zależne od obiektu. Polecenie **Właściwości** zarządza tymi właściwościami.

# <span id="page-22-1"></span>**Połącz**

Polecenie **Połącz** łączy razem w jeden obiekt krzywe lub powierzchnie. Dla przykładu, polikrzywa może składać się z liniowych segmentów linii, łuków, polilinii i krzywych swobodnych. Polecenie **Połącz** łączy również sąsiadujące powierzchnie w polipowierzchnię.

# <span id="page-22-2"></span>**Rozbij**

Polecenie **Rozbij** usuwa łączenia między połączonymi krzywymi lub powierzchniami. Dla polipowierzchni, jest to użyteczne jeżeli chcesz edytować każdą indywidualną powierzchnię za pomocą punktów kontrolnych.

# <span id="page-22-3"></span>**Utnij i Podziel**

Polecenia **Utnij** i **Podziel** są podobne. Różnica jest, gdy ucinasz obiekt, wybrałeś części do usunięcia i są one kasowane. Gdy dzielisz obiekt, wszystkie części są pozostawiane.

Polecenie **Podziel** dzieli powierzchnię za pomocą krzywej, powierzchni, polipowierzchni lub jej własnych krzywych izoparametrycznych.

Polecenie **CofnijUcięcie** usuwa krzywe tnące powierzchni z opcją zachowania krzywej tak, żeby można było ją ponownie użyć.

# <span id="page-22-4"></span>**Edycja Punktu Kontrolnego**

Można dokonać subtelnych zmian w kształcie krzywej lub powierzchni zmieniając położenia punktów kontrolnych. Rhino oferuje wiele narzędzi dla edycji punktów kontrolnych. Niektóre polecenia takie jak **Przebuduj**, **Czysty**, i **Gładki** oferują pewne zautomatyzowane rozwiązania dla redystrybucji punktów kontrolnych w krzywej lub powierzchni. Inne polecenia, takie jak przeciąganie i szturchanie punktów kontrolnych, **Kierownica**, i **PrzesuńUVN**, pozwalają ręcznie kontrolować położenie indywidualnych lub grup punktów kontrolnych.

# **Widoczność Punktu Kontrolnego**

Aby edytować krzywe i powierzchnie poprzez manipulowanie punktami kontrolnymi, użyj polecenia **PunktyWł** (**F10**)**,** żeby włączyć punkty kontrolne.

Gdy zakończysz edycję punktów kontrolnych, użyj polecenia **PunktyWył** lub wciśnij **Esc**, żeby je wyłączyć.

Punkty kontrolne polipowierzchni nie mogą być włączone dla edycji. Edycja punktów kontrolnych polipowierzchni mogłaby rozdzielić krawędzie połączonych powierzchni tworząc "szczeliny" w polipowierzchni.

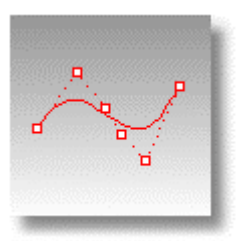

#### **Zmień Położenie Punktów Kontrolnych**

Gdy przesuwasz punkty kontrolne, krzywa lub powierzchnia zmienia się, a Rhino gładko przerysowywuje ją. Krzywa lub powierzchnia nie jest rysowana przez punkty kontrolne jest raczej przyciągana do nowej pozycji punktu kontrolnego. Sprawia to, że obiekt może być gładko deformowany. Gdy punkty kontrolne są włączone, polecenia transformacji Rhino mogą manipulować punktami. Można również przebudować powierzchnie, aby dodać punkty kontrolne i redystrybuować je.

## **Dodaj, Skasuj lub Redystrybuuj Punkty Kontrolne**

Dodanie punktów kontrolnych do krzywej daje większą kontrolę nad kształtem krzywej. Manipulowanie punktami kontrolnymi pozwala również usuwać węzły, ujednolicając krzywą oraz dodawać lub odejmować szczegóły. Klawisz **Delete** wymazuje punkty kontrolne krzywej. Zmienia to kształt krzywej.

## <span id="page-23-0"></span>**Stopień Krzywej i Powierzchni**

Wielomian jest funkcją jak y =  $3 \cdot x^3$  -2 $\cdot x$  + 1. "Stopień" wielomianu jest największą potęgą zmiennej. Dla przykładu, stopień  $3 \cdot x^3 - 2 \cdot x + 1$  to 3; stopień  $-x^5 + x^2$  to 5 itd. Funkcje NURBS są wielomianami wymiernymi a stopień NURBS jest stopniem wielomianu. Z punktu widzenia modelowania NURBS, (stopień –1) jest maksymalną liczbą "zagięć" jakie można zebrać w każdej rozpiętości.

Dla przykładu:

Krzywa stopnia-1 musi mieć przynajmniej dwa punkty kontrolne.

Linia ma stopień 1. Ma zero "zagięć".

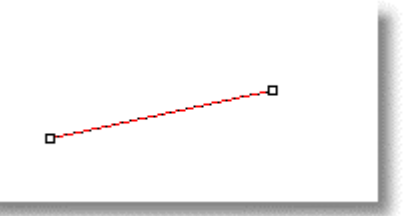

Krzywa stopnia-2 musi mieć przynajmniej trzy punkty kontrolne.

Parabola, hiperbola, łuk i okrąg (krzywe o przekroju stożka) mają stopień 2. Mają one jedno "zagięcie".

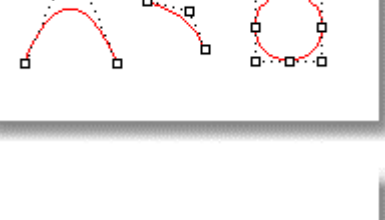

Krzywa stopnia-3 musi mieć przynajmniej cztery punkty kontrolne.

Sześcienny Bézier ma stopień 3. Jeżeli ułożysz jego punkty kontrolne w kształt zig-zag, otrzymasz dwa "zagięcia".

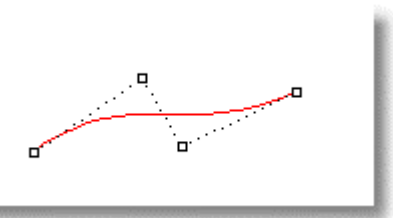

# <span id="page-24-0"></span>**Przekształcenia**

Przekształcenia zmieniają położenie, obrót, ilość i kształt całych obiektów przez przesuwanie, odbijanie lustrem, układanie w szyku, obrót, skalowanie, ścinanie, skręcanie, zaginanie i pochylanie. Polecenie transformacji nie dzieli obiektów na części lub wycina w nich otwory.

Dla większej ilości informacji i animowanych demonstracji zobacz temat Pomocy dla każdego polecenia.

## <span id="page-24-1"></span>**Przesuń**

Użyj polecenia **Przesuń**, gdy chcesz przesunąć obiekt w pewnym kierunku lub gdy chcesz użyć uchwytów obiektów do dokładnego umiejscowienia obiektu. Najszybszą metodą jest kliknięcie na obiekt i przeciagnięcie go.

Aby przesunąć wybrany obiekt o niewielką odległość, wciśnij i przytrzymaj klawisz **Alt** i wciśnij klawisz strzałki aby aktywować funkcję **Małych Przesunięć**.

# <span id="page-24-2"></span>**Kopiuj**

Polecenie **Kopiuj** tworzy kopie obiektów.

Pewne polecenia transformacji jak **Obróć**, **Obróć 3-D**, i **Skala** mają opcję **Kopiuj**. Pozwala to utworzyć kopię obiektu jako jego obrót lub skalę.

Aby skopiować obiekty przez przeciąganie, przytrzymaj klawisz **Alt** a następnie przeciągnij obiekty.

## <span id="page-24-3"></span>**Obróć**

Polecenie **Obróć** obraca obiekt względem płaszczyzny konstrukcyjnej.

## <span id="page-24-4"></span>**Skala**

Polecenia skalowania dają kontrolę nad kierunkiem skalowania. Można zmienić wymiary obiektu jednolicie w jednym, dwóch lub trzech kierunkach, lub skalować obiekt z różnymi współczynnikami skali w każdym kierunku.

## <span id="page-24-5"></span>**Lustro**

Polecenie **Lustro** odwraca orientację obiektu w poprzek zdefiniowanej linii. Domyślnie robiona jest kopia.

## <span id="page-24-6"></span>**Orientacja**

Polecenia orientacji łączą w sobie operacje przesuwania lub kopiowania, skalowania i obrotu, tak aby pomóc w pozycjonowaniu i zmianie rozmiarów obiektów w jednym poleceniu.

# <span id="page-24-7"></span>**Szyk**

Kopiuje obiekty do równo oddalonych rzędów i kolumn.

# <span id="page-25-0"></span>**Analiza Krzywej i Powierzchni**

Ponieważ Rhino jest matematycznie dokładnym modelerem, zapewniane są narzędzia dostarczające dokładnych informacji o obiektach.

# <span id="page-25-1"></span>**Zmierz Odległość, Kąt i Promień**

Niektóre polecenia analizy zapewniają informacje o położeniu, odległości, kącie między liniami i promieniu krzywej. Dla przykładu:

- **Odległość** wyświetla odległość między dwoma punktami.
- **Kąt** wyświetla kąt pomiędzy dwoma liniami.
- **Promień** wyświetla promień krzywej w dowolnym punkcie wzdłuż krzywej.
- **Długość** wyświetla długość krzywej.
- **OceńPkt** wyświetla informacje o współrzędnych dla dowolnego punktu.

## <span id="page-25-2"></span>**Kierunek Krzywej i Powierzchni**

Krzywe i powierzchnie mają *kierunek*. Wiele poleceń, które używają informacji o kierunku, wyświetla strzałki kierunku i daje możliwość jego zmiany (*przełącz*).

Polecenie **Kier** wyświetla kierunek krzywej lub powierzchni oraz pozwala zmienić kierunek.

Ilustracja pokazuje strzałki kierunku krzywej. Jeżeli kierunek nie był zmieniany, odzwierciedla to kierunek w jakim krzywa była oryginalnie rysowana. Strzałki wskazują od początku krzywej do jej końca.

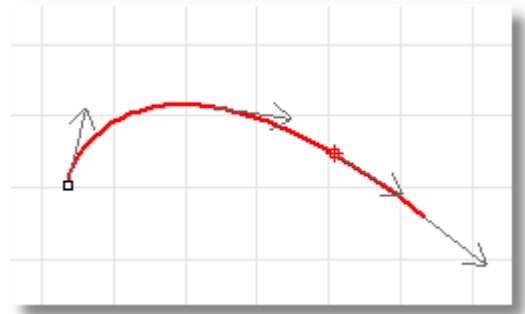

Polecenie **Kier** wyświetla również kierunek u-, v- i normalny powierzchni. Normalne powierzchni są reprezentowane przez strzałki prostopadłe do powierzchni, a kierunki u- i vsą wskazywane przez strzałki wskazujące wzdłuż powierzchni. Powierzchnie zamknięte mają normalne powierzchni wskazujące na zewnątrz.

Polecenie **Kier** mogą zmieniać kierunki u-, v-, i normalny- powierzchni. Ten kierunek może być ważny jeżeli zastosowujesz do powierzchni tekstury.

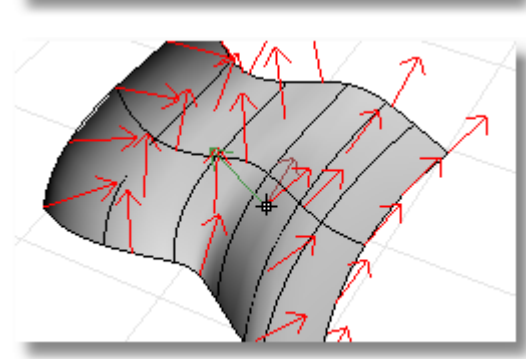

## <span id="page-25-3"></span>**Krzywizna**

Narzędzia analizy krzywej pozwalają włączyć wykres pokazujący kierunek prostopadły do krzywej w punkcie i wielkość krzywizny, wyświetlają okręgi krzywizny, testują ciągłość między dwoma krzywymi i odstępy zachodzenia na siebie między dwoma krzywymi.

Polecenie **WykresKrzywizny** wyświetla wykres krzywizny na krzywych i powierzchniach. Linie na wykresie reprezentują kierunek prostopadły do krzywej w tym punkcie. Długość linii wskazuje krzywiznę.

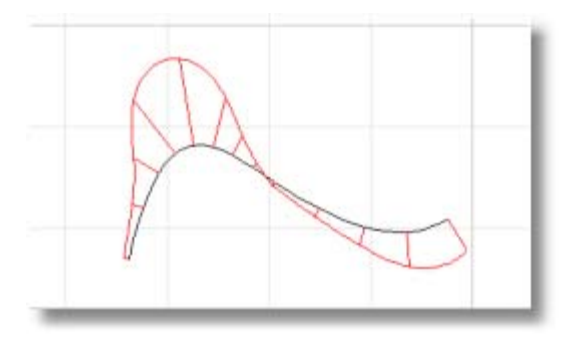

## <span id="page-26-0"></span>**Wizualna Analiza Powierzchni**

Polecenia wizualnej analizy powierzchni pozwalają przeegzaminować powierzchnie, żeby określić gładkość określoną przez jej krzywiznę, styczność lub inne właściwości powierzchni. Polecenia te używają oceny powierzchni NURBS i technik renderingu w celu pomocy w wizualnej analizie gładkości powierzchni za pomocą fałszywych kolorów lub map odbicia, tak że można zobaczyć krzywiznę i przerwy w powierzchni.

Polecenie **AnalizaKrzywizny** analizuje powierzchnie używając mapowania fałszywego koloru. Analizuje to krzywiznę Gaussa, krzywiznę średnią, minimalny promień krzywizny, i maksymalny promień krzywizny.

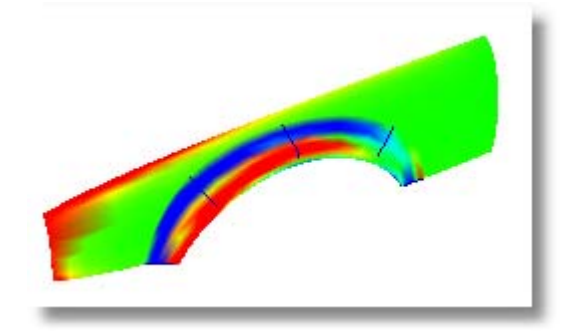

Polecenie **MapaŚr** wyświetla bitmapę na obiekcie tak, że wygląda to jakby scena była odbijana przez wysoko wypolerowany metal. Narzędzie pomaga znaleźć defekty powierzchni i zatwierdzić cel projektowania.

Fluorescencyjna mapa otoczenia rury symuluje światła rury świecące na odbijającą powierzchnię metalu.

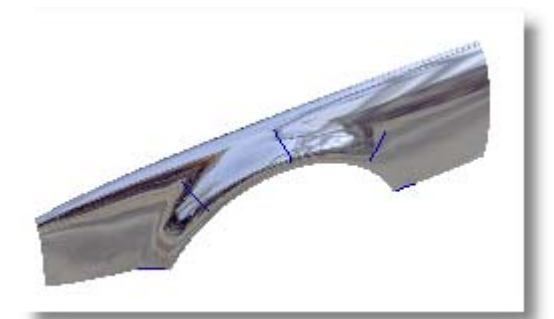

Polecenie **Zebra** wyświetla powierzchnie z odbijanymi paskami. Jest to metoda wizualnej kontroli defektów powierzchni oraz styczności i warunków ciągłości krzywizny między powierzchniami.

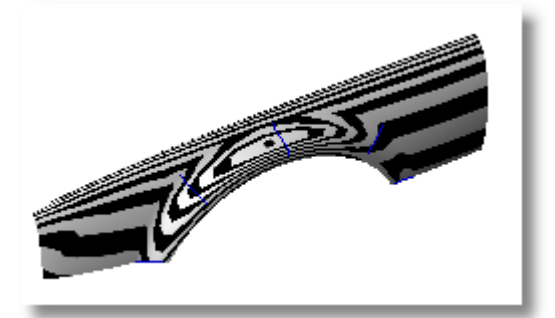

Polecenie **AnalizaKątaPochylenia** wyświetla przez mapowanie fałszywych kolorów kąt pochylenia względem płaszczyzny konstrukcyjnej, która jest aktywna podczas uruchomienia polecenia.

Kierunkiem przyciągania dla polecenia **AnalizaKątaPochylenia** jest oś zpłaszczyzny konstrukcyjnej.

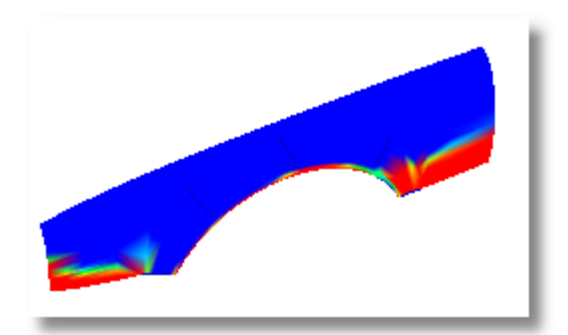

## <span id="page-27-0"></span>**Ocena Krawędzi**

Problemy geometryczne takie jak błędy Boolean lub błędy łączenia mogą być spowodowane przez krawędzie na powierzchniach, które zostały przerwane lub krawędzie między powierzchniami, które zostały przesunięte przez edycję punktu tak, że tworzą otwory. *Krawędź* jest oddzielnym obiektem, który jest częścią reprezentacji granicy powierzchni.

Polecenie **PokażKrawędzie** podświetla wszystkie krawędzie powierzchni.

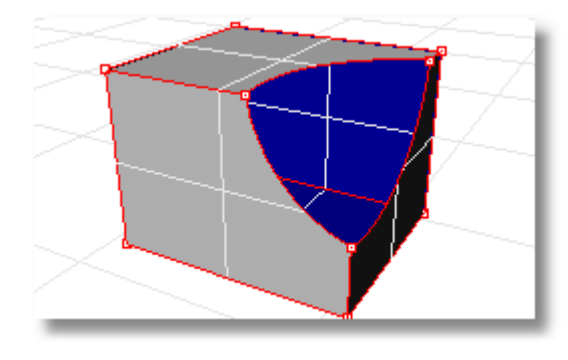

## **Znajdź Otwarte Krawędzie na Polipowierzchni**

Polipowierzchnia może wyglądać jak zamknięta, ale polecenie **Właściwości** może mówić, że jest ona otwarta. Niektóre operacje i cechy eksportu wymagają zamkniętych polipowierzchni, a model używający zamkniętych polipowierzchni jest generalnie wyższej jakości niż ten z małymi przerwami i szczelinami.

Rhino dostarcza narzędzi dla znajdywania rozłączonych "odkrytych" krawędzi. Gdy powierzchnia nie jest połączona do innej powierzchni, ma ona odkryte krawędzie. Użyj polecenia **Właściwości** aby przeegzaminować szczegóły obiektu. Polipowierzchnia, która ma odkryte powierzchnie jest listowana jako *otwarta polipowierzchnia*. Użyj polecenia **PokażKrawędzie**, żeby wyświetlić niepołączone krawędzie.

Inne narzędzia krawędzi pozwalają podzielić krawędź, scalić krawędzie, które stykają się koniec do końca, lub zmusić powierzchnie z odkrytymi krawędziami do połączenia. Można przebudować krawędzie bazując na wewnętrznych tolerancjach. Inne narzędzia krawędzi to:

- **PodzielKrawędź** dzieli krawędź w punkcie.
- **ScalKrawędź** scala krawędzie, które stykają się koniec z końcem.
- **PołączKrawędź** zmusza rozłączone (odkryte) krawędzie do połączenia w pobliżu powierzchni.
- **PrzebudujKrawędzie** redystrybuuje punkty kontrolne krawędzi bazując na wewnętrznej tolerancji.

## <span id="page-27-1"></span>**Diagnostyka**

Narzędzia diagnostyczne raportują wewnętrzną strukturę danych obiektu i wybierają obiekty, które mogą potrzebować naprawy. Dane wyjściowe z poleceń **Lista**, **Sprawdź**, **WybierzZłeObiekty**, i **KontrolPlik3dm** są normalnie bardzo użyteczne dla programisty Rhino do zdiagnozowania problemów z powierzchniami, które powodują błędy.

# <span id="page-28-0"></span>**Organizowanie Modelu**

Rhino oferuje pomoce do organizacji pracy: warstwy, grupy, bloki i sesje robocze. Każda metoda oferuje inne podejście do organizacji modelu. Użycie warstw pozwala przydzielić opis warstwy do obiektów. Grupy łączą obiekty tak, że mogą być one wybierane jako jeden obiekt. Bloki pozwalają zapisać i aktualizować asocjację obiektów. Sesje robocze pozwalają pracować na części projektu, używając jednocześnie innych modeli w projekcie jako referencji.

# <span id="page-28-1"></span>**Warstwy**

Warstwy są sposobem grupowania obiektów i zastosowania pewnych charakterystyk do wszystkich obiektów, które mają przydział do tej warstwy. Istnieją dwa "modele mentalne", które można użyć, gdy myślimy o warstwach - warstwy mogą być traktowane albo jak "magazyn" dla obiektów lub jako sposób przydzielania zestawu charakterystyk lub właściwości do obiektów.

Stany warstwy zawierają nazwy warstw, kolor użyty do wyświetlania obiektów oraz status włączenia/wyłączenia lub zablokowania/odblokowania wszystkich obiektów na warstwie. Obiekty na warstwach, które są wyłączone nie są widoczne w modelu. Obiekty na zablokowanych warstwach nie mogą być wybrane ale można do nich chwytać. Obiekty są zawsze tworzone na aktualnej warstwie. Przydział tej warstwy może być zmieniony później.

Aby dokonać większości zwyczajnych zadań związanych z warstwami, kliknij na panel Warstw na pasku statusów, żeby wyświetlić rozwijalną listę warstw. Można ustawić aktualną warstwę; zmienić status włączona/wyłączona, zablokowana/odblokowana; i zmienić kolor warstwy Dodatkowo, kliknij prawy przycisk myszy na nazwie warstwy, żeby utworzyć nową warstwę, zmienić nazwę warstwy, skasować wybraną warstwę, wybrać obiekty na wybranej warstwie, zmienić obiekty do wybranej warstwy i skopiować obiekty na wybraną warstwę.

Wykonaj więcej szczegółowych operacji na warstwach za pomocą okna **Warstwy**. Kliknij prawy przycisk myszy na panelu Warstwa, żeby otworzyć okno Warstwy. Okno **Warstwy** ustawia aktualną warstwę, blokuje i odblokowuje warstwy, włącza i wyłącza warstwy, zmienia ich kolor i ustawia materiał renderingu warstw. Możesz utworzyć nowe warstwy, skasować warstwy, przesunąć warstwy w górę lub w dół na liście warstw, filtrować listę warstw, ustawić aktualną warstwę, żeby dopasować obiekt w modelu, zmienić obiekty do wybranej warstwy, wybrać wszystkie warstwy i odwrócić wybór.

Polecenie **WybierzWarstwę** wybiera wszystkie obiekty na warstwie.

# <span id="page-28-2"></span>**Grupy**

*Grupa* jest zbiorem obiektów, które wybierane są jako jeden w celu przesunięcia, kopiowania, obrotu lub innych transformacji i stosuje właściwości takie jak kolor warstwy. Grupowanie obiektów przydziela nazwę grupy do każdego obiektu, która jest wyświetlana jako część jego właściwości. Obiekty o tej samej nazwie przynależą do tej samej grupy.

- **Grupa** grupuje obiekty dla wyboru. Grupa może zawierać jedną lub więcej podgrup.
- **Rozgrupuj** niszczy grupę.
- **UstawNazwęGrupy** zmienia nazwę przydzieloną domyślnie. Nazwanie różnych grup tą samą nazwą łączy te grupy w jedną.
- **DodajDoGrupy** i **UsuńZGrupy** dodaje i usuwa obiekty z grup.
- **WybierzGrupę** wybiera grupy po nazwie.

## <span id="page-28-3"></span>**Bloki**

Blok jest innym sposobem powiązania razem obiektów, aby utworzyły pojedynczy obiekt. Polecenie **Blok** tworzy definicję bloku w aktualnym modelu. Polecenie **Wstaw** umieszcza *instancje* tej definicji bloku w modelu. Można skalować, kopiować, obracać, układać w szyk i w inny sposób transformować instancje bloku w modelu. Jeżeli przedefiniujesz definicję bloku, wszystkie instancje bloku są zmieniane do tej nowej definicji. Bloki mogą usprawnić modelowanie, zredukować wielkość modelu i promować standaryzację części i szczegółów.

Wiele instancji bloku może być umieszczane, skalowane i obracane w modelu dzięki poleceniu **Wstaw**. Definicje bloku tworzone są za pomocą polecenia **Blok** lub **Wstaw**. Materiały i inne własności obiektu w instancjach bloku określone są przez obiekty składowe.

Eksplodowanie instancji bloku umieszcza geometrię bloku używając położenia, skali i obrotu instancji. Aby przedefiniować blok, użyj polecenia **Rozbij**, żeby przywrócić instancje bloku do oryginalnej geometrii, edytuj geometrię i ponownie zdefiniuj blok używając polecenia **Blok** i tej samej nazwy bloku.

Polecenie **MenadżerBlok** wyświetla okno dialogowe, które listuje wszystkie definicje bloków w modelu. Użyj okna dialogowego **Menadżer Bloków**, żeby zobaczyć właściwości bloku, eksportować definicję bloku do pliku, skasować definicję bloku i wszystkie jej instancje, aktualizować definicję bloku z pliku, wykryć jakie bloki są zagnieżdżone w innych blokach, i policzyć liczbe instancji bloku w modelu.

## <span id="page-29-0"></span>**Sesje robocze**

Polecenie **SesjaRobocza** pozwala wielu użytkownikom pracować na dużym projekcie dzięki zarządzaniu wieloma plikami. Każdy użytkownik może edytować inny plik w projekcie i w tym samym czasie widzieć powiązane części projektu. Przez odświeżenie, każdy użytkownik może w razie konieczności zobaczyć aktualną wersję powiązanych plików w projektach. Tylko jeden użytkownik może mieć plik otwarty do edycji, ale wielu użytkowników może go widzieć.

Sesje robocze Rhino pozwalają "dołączać" zewnętrzne pliki do twojego aktualnego środowiska pracy. Dołączona geometria nie może być edytowana (przesuwana, skalowana), ale może być używana jako dane wejściowe dla poleceń tworzenia (kopiuj, wyciągnij).

# <span id="page-30-0"></span>**Adnotacje**

Rhino dostarcza możliwości dodawania adnotacji do twojego modelu w formie wymiarów, odnośników i bloków tekstowych. Pojawiają się one jako obiekty w modelu. Różna forma notacji, kropki i strzałki adnotacji, zawsze pokazuje ułożenie w kierunku płaszczyzny konstrukcyjnej.

Dodatkowo, można dodać notatki do modelu. Notatki nie pojawiają się w modelu, ale są wyświetlane w oddzielnym oknie.

# <span id="page-30-1"></span>**Wymiary**

Można wymiarować obiekty w modelu, wybierając czcionki, jednostki wyświetlania, dokładność dziesiętną, rozmiar tekstu i strzałek oraz wyrównanie tekstu. Po umieszczeniu wymiarów, można wybrać wymiary, edytować tekst wymiaru, włączyć punkty kontrolne dla przesunięcia elementów wymiarów i skasować wymiary. Można umieścić wymiary poziome, pionowe, równoległe, obrócone, promieni, średnicy i kąta, bloki tekstu, odnośniki i utworzyć ukryte linie rysunkowe 2-D.

Wymiary nie są asocjatywne. Zmiana geometrii nie pociąga za sobą aktualizacji wymiarów; jak również zmiana wymiarów nie powoduje aktualizacji geometrii.

Polecenie **Wym** umieszcza wymiary poziome i pionowe zależnie od kierunku wskazywania punktów.

Wymiary są utworzone z użyciem aktualnego stylu wymiarowania. Utwórz nowy styl wymiarowania żeby kontrolować rozmiar tekstu i czcionkę oraz inne właściwości wymiarów. Użyj ustawień w oknie dialogowym **Właściwości Dokumentu**, żeby utworzyć nowy styl i ustawić właściwości istniejących stylów.

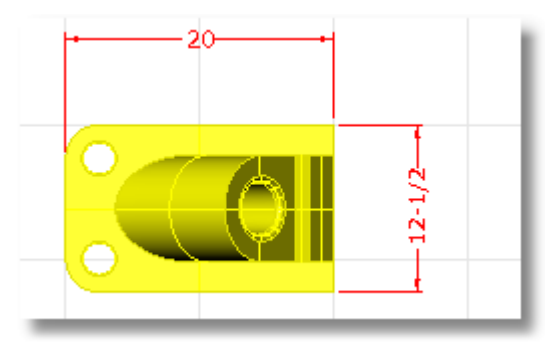

## <span id="page-30-2"></span>**Tekst**

Polecenie **Tekst** umieszcza tekst adnotacji w modelu.

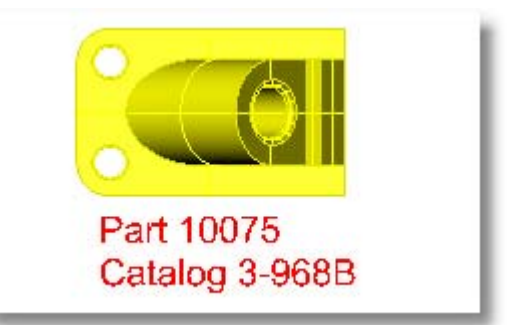

# <span id="page-31-0"></span>**Odnośnik**

Polecenie **Odnośnik** rysuje odnośnik ze strzałką.

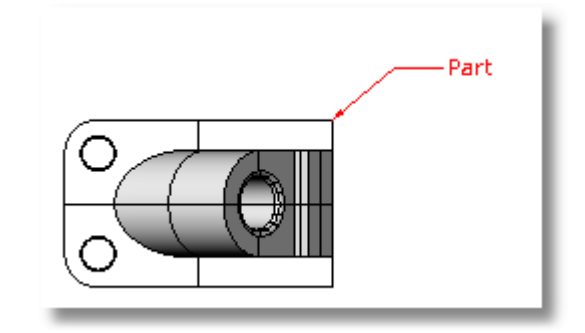

# <span id="page-31-1"></span>**Adnotacja Kropki**

Polecenie **Kropka** umieszcza kropkę adnotacji.

Kropki są zawsze równolegle do widoku. Nie ma kontroli wielkości kropki. Kropki wyświetlane są w kolorze warstwy. Rozmiar kropki jest stały na ekranie. Gdy powiększasz lub pomniejszasz ekran, kropka wyświetlana jest w tym samym rozmiarze.

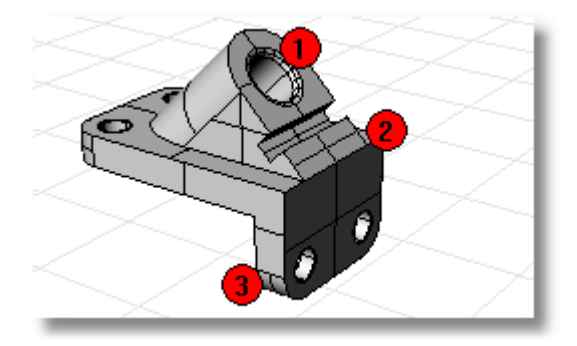

## <span id="page-31-2"></span>**Usuwanie Linii Ukrytych**

Polecenie **Rzuty2D** tworzy krzywe z wybranych obiektów jako obrys, względem aktywnego widoku. Krzywe obrysu są rzutowane a następnie umieszczane na globalnej płaszczyźnie x, y.

Opcje polecenia tworzą rysunki 2-D z aktywnego widoku, aktualnej płaszczyzny konstrukcyjnej, tworzą układ czterech widoków używając rzutowania Europejskiego lub US, ustawiają warstwy dla linii ukrytych, i wyświetlają styczne krawędzie.

# <span id="page-31-3"></span>**Notatka**

Polecenie **Notatka** zapewnia możliwość zapisania informacji tekstowych w pliku modelu. Można wprowadzić informacje bezpośrednio w oknie tekstowym **Notatka**. Jeżeli pozostawisz wyświetlane okno **Notatek**, gdy zamykasz plik modelu, zostaną one wyświetlone przy ponownym otworzeniu pliku.

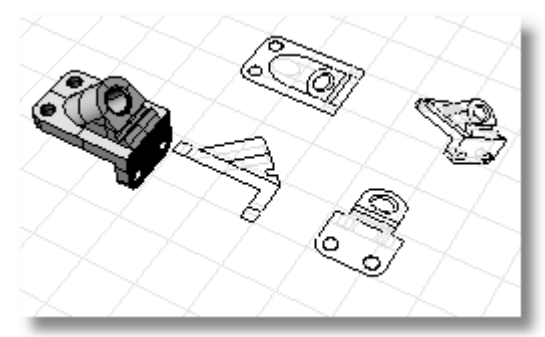

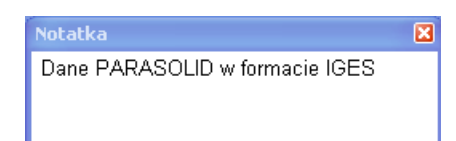

# <span id="page-32-0"></span>**Renderuj**

Dodatkowo do cieniowanych podglądów, Rhino zapewnia pełno-kolorowy rendering ze światłami, przezroczystością, cieniami, teksturami i mapą wybrzuszeń. Jeżeli chcesz utworzyć fotorealistyczny rendering, użyj w pełni funkcjonalnego programu do renderingu takiego jak Flamingo.

Obiekty będą renderowane jako białe do momentu dodania koloru renderingu, podświetlenia, tekstur, przezroczystości i wybrzuszeń. Atrybuty te kontrolowane są przez okno **Właściwości**, strona **Materiał**.

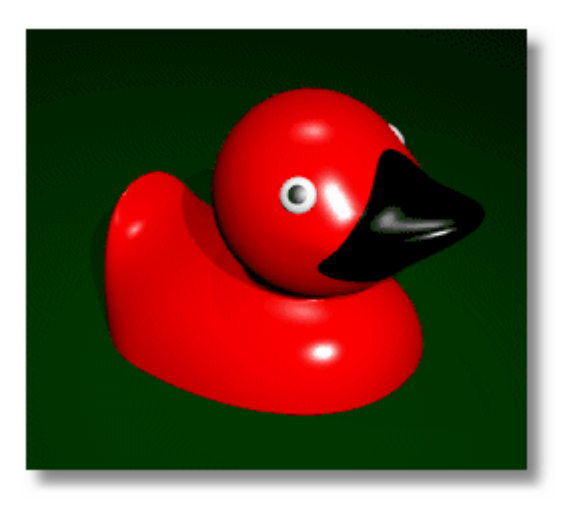

# <span id="page-32-1"></span>**Światła**

W każdym renderingu Rhino istnieją źródła światła, które Rhino używa do obliczenia jak obiekty będą oświetlane. Jeżeli nie dodasz żadnego źródła światła do swojej sceny, użyte zostaną światła domyślne. Światło domyślne jest światłem kierunkowym z równoległymi promieniami, które działa jak gdybyś miał lampę świecącą ponad twoim lewym ramieniem.

# <span id="page-32-2"></span>**Siatka Renderingu**

Gdy cieniujesz lub renderujesz model, Rhino automatycznie generuje siatkę wieloboków dla każdej powierzchni. Siatki te nie są widoczne w trybie widoku fory drutowej, używane są tylko dla renderingu i cieniowania. Siatki te są zapisywane i będą użyte następnym razem, gdy użyjesz renderingu chyba, że zmienisz model. Powoduje to, że rendering jest dużo szybszy po pierwszym razie.

Siatki renderingu mogą znacząco zwiększyć rozmiar pliku modelu. Jeżeli chciałbyś zaoszczędzić przestrzeń pliku, checkbox **Zapisz Zmniejszony** w oknie dialogowym **Zapisz** skasuje z modelu zapisane siatki.

# **Postrzępione Obiekty**

Możliwym problemem w renderingu jest postrzępiony wygląd obiektów, które powinny być gładkie. Dzieje się tak ponieważ przed renderingiem Rhino generuje siatki wieloboków z wszystkich obiektów NURBS. W zależności od kształtu obiektów, domyślne ustawienia siatki mogą tworzyć niewystarczającą ilości wieloboków, co może powodować, że pojedyncze wieloboki są rozpoznawalne a ponieważ są płaskie wyglądają jak postrzępione.

W oknie dialogowym **Właściwości Dokumentu**, na stronie **Siatka** , pod **Jakość siatki renderingu** kliknij **Gładko & wolno**, lub możesz użyć opcji **Użytkownika**.

# <span id="page-33-0"></span>**Samouczek: Bryły i Przekształcenia**

Ten samouczek demonstruje użycie prymitywów bryłowych i proste transformacje.

Nauczysz się jak:

- Podać współrzędne dla dokładnego umieszczenia punktu.
- Narysować krzywą swobodną i wielobok.
- Utworzyć rurę wzdłuż krzywej.
- Użyć szyku biegunowego do skopiowania obiektów w szyku kołowym.
- Wyciągnąć krzywą, żeby utworzyć powierzchnię.
- Użyć trybu planarnego..

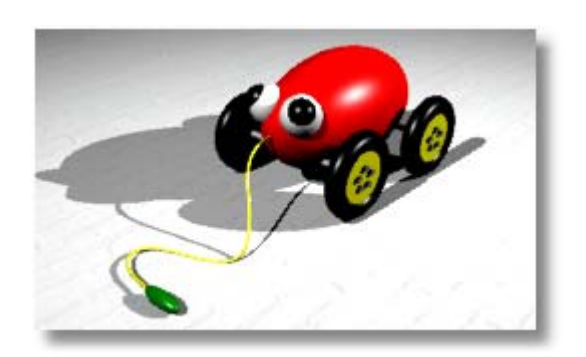

# <span id="page-33-1"></span>**Podać Współrzędne**

Gdy klikniesz punkt za pomocą myszy, punkt leży na *płaszczyźnie konstrukcyjnej* aktywnej rzutni chyba że używasz pomocy w modelowaniu takich jak uchwyty obiektu lub *tryb wznoszenia*. Gdy Rhino poprosi o punkt, można podać współrzędne x-, y-, i z- zamiast wskazywania punktu. Każda rzutnia ma swoją własną płaszczyznę konstrukcyjną na której leżą jej współrzędne x- i y-. Współrzędna z- dla aktywnej rzutni jest prostopadła do planu x-y.

Siatka rzutni jest wizualną reprezentacją płaszczyzny konstrukcyjnej. Przecięcie ciemnej czerwonej i zielonej linii pokazuje położenie punktu początkowego (x=0, y=0, z=0) systemu współrzędnych.

# <span id="page-33-2"></span>**Rysuj Geometrię Ciąganej Zabawki**

ten przykład używa współrzędnych x-, y-, i z- dla dokładnego umieszczenia punktów. Gdy wprowadzasz współrzędne, wprowadź je dokładnie tak jak to pokazano w podręczniku. Format jest **x,y,z**. Dla przykładu, wprowadź **1,1,4**. Musisz wprowadzać przecinki. Ustawia to punkt w x=1, y=1, i z=4 w aktywnej rzutni.

Kiedykolwiek wprowadzasz punkty, patrz na wszystkie rzutnie, gdzie punkt jest umieszczany tak żeby zrozumieć ideę działania wprowadzania współrzędnych.

**Uwaga** Zwróć szczególną uwagę na rzutnię wymaganą w każdej instrukcji.

## **Uruchom model**

- **1** Rozpocznij nowy model.
- **2** W oknie dialogowym **Plik Szablonu**, wybierz **Małe Obiekty Centymetry.3dm**, i kliknij **Otwórz**.

## **Narysuj elipsoidę**

- **1** Włącz **Ortogonalność**.
- **2** Z menu **Bryła**, kliknij **Elipsoida > Z Centrum**.
- **3** Na aktywnej rzutni **Góra**, po pytaniu o **Centrum Elipsoidy…**, podaj **0,0,11** i wciśnij **Enter**.

Spowoduje to umieszczenie punktu centrum elipsoidy w  $x=0$ ,  $y=0$ , i  $z=11$ . Spójrz na punkt w rzutni perspektywicznej.

- **4** Po pytaniu **Koniec pierwszej osi …**, podaj **15** i wciśnij **Enter**.
- **5** Przesuń kursor w prawo, aby wskazać kierunek i kliknij.
- **6** Po pytaniu **Koniec drugiej osi…**, podaj **8** i wciśnij **Enter**.
- **7** Przesuń kursor w górę, żeby wskazać kierunek i kliknij.

Ustawia to szerokość elipsoidy.

- **8** Po poleceniu **Wskaż punkt**, podaj **9** i wciśnij **Enter**.
- **9** W rzutni **Przód**, przesuń kursor w górę, żeby pokazać kierunek i kliknij.

 Masz teraz kształt jajka, które ma różne wymiary we wszystkich trzech wymiarach.

 Obróć rzutnię perspektywiczną, tak żebyś patrzył wzdłuż osi x- jak to pokazano.

Włącz wyświetlanie **Rzutni Cieniowanej** w rzutni **Perspektywa**.

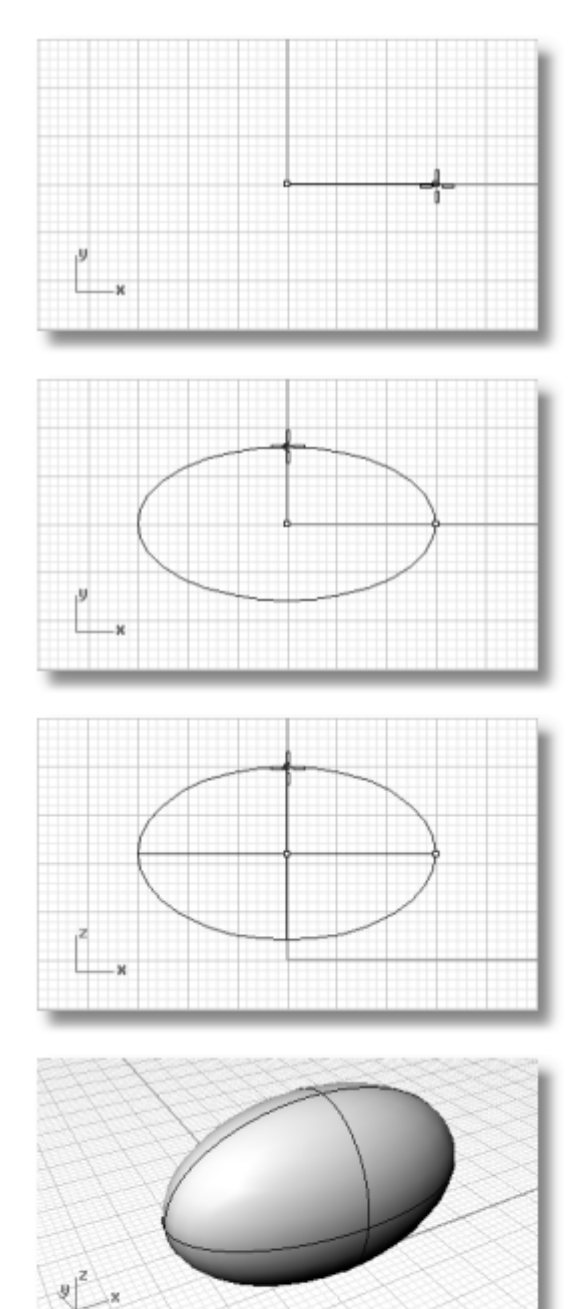

# <span id="page-34-0"></span>**Narysuj Osie i Piasty Koła**

Osie i piasty koła są cylindrami. Osie są długimi, cienkimi cylindrami a piasty koła są krótkimi, grubymi cylindrami. Masz zrobić jedną oś i jedno kompletne koło. Następnie odbijesz je lustrem, żeby dokończyć koło z drugiej strony. Następnie możesz albo odbić lustrem albo skopiować zestaw kompletnej osi i koła, do przodu zabawki.

### **Utwórz oś**

- **1** Z menu **Bryła**, kliknij **Cylinder**.
- **2** W aktywnej rzutni **Przód**, po pytaniu **Podstawa cylindra…**, podaj **9,6.5,10** i wciśnij **Enter**.
- **3** Po pytaniu **Promień...**, wpisz **.5** i wciśnij **Enter**.
- **4** Po pytaniu **Koniec walca…**, podaj **- 20** i wciśnij **Enter**.

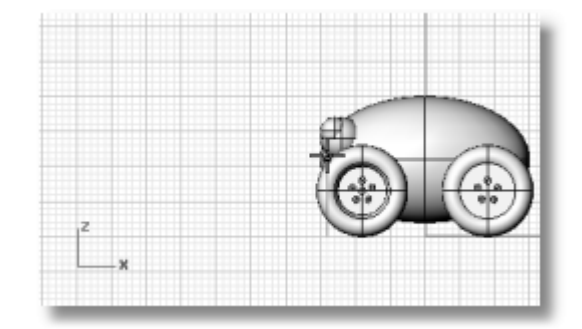

#### **Utwórz piastę koła**

- **1** Z menu **Bryła**, kliknij **Cylinder**.
- **2** W aktywnej rzutni **Przód**, po pytaniu **Podstawa cylindra…**, podaj **9,6.5,10** i wciśnij **Enter**.
- **3** Po pytaniu **Promień...**, wpisz **4** i wciśnij **Enter**.
- **4** Po pytaniu **Koniec walca …**, podaj **2** i wciśnij **Enter**.
- **5** W rzutni **Góra**, przeciągnij cylinder jak pokazano i kliknij, żeby umieścić piastę.

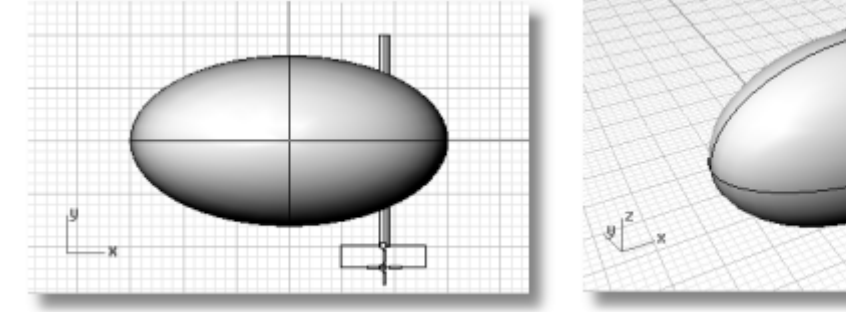

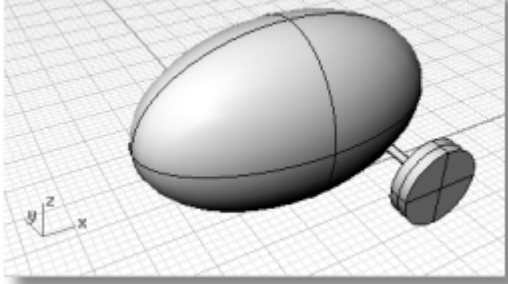

# <span id="page-35-0"></span>**Rysuj Nakrętki Mocujące**

Utworzymy nakrętkę przez wyciągnięcie sześciokątnej krzywej wieloboku.

## **Utwórz sześciokąt**

- **1** Z menu **Krzywa**, kliknij **Wielobok**.
- **2** Po pytaniu **Centrum wieloboku wpisanego (IlośćStron=4…)** , podaj **6** i wciśnij **Enter**.
- **3** W rzutni **Przód**, po pytaniu **Centrum wieloboku wpisanego…** , podaj **9,8,12** i wciśnij **Enter**.

Umieści to wielobok dokładnie na powierzchni piasty koła.

**4** Po pytaniu **Róg wieloboku…** , wpisz **.5** i wciśnij **Enter**.
**5** W rzutni **Przód** przeciągnij kursor jak pokazano na ilustracji i kliknij, żeby pozycjonować sześciokąt.

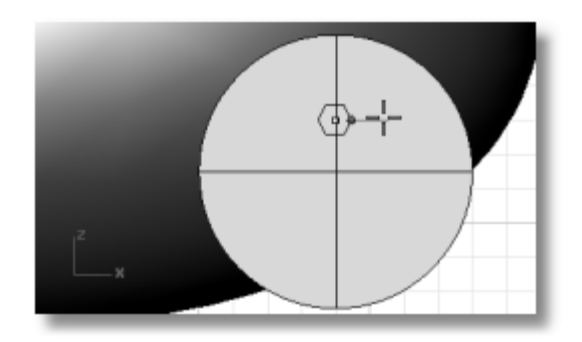

## **Zrób bryłę z wieloboku**

- **1** Wybierz właśnie utworzony sześciokąt.
- **2** Z menu **Bryła**, kliknij **Wyciągnij Krzywą Planarną**.
- **3** Po pytaniu **Odległość wyciągnięcia (Kierunek ObieStrony=Nie Zakryj=Tak Tryb=Prosto)** , zauważ opcje polecenia.

 Wiele poleceń ma opcje. Nauczysz się jak je zmieniać i używać, jak tylko nauczysz się używać poleceń. Przeznacz chwilę i popatrz na opcje dostępne dla polecenia **Wyciągnij**.

 Wciśnij **F1**, aby zobaczyć temat Pomocy dla tego polecenia. Temat Pomocy wyjaśnia opcje.

**4** Po pytaniu **Odległość Wyciągnięcia…** , podaj **-.5** i wciśnij **Enter**.

 Zauważ liczbę ujemną. Jeżeli podasz liczbę dodatnią w tym punkcie, nakrętki będą wpuszczone w piastę koła. Chcesz jednak, żeby wystawały.

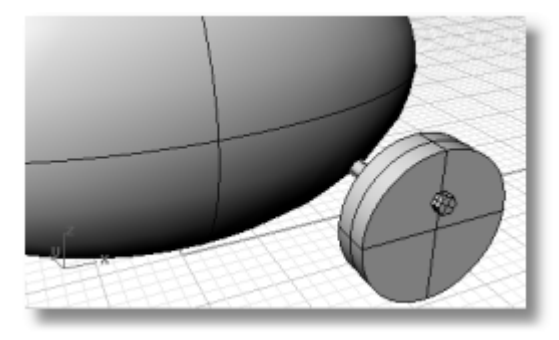

## **Przydziel Kolory**

Teraz masz zbudowane części bazowe, teraz powinieneś przydzielić do nich kolory zanim rozpoczniesz ich kopiowanie. Jeżeli poczekasz do utworzenia wszystkich części, będziesz musiał wybierać 20 nakrętek mocujących oddzielnie. Jeżeli przydzielimy kolory teraz, właściwość koloru będzie kopiowana podczas kopiowania części.

#### **Przydziel kolor do części**

- **1** Wybierz nakrętkę mocującą.
- **2** Z menu **Edycja**, kliknij **Właściwości Obiektu**.
- **3** W oknie **Właściwości**, przełącz na właściwości **Materiał**.
- **4** W oknie **Właściwości**, na stronie **Materiał**, pod **Przydziel przez**, kliknij **Podstawa**, a następnie kliknij próbkę koloru.

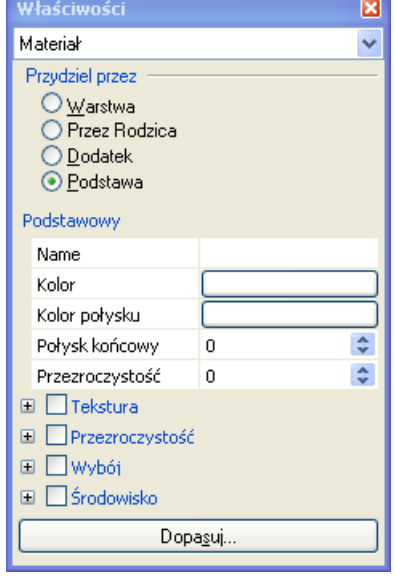

- **5** W oknie dialogowym **Wybierz Kolor**, pod **Nazwane Kolory**, kliknij **Czarny**, a następnie kliknij **OK**.
- **6** Wybierz geometrię zabawki i powtórz kroki od 4 do 6.

 Będziesz wyznaczać kolory dla obiektów jak pokazano.

**7 Porenderuj** rzutnię **Perspektywiczną**.

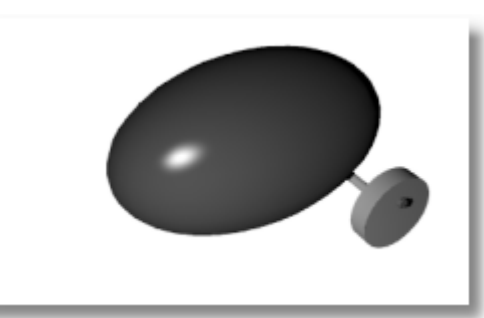

## **Szyk Nakrętek Mocujących**

Aby utworzyć nakrętki mocujące na pierwszym kole, musisz użyć szyku biegunowego (kołowego). Szyk jest to zestaw kopii obiektu. Ty kontrolujesz jak tworzone są kopie. Szyk biegunowy kopiuje obiekty wokół punktu centralnego. Obiekty są obracane podczas kopiowania.

## **Szyk nakrętek**

- **1** Wybierz nakrętkę mocującą.
- **2** Z menu **Przekształć**, kliknij **Szyk**, a następnie kliknij **Biegunowy**.

 Krzywa sześciokąta jest nadal tam, więc upewnij się, że wybrałeś wyciągniętą nakrętkę. (Menu wyboru wylistuje ją jako *polipowierzchnię*.)

- **3** W aktywnej rzutni **Przód**, po pytaniu **Centrum szyku biegunowego**, użyj uchwytu obiektu **Cen** żeby chwycić do centrum piasty.
- **4** Po pytaniu **Ilość pozycji…**, podaj **5** i wciśnij **Enter**.
- **5** Po pytaniu **Kąt do wypełnienia <360>**, wciśnij **Enter**.

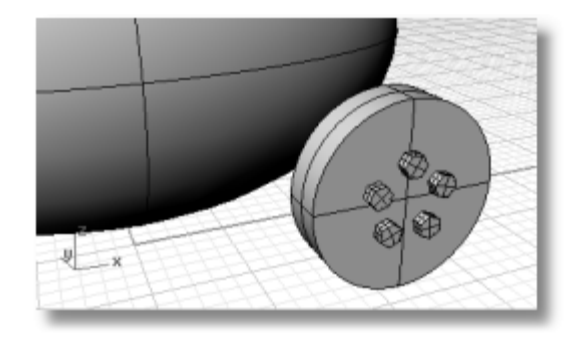

## **Rysuj Opony**

Opony są bryłami uformowanymi jako torus, który wygląda jak pączek. Gdy rysujesz torus, pierwszy promień jest promieniem okręgu wokół którego rysowana jest "tuba". Drugi promień jest promieniem samej tuby.

Aby narysować opony, narysujesz centralną tubę torusa trochę większą niż średnica piasty koła. Sama tuba jest nieznacznie większa niż piasta. Powoduje to, że jest ona zagłębiona w piaście.

#### **Utwórz torus opony**

- **1** Z menu **Bryła**, kliknij **Torus**.
- **2** W rzutni **Przód**, po pytaniu **Centrum torusa…** , podaj **9,6.5,11** i wciśnij **Enter**. Umieści to centrum torusa w tym samym punkcie jak centrum piasty koła
- **3** Po pytaniu **promień…**, podaj **5** i wciśnij **Enter**.

 To sprawi że centrum tuby torusa będzie o jedną jednostkę większe niż piasta koła.

**4** Po pytaniu **Drugi promień…**, podaj **1.5** i wciśnij **Enter**.

 To zrobi otwór .5 jednostki mniejszy niż piasta koła.

- **5** Ustaw **kolor** opony na **Czarny** a **Połysk Końcowy** na około **40**.
- **6 Porenderuj** rzutnię **Perspektywiczną**.

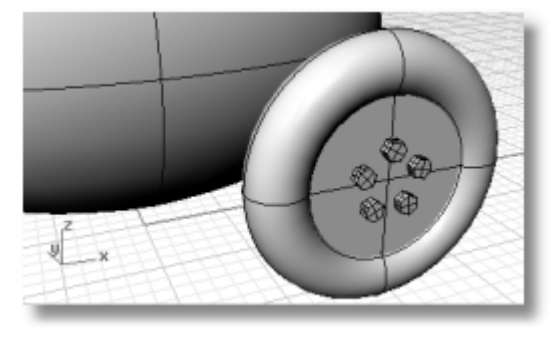

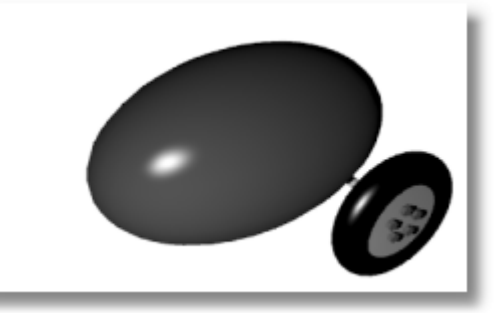

## **Odbij lustrem Koła**

Teraz masz całe koło utworzone, i możesz użyć polecenia **Lustro**, aby utworzyć pozostałe trzy.

## **Odbij Lustrem koło na drugą stronę**

- **1** W rzutni **Góra**, użyj okna, żeby wybrać koło jak pokazano na ilustracji.
- **2** Z menu **Przekształć**, kliknij **Lustro**.
- **3** Po pytaniu **Początek płaszczyzny lustra…** , podaj **0,0,0** i wciśnij **Enter**.
- **4** Po pytaniu **Koniec płaszczyzny lustra…** , z włączoną **Ortogonalnością**, przeciągnij w prawo w rzutni **Góra** jak pokazano na ilustracji i kliknij.

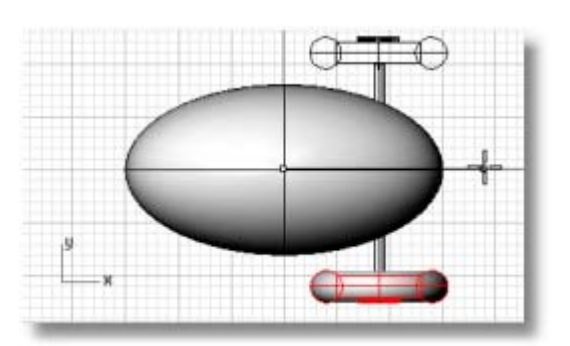

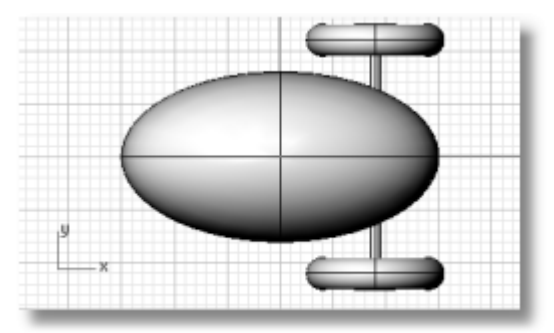

## **Odbij Lustrem przednie koła i oś**

- **1** W rzutni **Góra**, użyj okna do wybrania kół i osi jak na ilustracji.
- **2** Z menu **Przekształć**, kliknij **Lustro** .
- **3** Po pytaniu **Początek płaszczyzny lustra…** , podaj **0,0,0** i wciśnij **Enter** .
- **4** Po pytaniu **Koniec płaszczyzny lustra…** , z włączoną **Ortogonalnością**, przeciągnij w prawo w rzutni **Góra** jak pokazano na ilustracji i kliknij.

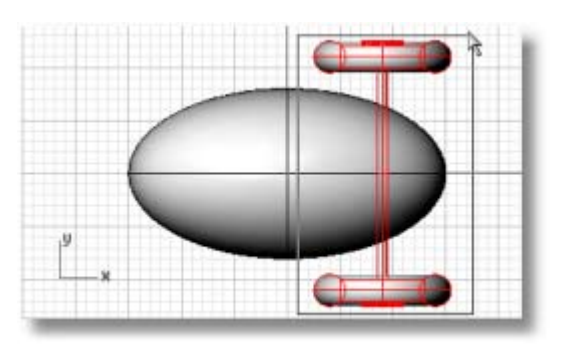

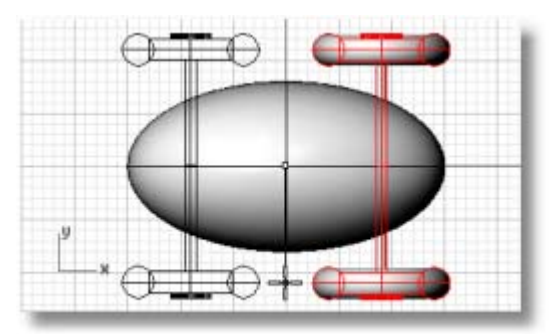

# **Rysuj Oczy**

Musisz narysować kulę dla oka i małą kulę dla źrenicy.

## **Utwórz oko**

- **1** Z menu **Bryła**, kliknij **Kula**, a następnie kliknij **Centrum, Promień**.
- **2** Po pytaniu **Centrum kuli…** , w rzutni **Góra**, wpisz **-12,-3,14** i wciśnij **Enter**.
- **3** Po pytaniu **Promień…**, wpisz **3** i wciśnij **Enter**.

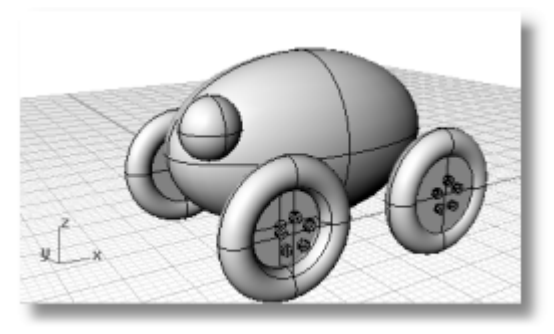

- **4** Powtórz polecenie **Kula**.
- **5** Po pytaniu **Centrum kuli…** , w rzutni **Góra**, wpisz **-13,-4,15** i wciśnij **Enter**.
- **6** Po pytaniu **Promień…**, wpisz **2** i wciśnij **Enter**.
- **7** Zmień kolor źrenicy na czarny.

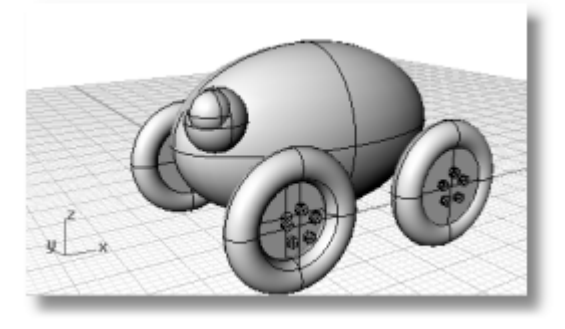

## **Odbij oko**

- **1** W rzutni **Góra**, użyj okna, żeby wybrać oko jak na ilustracji.
- **2** Z menu **Przekształć**, kliknij **Lustro** .

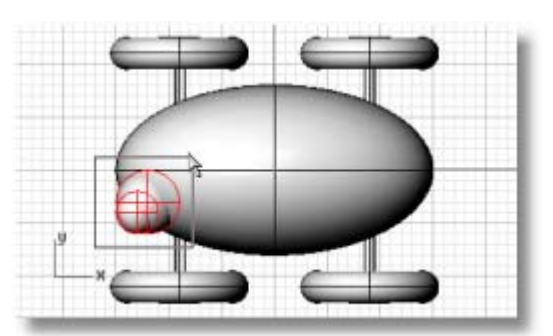

- **3** Po pytaniu **Początek płaszczyzny lustra…** , podaj **0,0,0** i wciśnij **Enter**.
- **4** Po pytaniu **Koniec płaszczyzny lustra…** , z włączoną **Ortogonalnością**, przeciągnij w prawo w rzutni **Góra** jak pokazano na ilustracji i kliknij.

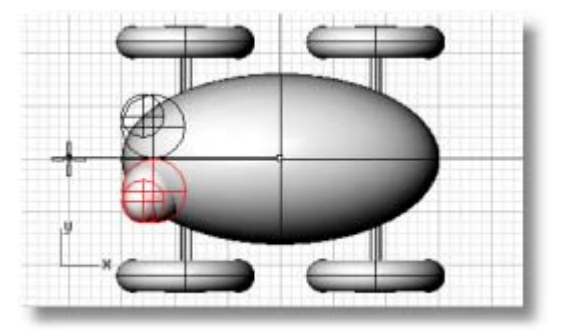

- **5** Kliknij prawy przycisk myszy na tytule rzutni **Perspektywa**.
- **6** Z menu **tytułu Rzutni**, kliknij **Porenderowany**.

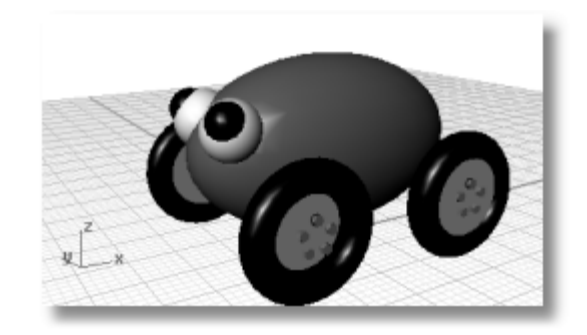

## **Zrób Sznurek do Ciągnięcia**

Aby utworzyć sznurek, musisz narysować krzywą swobodną używając wznoszenia i trybu planarnego. Gdy krzywa jest kompletna, użyj polecenia **Rura** aby utworzyć cienką bryłę.

### **Utwórz sznurek z przodu zabawki**

- **1** Pomniejsz wszystkie rzutnie; musisz mieć trochę przestrzeni do pracy.
- **2** Na pasku statusów, włącz tryb **Planarny**, i wyłącz **Ortogonalność**.
- **3** W oknie dialogowym **UchwytOb**, kliknij **Wyłącz**, żeby wyłączyć wszystkie uchwyty obiektów.
- **4** Z menu **Krzywa**, kliknij **Forma-Swobodna** a następnie kliknij **Punkty Kontrolne**.
- **5** Po pytaniu **Początek krzywej…** , w rzutni **Góra**, przytrzymaj **Ctrl**, żeby aktywować tryb wznoszenia i kliknij w pobliżu końca elipsoidy.
- **6** Przesuń krzywą do rzutni **Przód**, przeciągnij znacznik w pobliże końca elipsoidy, i kliknij.

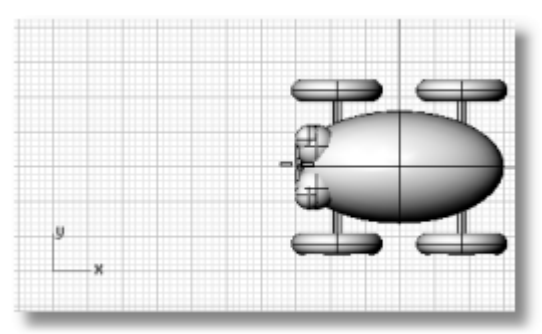

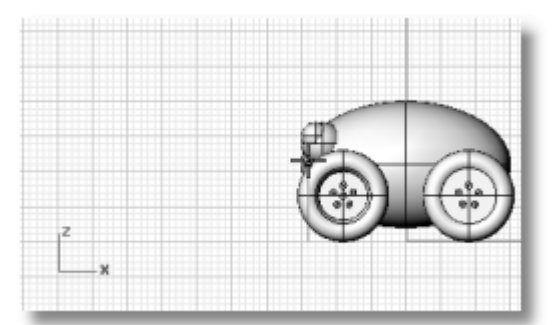

**7** Po pytaniu **Następny punkt…**, kliknij z lewej strony elipsoidy w rzutni **Góra**.

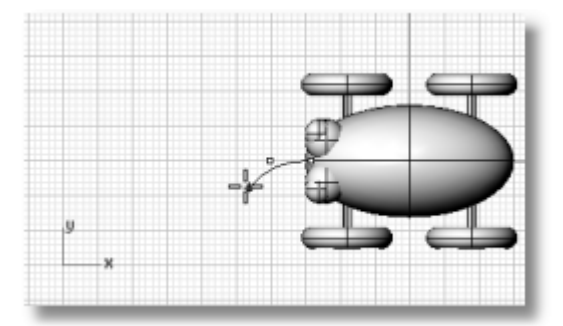

 Tryb planarny zachowuje kolejne punkty na tym samym wzniesieniu płaszczyzny konstrukcyjnej. Tryb planarny może być unieważniony przez tryb wznoszenia lub uchwyty obiektów. Obserwuj krzywą w rzutniach **Góra** i **Przód**.

- **8** Po pytaniu **Następny punkt…** , użyj trybu wznoszenia, żeby dodać kolejny punkt w rzutni **Góra**.
- **9** Po pytaniu **Następny punkt…** , wyłącz tryb **Planarny** i kliknij kilka dodatkowych punktów w rzutni **Góra** tak, żeby utworzyć zakrzywioną krzywą.

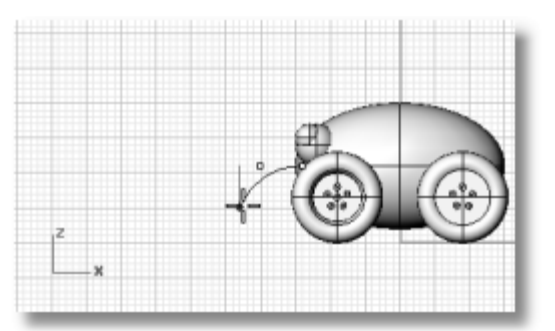

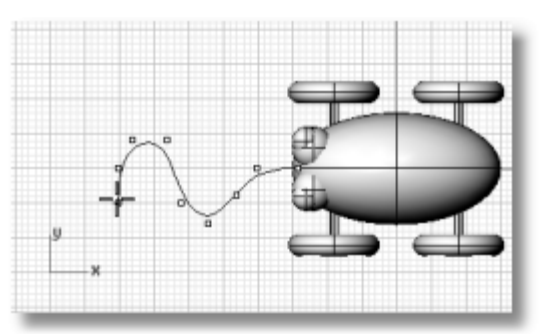

 Zauważ, że punkty są rzutowane na płaszczyznę konstrukcyjną **Góra**.

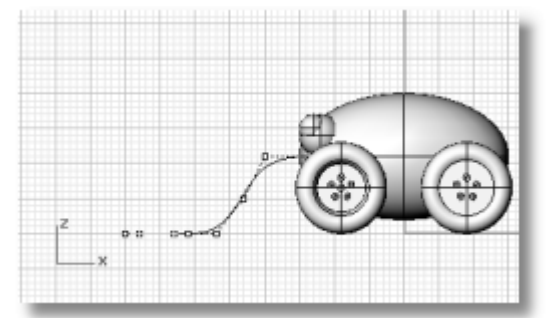

**10** Narysuj **Elipsoidę** aby przedstawić uchwyt na końcu krzywej.

 W oknie dialogowym **UchwytOb**, wyczyść checkbox **Wyłącz** i użyj obiektu uchwytu **Koniec** do chwycenia elipsoidy do końca krzywej

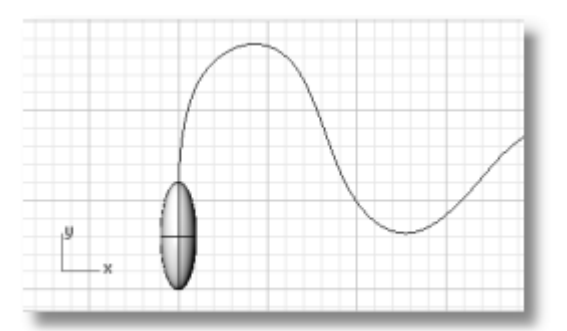

## **Pogrub sznurek**

- **1** Wybierz krzywą, którą właśnie utworzyłeś z przodu zabawki.
- **2** Z menu **Bryła**, kliknij **Rura**.
- **3** Po pytaniu **Promień początkowy…**, podaj **.2** i wciśnij **Enter**.
- **4** Po pytaniu **Promień końcowy…**, wciśnij **Enter**.
- **5** Po pytaniu **Punkt dla następnego promienia**, wciśnij **Enter**.

 Rura będzie tej samej średnicy na całej długości krzywej.

- **6** Ustaw **Materiały** dla obiektów.
- **7 Porenderuj** rzutnię Perspektywiczną .

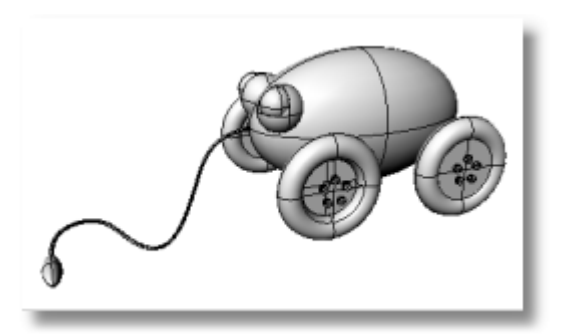

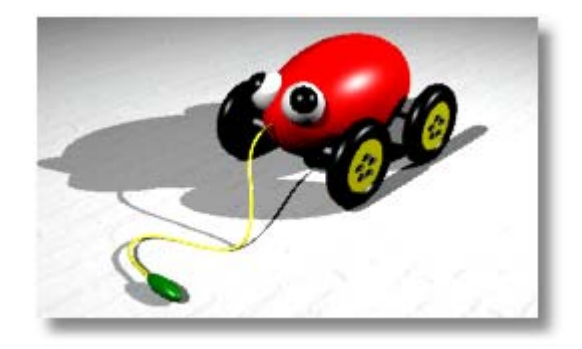

# **Samouczek: Krzywe Obrotowe**

Rysowanie obiektów z użyciem brył prymitywów, jak było to wykonane w poprzednim przykładzie, ogranicza kształty, które można utworzyć. Tworzenie powierzchni z krzywych i łączenie razem powierzchni pozwala uzyskać większą swobodę.

Ten samouczek wprowadza koncepcję rysowania krzywych oraz jedną metodę tworzenia powierzchni z tych krzywych. Ten przykład tworzy powierzchnię obrotową z krzywej profilu. Obracanie krzywej jest dobrą metodą dla tworzenia rurowych kształtów jak wazy, kieliszki do wina i nogi krzesła.

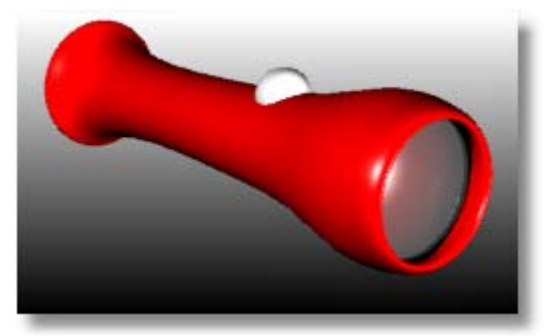

Nauczysz się jak:

- Rysować krzywe swobodne bazując na istniejącym obiekcie.
- Edytować punkty kontrolne.
- Obrócić powierzchnię wokół osi.
- Przydzielić właściwości i porenderować.

## **Utwórz Model Latarki o Swobodnym- Kształcie**

Jeżeli jeszcze tego nie zrobiłeś, przejście przez samouczek "Latarki" znajdziesz w Pomocy Rhino, Samouczki Szybki Start. Ten podręcznik uwydatnia używanie polipowierzchni brył i Boole'a, żeby utworzyć kształt mechaniczny. Aby spróbować tego samouczka, z tabeli zawartości **Pomocy** Rhino, kliknij **Szybki Start**, a następnie kliknij link **Latarka**.

Użyj latarki z tego podręcznika jako przewodnika dla rysowania krzywych, które będziesz potrzebował dla nowego modelu. Użycie starej latarki daje odniesienie dla podjęcia decyzji o rozmiarze i kształcie obiektu. Jeżeli nie przeszedłeś przez ten samouczek lub nie zapisałeś modelu, dostarczony jest gotowy model.

#### **Aby rozpocząć**

- **1** W menu **Pomoc** Rhino, kliknij **Naucz się Rhino** a następnie kliknij **Otwórz Modele Samouczka**.
- **2** Otwórz plik modelu **Flashlight.3dm**.

## **Ustaw Model**

Masz rysować wokół starej latarki. Aby to ułatwić, zablokuj obiekty. Gdy obiekty są zablokowane, możesz je zobaczyć i chwytać do nich, ale nie można ich wybrać. Zabezpiecza to obiekty przed nakładaniem się, gdy chcesz wybrać rzeczy znajdujące się w pobliżu. Można nadal używać uchwytów obiektów, żeby chwycić do zablokowanych obiektów. Następnie utworzysz kilka krzywych i obrócisz je tak, żeby utworzyć nową latarkę.

## **Zablokuj obiekty latarki**

- **1** Wybierz wszystkie obiekty. Wciśnij **Ctrl + A**, żeby wybrać wszystkie obiekty w modelu.
- **2** Z menu **Edycja**, kliknij **Widoczność**, a następnie kliknij **Zablokuj**.

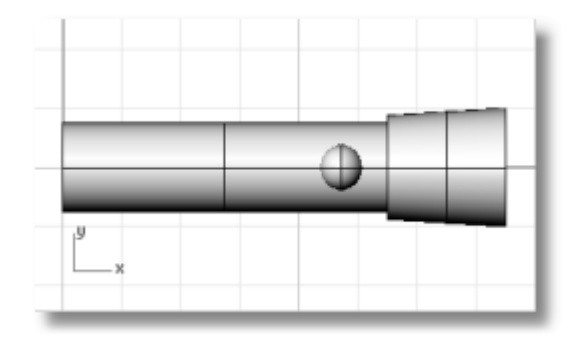

# **Narysuj Linię Środkową**

Narysuj linię środkową konstrukcji przez centrum starej latarki.

## **Narysuj linię środkową konstrukcji**

- **1** Z menu **Krzywa**, kliknij **Linia,** a następnie **Pojedyncza Linia**.
- **2** Po pytaniu **Początek linii…** , użyj uchwytu obiektów **Centrum** aby umieścić początek linii w centrum podstawy latarki.
- **3** Po pytaniu **Koniec linii…** , włącz **Ortogonalność**, i narysuj linie przez dokładne centrum starej latarki.

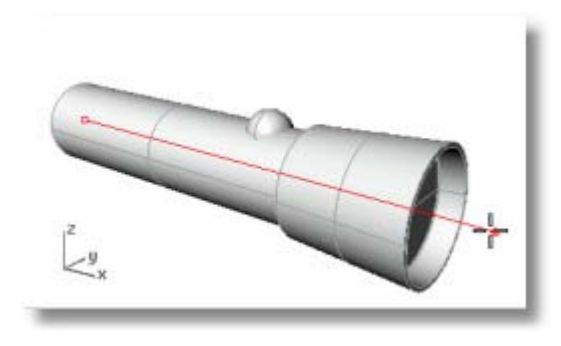

# **Narysuj Krzywą Profilu Głównej Geometrii**

Musisz narysować *krzywą profilu*, którą użyjesz do obrócenia, żeby utworzyć geometrię latarki. Krzywa profilu definiuje przekrój poprzeczny- jednej połowy części.

## **Narysuj krzywą geometrii**

- **1** Na pasku statusów, kliknij panel **Warstwa** i zrób aktualną warstwę **Geometria Swobodna**.
- **2** Z menu **Krzywa**, kliknij **Forma-Swobodna**, a następnie kliknij **Punkty Kontrolne**.
- **3** Po pytaniu **Początek krzywej…**, w rzutni **Przód**, rozpocznij rysowanie krzywej wokół geometrii latarki jak na ilustracji.

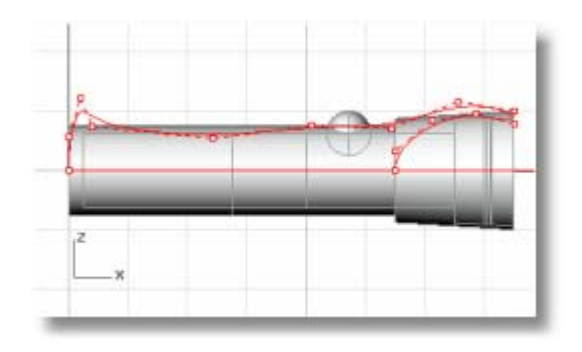

 Użyj uchwytu obiektu **Koniec**, żeby rozpocząć krzywą na końcu linii środkowej konstrukcji.

 Użyj uchwytu obiektu **Bliski**, żeby zakończyć krzywą na linii środkowej konstrukcji.

 Rozpoczynanie i kończenie krzywej dokładnie na linii jest ważne ponieważ później, gdy obrócisz krzywą by utworzyć bryłę, nie będzie żadnych luk ani nakładających się części.

 Gdy rysujemy krzywą, użyj **Ortogonalności**, żeby kontrolować pierwsze dwa punkty na krzywej. Jeżeli pierwsze i ostatnie dwa punkty umieszczone są w linii prostej, krzywa rozpocznie się i zakończy stycznie do tej linii.

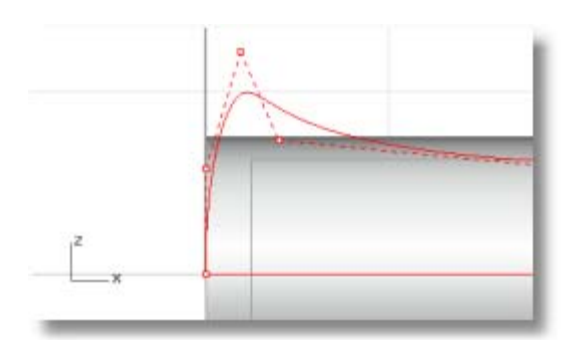

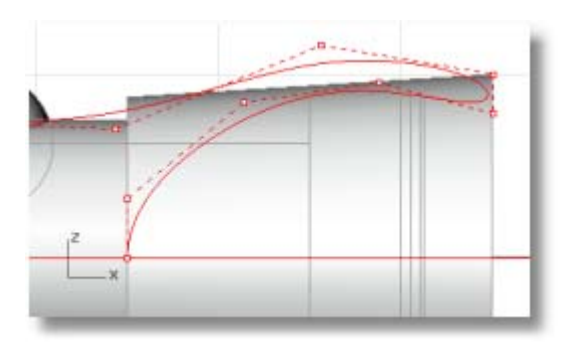

**4** Gdy umieścisz ostatni punkt kontrolny, wciśnij **Enter** aby zakończyć rysowanie krzywej.

 Aby umieścić dwa ostatnie punkty w linii prostej względem siebie, użyj **uchwytu siatki rzutni**, **Ortogonalności**, lub uchwytu obiektu **Prost**.

## **Narysuj Krzywą Profilu Soczewki**

Utwórz inną krzywą profilu dla soczewki.

#### **Utwórz soczewkę**

- **1** Z menu **Krzywa**, kliknij **Forma-Swobodna**, a następnie kliknij **Punkty Kontrolne**.
- **2** Po pytaniu **Początek krzywej…**, w rzutni **Przód**, umieść pierwszy punkt kontrolny profilu soczewki.

 Użyj uchwytu obiektu **Bliski**, żeby rozpocząć i zakończyć krzywą na linii środkowej konstrukcji.

 Umieść punkty kontrolne w górnej części krzywej soczewki tak, żeby przecinały krzywą profilu geometrii latarki.

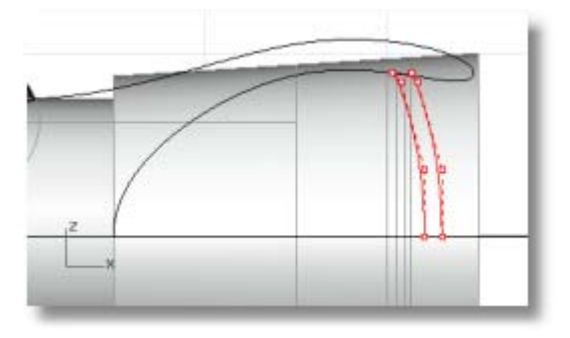

## **Pozbądź się starej latarki**

- **1** Z menu **Edycja**, kliknij **Widoczność**, a następnie kliknij **Odblokuj**.
- **2** Wybierz wszystkie obiekty z wyjątkiem dwóch krzywych profilów, które właśnie narysowałeś i przełącz kulę.
- **3** Z menu **Edycja**, kliknij **Widoczność**, a następnie kliknij **Ukryj**.

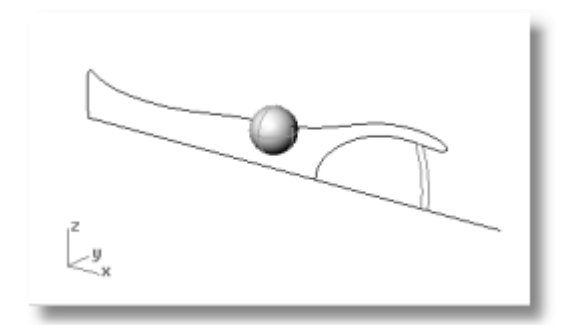

# **Buduj Główną Część Latarki**

Aby utworzyć geometrię, obrócisz krzywą profilu o 360 stopni. Użyjesz końca krzywej i ortogonalności, żeby ustawić oś obrotu.

#### **Utwórz główną część latarki**

- **1** Z menu **Powierzchnia**, kliknij **Obrotowa**.
- **2** Po poleceniu **Wybierz krzywe do obrócenia**, wybierz krzywą profilu geometrii.
- **3** Po pytaniu **Początek osi obrotu**, chwyć do jednego końca krzywej geometrii latarki.
- **4** Po pytaniu **koniec osi obrotu**, włącz **Ortogonalność**, i wybierz linię osi obrotu jak na rysunku.
- **5** W oknie dialogowym **OpcjeObrotu**, kliknij **OK**.

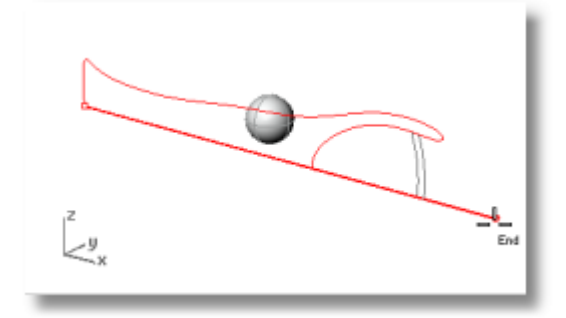

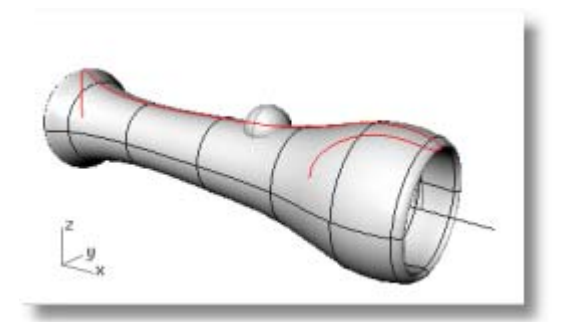

## **Utwórz soczewkę**

Teraz obróć krzywą profilu soczewki w taki sam sposób jak krzywą głównej geometrii.

#### **Obróć krzywą profilu soczewki**

- **1** Z menu **Powierzchnia**, kliknij **Obrotowa**.
- **2** Po poleceniu **Wybierz krzywe do obrócenia**, wybierz krzywą profilu soczewki.
- **3** Po pytaniu **Początek osi obrotu**, użyj uchwytu obiektów **Koniec** aby umieścić koniec jednego z profilów krzywej.
- **4** Po pytaniu **Koniec osi obrotu**, włącz **Ortogonalność** i narysuj oś obrotu jak na rysunku.
- **5** W oknie dialogowym **Opcje Obrotu**, kliknij **OK**.

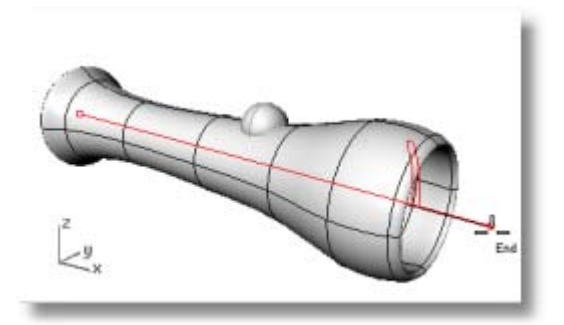

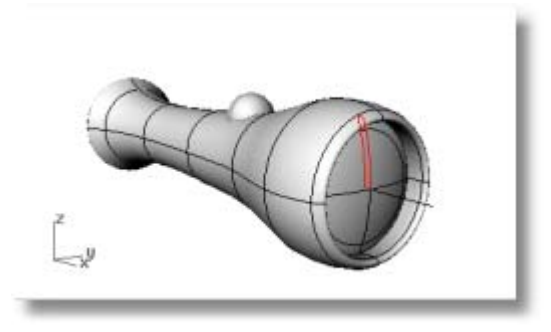

# **Przydziel Właściwości i Porenderuj**

Przydziel właściwości obiektu do głównej geometrii i soczewki i porenderuj. Na ilustracji, główna geometria jest złota z małym podświetleniem; soczewka ma około 50% przezroczystości.

#### **Przydziel właściwości obiektu i porenderuj**

- **1** Narysuj **Plan** pod latarką aby uzyskać cienie obiektu.
- **2** Z menu **Edycja**, kliknij **Właściwości Obiektu**, i wybierz okno **Materiał**.
- **3** Ustaw właściwości dla każdej części latarki.
- **4 Porenderuj** rzutnię **Perspektywy**.

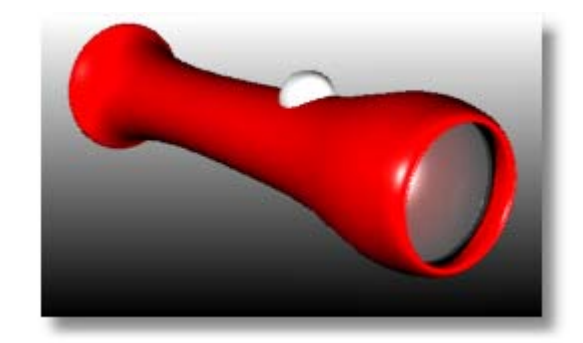

# **Samouczek: Wyciągnięcie po ścieżce, Wyciągnięcie po profilach, i Wyciągnięcie Proste**

Ten samouczek demonstruje tworzenie powierzchni z krzywych profilów za pomocą wyciągnięcia po ścieżce, po profilach i wyciągnięcia prostego.

Nauczysz się jak:

- Utworzyć powierzchnię z krzywych planarnych.
- Wyciągnąć powierzchnie po profilach, powierzchnie obrotowe, wyciągnąć po ścieżce i zwyczajnie wyciągnąć prosto powierzchnie.
- Zakryć płaskie otwory, żeby utworzyć bryłę.
- Utworzyć rury z brył.
- Utworzyć lustrzane odbicie obiektów.
- Użyć warstw.
- Użyć uchwytów obiektów.

Jako punkt wyjściowy dostarczony jest model. Jeżeli nie przećwiczyłeś samouczków *Szybki Start* w Pomocy Rhino, spróbuj je najpierw.

## **Aby otworzyć model słuchawki**

- **1** W menu **Pomoc** Rhino, kliknij **Naucz się Rhino** a następnie kliknij **Otwórz Modele Samouczka**.
- **2** Otwórz plik modelu **Headphone.3dm**.

# **Utwórz Kształt Głośnika**

Kształt głośnika tworzony jest za pomocą powierzchni wyciągniętej po profilach, wyciągnięcia po jednej -prowadnicy, bryłowego wyciągnięcia płaskiej krzywej i zaokrąglenia powierzchni. Wynikowa geometria będzie połączona w jedną bryłę.

#### **Wyciągnij Powierzchnię po Krzywych**

Jednym ze sposobów utworzenia powierzchni jest użycie istniejących krzywych jako prowadnic. Gdy wyciągasz przez krzywe, krzywe używane są jako prowadnice dla utworzenia gładkiej powierzchni.

#### **Utwórz powierzchnię przez wyciągnięcie po krzywych**

- **1** Włącz tryb **CieniowanaRzutnia** w rzutni **Perspektywa**.
- **2** Wybierz trzy krzywe kołowe, z krzyżującym się wyborem jak na ilustracji.

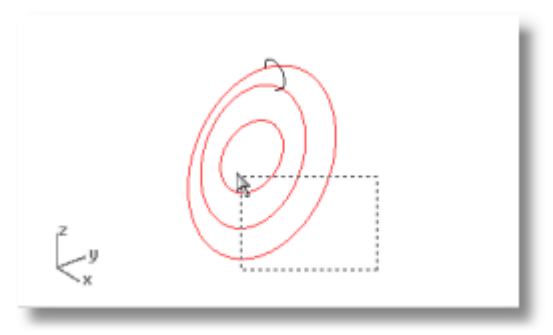

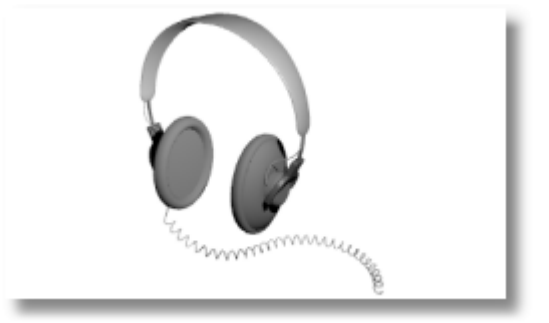

- **3** Z menu **Powierzchnia**, kliknij **Wyciągnięcie Po Profilach**.
- **4** Po pytaniu **Wyrównaj krzywe…** , zauważ wyświetlanie strzałek kierunków krzywych w punktach zszycia, wciśnij **Enter**

 W tym modelu, są one ładnie uszeregowane więc nie trzeba ich wyrównywać.

**5** W oknie dialogowym **Opcje Wyciągnięcia Po Profilach**, kliknij **OK** aby utworzyć wyciągnięcie.

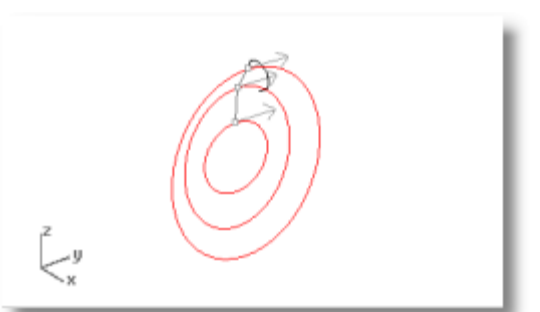

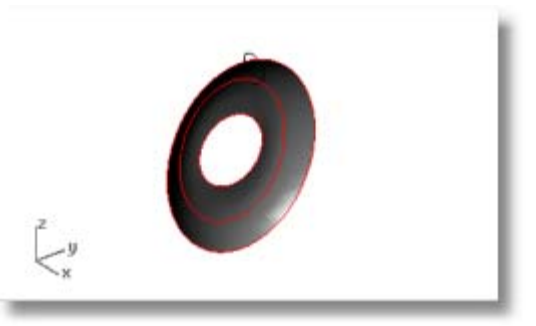

# **Wyciągnij Krzywą w Bryłę**

Masz wyciągnąć krzywą w środku by zrobić osłonę magnesu.

#### **Aby utworzyć bryłę cylindra przez wyciągnięcie krzywej kołowej**

- **1** Wybierz krzywą w centrum powierzchni wyciągniętej po profilach.
- **2** W menu **Bryła**, kliknij **Wyciągnij Krzywą Planarną > Prosto**.

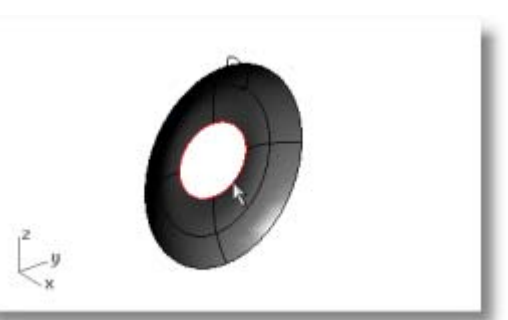

**3** Po pytaniu **Odległość…** , podaj **-2** i wciśnij **Enter**.

 Utworzy to bryłę cylindra osłony magnesu, która jest dwie jednostki gruba i wyciągnięta jest w ujemnym kierunku od oryginalnej krzywej.

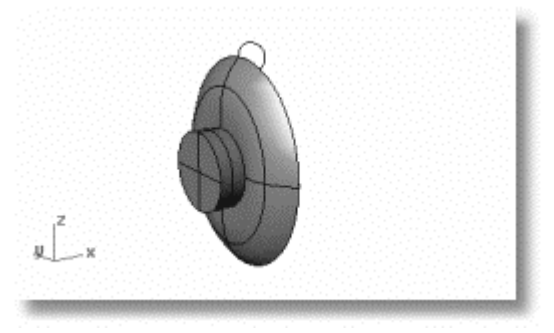

## **Powiększ do do widoku cylindra**

- **1** Wybierz cylinder.
- **2** Z menu **Widok**, kliknij **Powiększ**, a następnie kliknij **Powiększ Wybrane**.

 Cylinder, który właśnie utworzyłeś jest zamknięta polipowierzchnią (bryłą) składającą się z trzech połączonych powierzchni-bocznej, górnej i dolnej. Aby usunąć dół, wydziel ścianę.

- **3** Z menu **Bryła**, kliknij **Wydobyj Powierzchnię**.
- **4** Po poleceniu **Wybierz powierzchnie do wydzielenia…** , wybierz powierzchnię jak na ilustracji i wciśnij **Enter**.

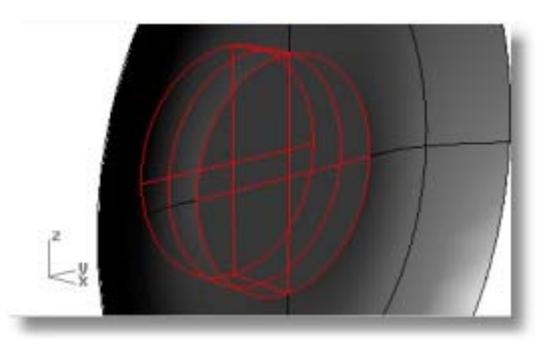

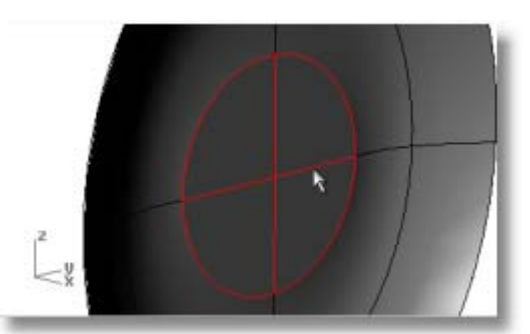

**5** Wciśnij klawisz **Delete**.

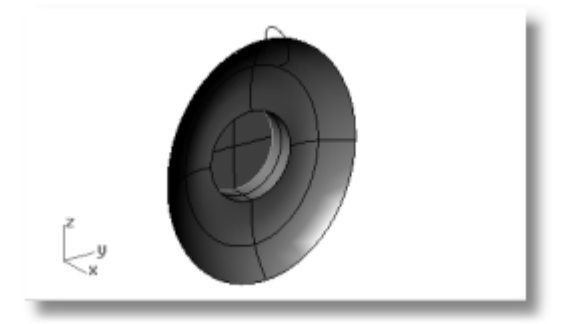

## **Zaokrąglij krawędź powierzchni cylindra**

- **1** Z menu **Bryła**, kliknij **Zaokrąglij Krawędź > Zaokrąglij Krawędź**. Ustawienie aktualnego promienia powinno być 1.
- **2** Po poleceniu **Wybierz krawędzie do zaokrąglenia…** , wybierz krawędź na górze cylindra i wciśnij **Enter**.

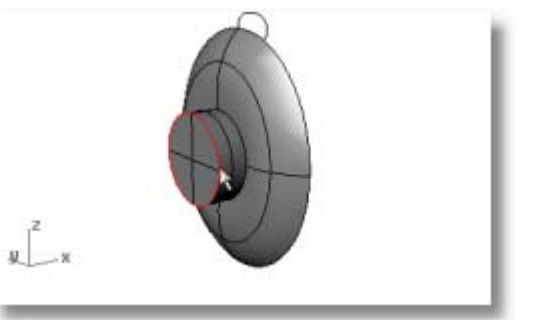

**3** Po poleceniu **Wybierz uchwyt zaokrąglenia do edycji**, wciśnij **Enter**.

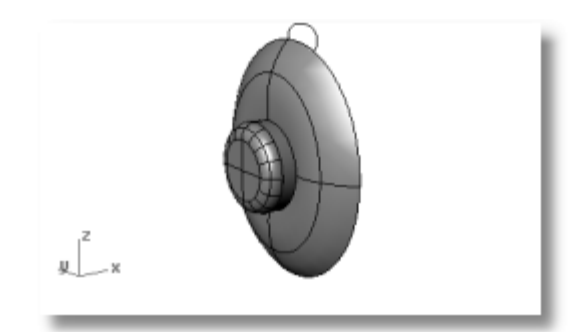

## **Połącz Razem Powierzchnie**

Powierzchnie, które mają wspólną krawędź mogą być połączone w polipowierzchnię. Połączysz wszystkie powierzchnie. Ponieważ czasami jest trudno zobaczyć ściany, użyj dwóch rzutni do wybrania ich wszystkich.

## **Aby połączyć powierzchnie**

- **1** Wybierz powierzchnie i polipowierzchnie.
- **2** Z menu **Edycja**, kliknij **Połącz**.

 Aby połączyć powierzchnie, musisz wybrać powierzchnie, które są sąsiadujące a ich krawędzie musza pasować.

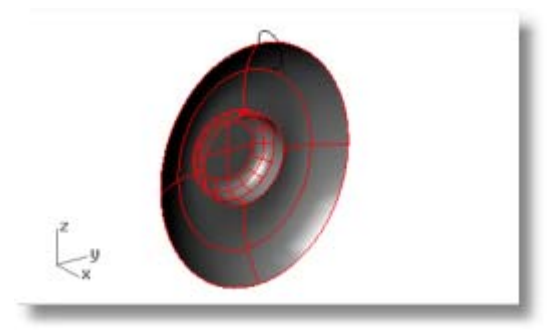

## **Utwórz Wypełnienie**

Aby utworzyć wypełnienie wokół krawędzi głośnika należy wyciągnąć krzywa wokół krawędzi stożka głośnika.

## **Wyciągnij krzywą wzdłuż jednej prowadnicy**

- **1** Z menu **Widok**, kliknij **Powiększ**, a następnie kliknij **Dopasuj do Ekranu Wszystkie Rzutnie**.
- **2** Wybierz krzywe jak na ilustracji.
- **3** Z menu **Powierzchnia**, kliknij **Wyciągnięcie Po 1 Prowadnicy**.

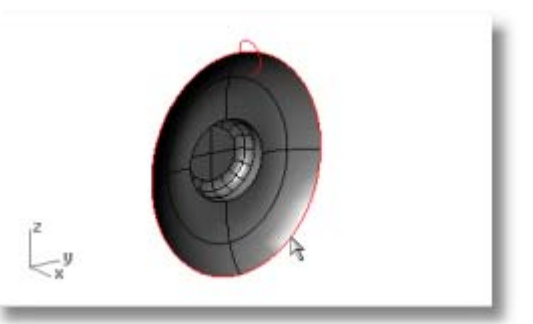

**4** W oknie dialogowym **Opcje Wyciągnięcia po 1 Ścieżce**, kliknij **OK**.

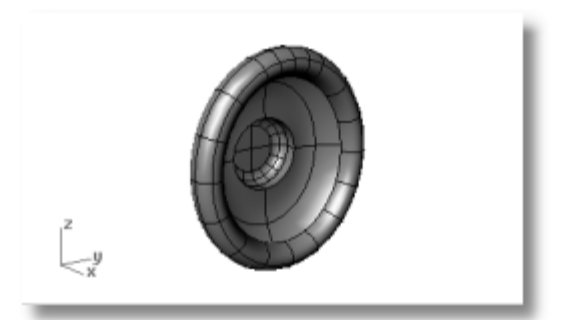

## **Utwórz Pokrywkę Stożka Głośnika**

Musisz wypełnić obszar na bazie wypełnienia za pomocą planarnej powierzchni utworzonej z krawędzi wyciągnięcia po ścieżce.

#### **Tworzy powierzchnię z krzywych planarnych**

**1** Wybierz krzywą na krawędzi stożka głośnika jak na ilustracji.

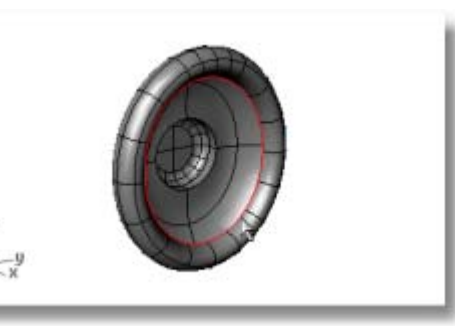

**2** Z menu **Powierzchnia**, kliknij **Krzywe Planarne**.

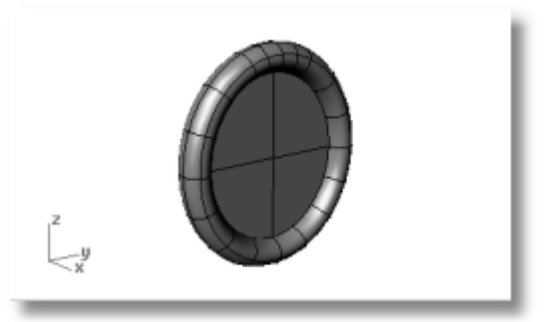

## **Utwórz Ramie Mocujące**

Następną częścią jest ramię, które trzyma głośnik do opaski na głowę. Ponieważ jednostka głośnika jest kompletna, można wyłączyć jej warstwę i ustawić warstwę Ramienia jako aktualną.

#### **Aby wyzerować warstwy i widok**

- **1** Na pasku statusów, kliknij panel **Warstwa**.
- **2** Ustaw **Ramię** jako aktualną warstwę i włącz **Krzywe Kształtu Ramienia**. Wyłącz wszystkie inne warstwy
- **3** Z menu **Widok**, kliknij **Powiększ** a następnie kliknij **Wszystkie Rzutnie**, żeby powiększyć krzywe kształtu ramienia we wszystkich rzutniach.

## **Utwórz Bryłę przez Wyciągnięcie Krzywej**

Można użyć krzywej planarnej żeby utworzyć kształt bryły

## **Aby wyciągnąć krzywą w bryłę**

- **1** Wybierz krzywą zamkniętą.
- **2** Z menu **Bryła**, kliknij **Wyciągnij Krzywą Planarną > Prosto**.

**3** Po pytaniu **Odległość wyciągnięcia…**, podaj **-1** i wciśnij **Enter**.

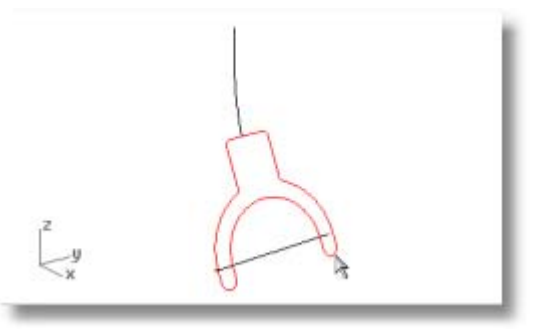

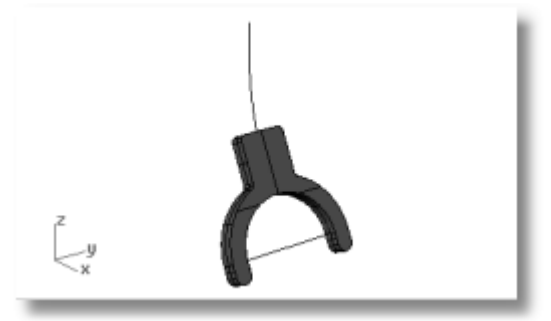

#### **Zaokrąglij Krawędzie, żeby Je Wygładzić**

Można zaokrąglić ostre krawędzie za pomocą zaokrąglenia.

#### **Zaokrąglij krawędzie**

- **1** Z menu **Bryła**, kliknij **Zaokrąglij Krawędź**.
- **2** Po poleceniu **Wybierz krawędzie do zaokrąglenia…** , podaj **.2** i wciśnij **Enter**.
- **3** Po poleceniu **Wybierz krawędzie do zaokrąglenia…** , wybierz obie krawędzie i wciśnij **Enter**.

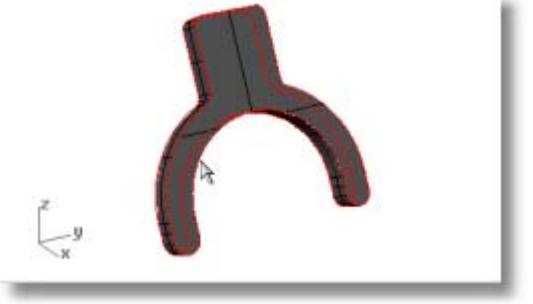

**4** Po poleceniu **Wybierz krawędzie do zaokrąglenia…** , wybierz krawędź na górze cylindra i wciśnij **Enter**.

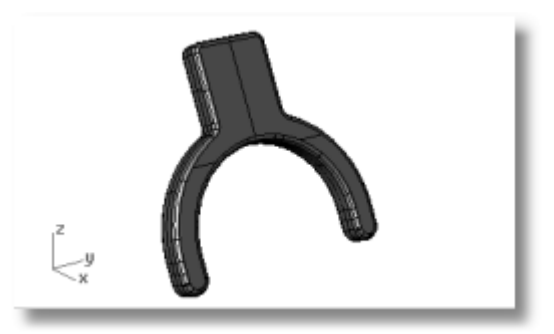

#### **Utwórz Kołki Mocujące**

Można utworzyć kołki mocujące za pomocą polecenia **Rura**.

#### **Aby utworzyć powierzchnie rurowe z krzywych kształtu**

- **1** Wybierz krzywą na górze ramienia.
- **2** Z menu **Bryła**, kliknij **Rura**.
- **3** Po pytaniu **Promień początkowy…**, podaj **.3** i wciśnij **Enter.**

 Przed podaniem promienia, upewnij się że opcje ustawione są na **Zakryj=Płaski** i **Gruby=Nie**.

- **4** Po pytaniu **Promień końcowy…**, wciśnij **Enter**.
- **5** Po pytaniu **Punkt dla następnego promienia**, wciśnij **Enter**.
- **6** Wybierz krzywą na dole ramienia.
- **7** Z menu **Bryła**, kliknij **Rura**.

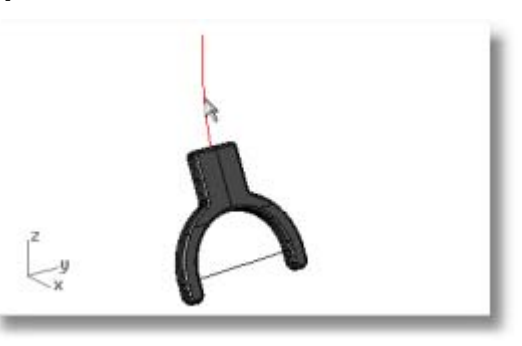

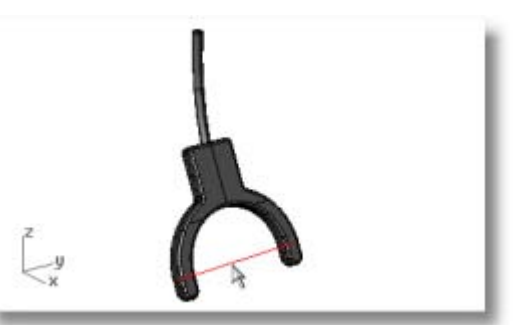

- **8** Po pytaniu **Promień początkowy…**, podaj **.2** i wciśnij **Enter**.
- **9** Po pytaniu **Punkt dla następnego promienia**, wciśnij **Enter**.
- **10** Po pytaniu **Promień końcowy…**, wciśnij **Enter**.

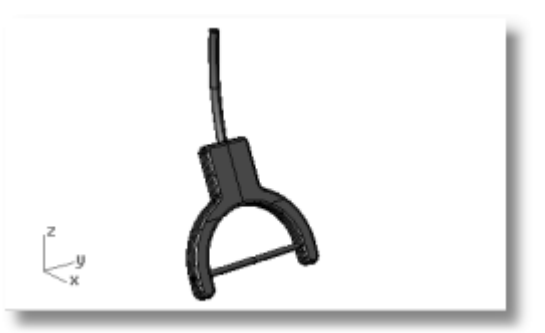

#### **Utwórz Opaskę na Głowę**

Opaska na głowę składa się z serii elips wyciągniętych wzdłuż ścieżki.

#### **Wyzeruj warstwy i widok**

- **1** Na pasku statusów, kliknij panel **Warstwa**.
- **2** Ustaw **Opaska na Głowę** jako warstwę aktualną i włącz **Krzywe Kształtu Opaski na Głowę**.

Wyłącz wszystkie inne warstwy

**3** Z menu **Widok**, kliknij **Powiększ** a następnie kliknij **Dopasuj do Ekranu - Wszystkie Rzutnie**, żeby powiększyć krzywe kształtu opaski na głowę we wszystkich rzutniach.

#### **Utwórz elipsę prostopadłą do krzywej**

- **1** Włącz **Ortogonalność**.
- **2** Z menu **Krzywa**, kliknij **Elipsa** a następnie kliknij **Z Centrum**.
- **3** Po pytaniu **Centrum Elipsy…** , kliknij **WokółKrzywej**.

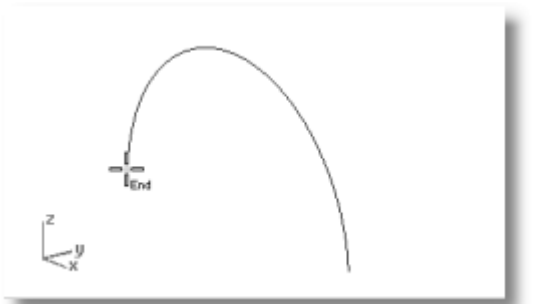

- **4** Po pytaniu **Centrum Elipsy**, chwyć do końca krzywej opaski na głowę. Użyj uchwytu obiektu **Koniec**.
- **5** Po pytaniu **Koniec pierwszej osi …**, podaj **0.5** i wciśnij **Enter**.
- **6** Po pytaniu **Koniec pierwszej osi**, przeciągnij kursor w kierunku x i kliknij.
- **7** Po pytaniu **Koniec drugiej osi**, podaj **2** i wciśnij **Enter**.
- **8** Po poleceniu **Koniec drugiej osi**, przeciągnij kursor w kierunku y i kliknij.

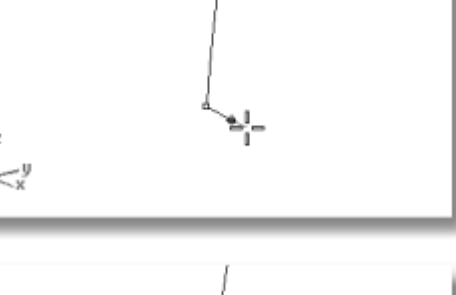

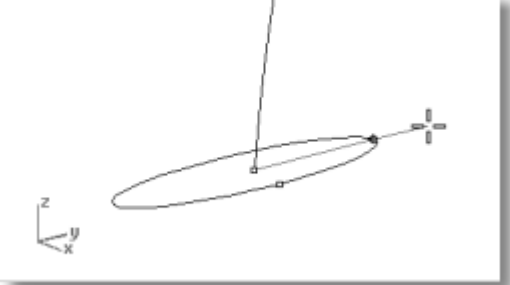

#### **Ułóż w szyku krzywą wzdłuż ścieżki**

- **1** Wybierz elipsę.
- **2** Z menu **Przekształć**, kliknij **Szyk** a następnie kliknij **Wzdłuż Krzywej**.
- **3** Po pytaniu **Punkt Bazowy**, chwyć do końca krzywej w centrum elipsy.
- **4** Po poleceniu **Wybierz krzywą ścieżki** , wybierz krzywą opaski na głowę i wciśnij **Enter**.

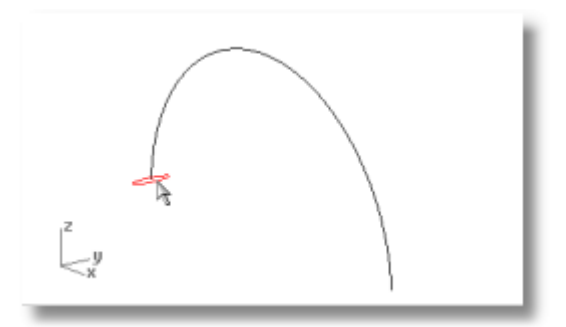

- **5** W oknie dialogowym **Opcje Szyku Wzdłuż Krzywej**, pod **Metoda**, ustaw **Ilość pozycji** na **2**.
- **6** Pod **Orientacja**, kliknij **Swobodny** i kliknij **OK**.

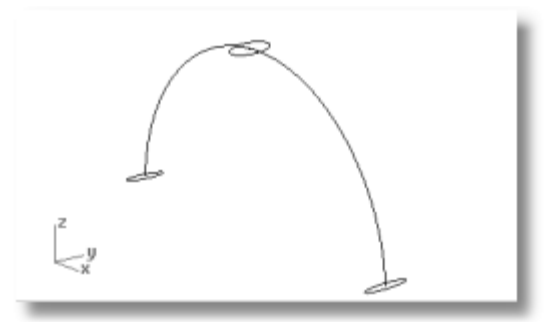

## **Skaluj Elipsę**

W następnym kroku, skaluj centrum elipsy aby ją powiększyć.

#### **Skaluj elipsę**

- **1** Wybierz centrum elipsy.
- **2** Z menu **Przekształć**, kliknij **Skala** a następnie kliknij **Skala 1-D**.

**Skala1D** rozciąga obiekt w jednym kierunku.

- **3** Po pytaniu **Punkt początku…**, w rzutni **Perspektywa**, chwyć do centrum wybranej elipsy.
- **4** Po pytaniu **Współczynnik skali lub pierwszy punkt referencyjny…**, podaj **2**, i wciśnij **Enter**.

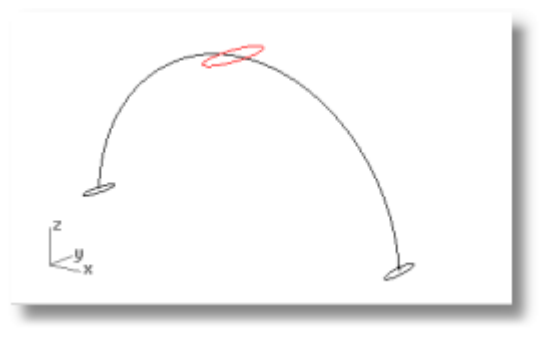

**5** Po pytaniu **Drugi punkt referencyjny…**, przeciągnij kursor w kierunku y i kliknij.

#### **Wyciągnij wzdłuż jednej prowadnicy**

- **1** Z menu **Widok**, kliknij **Powiększ** a następnie kliknij **Dopasuj Do Ekranu - Wszystkie Rzutnie**.
- **2** Wybierz krzywe.
- **3** Z menu **Powierzchnia**, kliknij **Wyciągnięcie Po 1 Prowadnicy**.

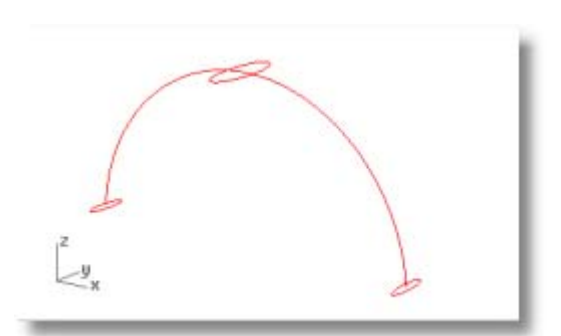

- **4** Po poleceniu **Dopasuj łączenia krzywych…**, sprawdź kierunek i punkty zszycia krzywych, aby upewnić się, że nie są one skręcone i wciśnij **Enter**.
- **5** W oknie dialogowym **Opcje Wyciągnięcia po 1 Ścieżce**, kliknij **OK**.

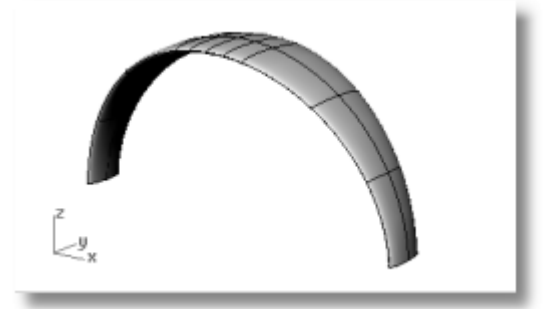

#### **Utwórz Zaokrąglony Kształt na Końcach Opaski Na Głowę**

Używając tej samej elipsy, która formowała pierwszą krzywą -przekroju dla opaski na głowę, utwórz zaokrąglony koniec dla opaski na głowę. Aby utworzyć powierzchnię, która będzie połączona z opaską na głowę, podziel elipsę na pół.

#### **Podziel elipsę na pół**

- **1** Z menu **Widok**, kliknij **Powiększ** a następnie kliknij **Okno**.
- **2** W rzutni **Perspektywa**, powiększ w lewym końcu właśnie utworzonej opaski na głowę.
- **3** Włącz uchwyt obiektu **Ćwiartka**.
- **4** Wybierz elipsę.
- **5** Z menu **Edycja**, kliknij **Podziel**.
- **6** Po poleceniu **Wybierz obiekty tnące…**  , wpisz **P**, i wciśnij **Enter**.
- **7** Po pytaniach **Punkt do podzielenia krzywej**, chwyć do dwóch ćwiartek w węższych osiach elipsy.
- **8** Po pytaniu **Punkt do podzielenia krzywej**, wciśnij **Enter**.

Elipsa jest dzielona na dwie połówki.

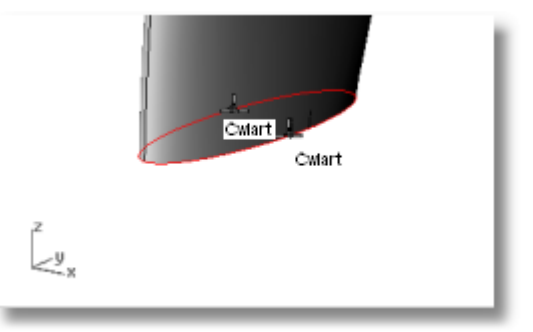

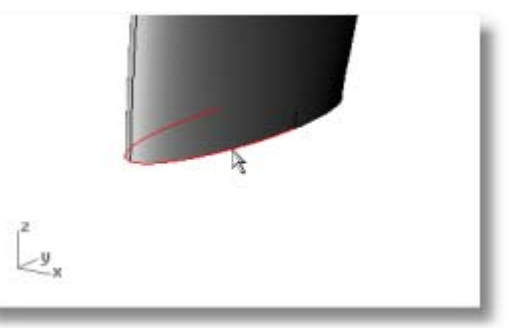

#### **Utwórz powierzchnię obrotową**

- **1** Wybierz lewą połówkę elipsy.
- **2** Z menu **Powierzchnia**, kliknij **Obrotowa**.

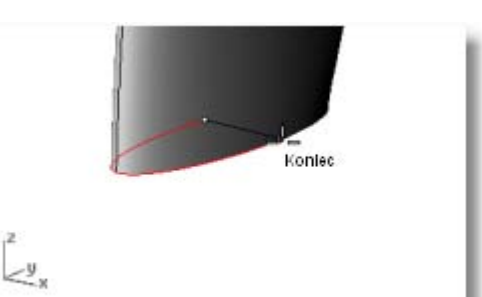

- **3** Po pytaniu **Początek osi obrotu**, chwyć do końca połówki elipsy.
- **4** Po pytaniu **Koniec osi obrotu**, chwyć do drugiego końca połówki elipsy.
- **5** W oknie dialogowym **Opcje Obrotu**, ustaw kąt końcowy na **180**, a następnie kliknij **OK**.

 Zaokrąglona powierzchnia tworzona jest na końcu opaski na głowę.

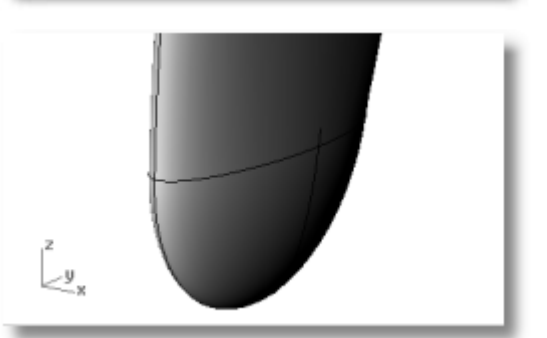

**6** Powtórz te kroki dla drugiej strony opaski na głowę.

## **Połącz powierzchnie**

- **1** Wybierz powierzchnie.
- **2** Z menu **Edycja**, kliknij **Połącz**. Trzy powierzchnie połączone w jedną polipowierzchnie.

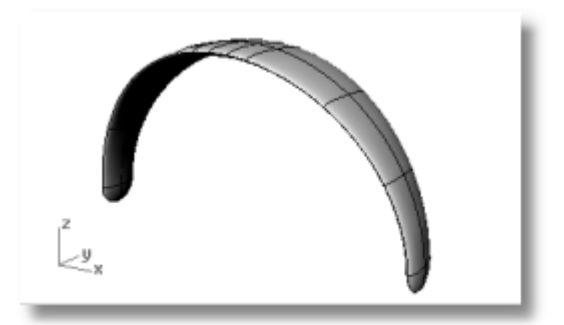

## **Utwórz Drut Głośnika**

Użyj oddzielnej warstwy do utworzenia drutu głośnika.

#### **Wyzeruj warstwy i widok**

- **1** Na pasku statusów, kliknij panel **Warstwa**.
- **2** Ustaw **Krzywe Kształtu Drutu** jako aktualną warstwę i włącz **Drut**. Wyłącz wszystkie inne warstwy
- **3** Z menu **Widok**, kliknij **Powiększ** a następnie kliknij **Dopasuj Do Ekranu Wszystkie Rzutnie**, żeby powiększyć krzywe kształtu drutu we wszystkich rzutniach.

#### **Utwórz helisę**

- **1** Z menu **Krzywa**, kliknij **Helisa**.
- **2** Po pytaniu **Początek osi…** , kliknij **WokółKrzywej**.
- **3** Po poleceniu **Wybierz krzywą**, wybierz długą krzywą swobodną.

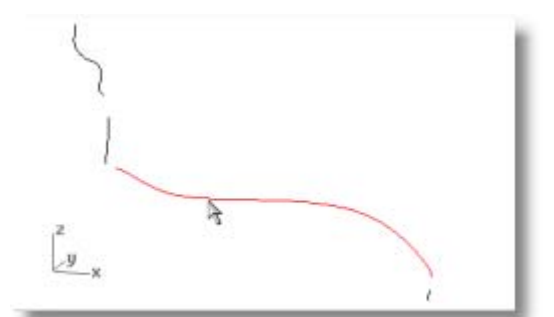

- **4** Po pytaniach **Promień i punkt początkowy…** , podaj **1** i wciśnij **Enter**. Ustawi to promień dla helisy.
- **5** Po pytaniach **Promień i punkt początkowy…** , ustaw **Obroty=30**, i **IlośćPunktówNaObrót=8**.
- **6** Po pytaniach **Promień i punkt początkowy…** , w rzutni **Prawo** przeciągnij kursor w lewo i kliknij.

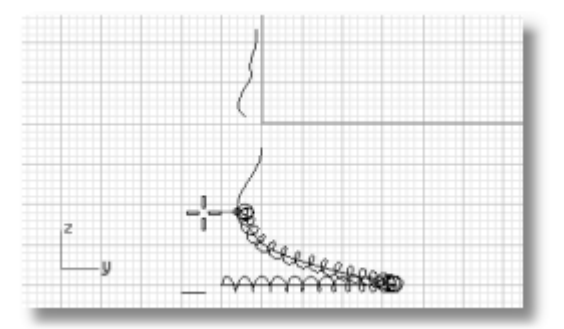

#### **Dopasuj i połącz helisę do końca krzywych**

- **1** Z menu **Widok**, kliknij **Powiększ** a następnie kliknij **Okno**.
- **2** W rzutni **Perspektywa**, powiększ z lewego końca właśnie utworzonej helisy.
- **3** Z menu **Krzywa**, kliknij **Narzędzia Edycji Krzywej** a następnie kliknij **Dopasuj**.

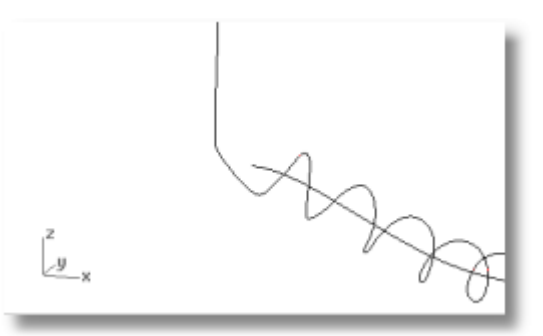

- **4** Po poleceniu **Wybierz otwartą krzywą do zmiany wskaż w pobliżu końca**, wybierz w pobliżu lewego końca helisy.
- **5** Po poleceniu **Wybierz otwartą krzywą do dopasowania wskaż w pobliżu końca…**, wybierz w pobliżu dolnego końca pionowej krzywej.
- **6** W oknie dialogowym **Opcje Dopasowania Krzywej**, pod **Ciągłość**, kliknij **Styczność**, pod **Zachowaj drugi koniec**, kliknij **Pozycja**, i kliknij **Połącz**.
- **7** Powtórz kroki od 3 do 6 dla drugiego końca helisy.

#### **Utwórz drut głośnika**

- **1** Wybierz wydłużoną krzywą śrubową.
- **2** Z menu **Bryła**, kliknij **Rura**.
- **3** Po pytaniu **Promień początkowy…**, podaj **.2** i wciśnij **Enter**.
- **4** Po pytaniu **Punkt dla następnego promienia**, wciśnij **Enter**.
- **5** Po pytaniu **Promień końcowy…**, wciśnij **Enter**.
- **6** Wybierz krzywą w lewej górze.
- **7** Z menu **Bryła**, kliknij **Rura**.
- **8** Po pytaniu **Promień początkowy…**, podaj **0.1** i wciśnij **Enter**.
- **9** Po pytaniu **Promień końcowy…**, wciśnij **Enter**.

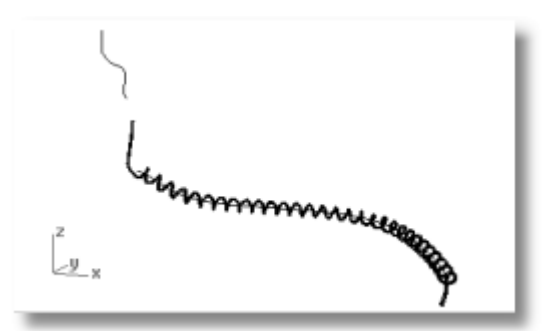

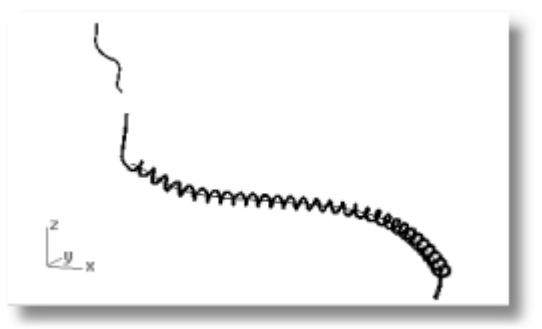

#### **Odbij Lustrem Części Słuchawki**

Aby utworzyć części dla drugiej strony słuchawki, odbij lustrem już utworzone części.

#### **Wyzeruj warstwy i widok**

- **1** Na pasku statusów, kliknij panel **Warstwa**.
- **2** Włącz wszystkie warstwy
- **3** Z menu **Widok**, kliknij **Powiększ** a następnie kliknij **Dopasuj Do Ekranu Wszystkie Rzutnie**.

#### **Skasuj wszystkie krzywe kształtu**

- **1** Wciśnij **Esc**, żeby odznaczyć wszystko.
- **2** Z menu **Edycja**, kliknij **Wybierz Obiekty**, a następnie kliknij **Wszystkie**, a następnie kliknij **Krzywe**.
- **3** Wciśnij klawisz **Delete**.

## **Odbij lustrem lewą połowę słuchawek**

**1** W rzutni **Przód**, wybierz obiekty za pomocą okna jak na ilustracji.

 (Wybierz głośnik, ramię, mały drut i obróconą elipsę.)

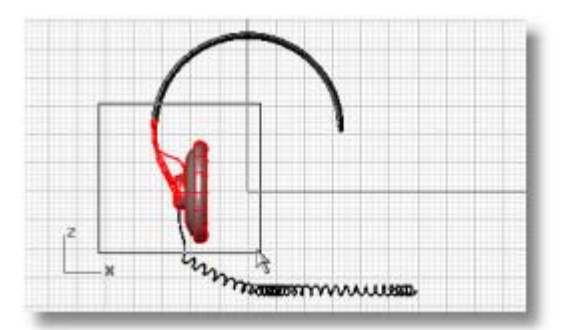

- *COMMISSIONALISM*
- **2** Z menu **Przekształć**, kliknij **Lustro**. Polecenie **Lustro** zależy od tego, która

rzutnia jest aktywna. Używa ono płaszczyzny konstrukcyjnej w aktywnej rzutni do zdefiniowania planu lustra. Płaszczyzna lustra jest prostopadła do płaszczyzny konstrukcyjnej. Dwa punkty definiują linie w tym planie, wokół której wybrane obiekty są odbijane.

**3** Po pytaniu **Początek płaszczyzny lustra**, wpisz **0,0**.

Jest to pierwszy punkt linii odbicia.

**4** Po pytaniu **Koniec płaszczyzny lustra**, włącz **Ortogonalność**, i przeciągnij linię lustra prosto w górę i kliknij.

#### **Skompletuj model słuchawki**

` Dodaj materiały do słuchawek i porenderuj.

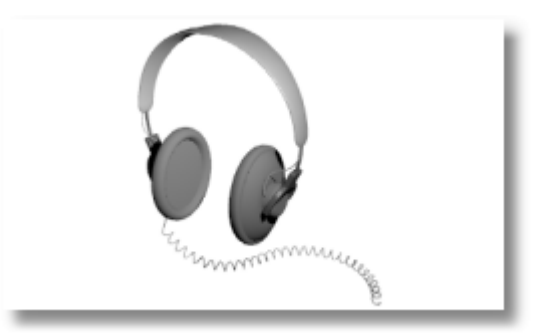

# **Samouczek: Edycja Punktu i Łączenie Powierzchni**

Ten samouczek demonstruje techniki edycji punktu uwzględniające przesuwanie i skalowanie punktów kontrolnych i dodawanie węzłów do powierzchni w celu zwiększenia kontroli. Dodatkowo, użyjesz łączeń w celu utworzenia gładkiego przejścia między powierzchniami.

Nauczysz się jak:

- Przebudować powierzchnie, żeby dodać punkty kontrolne.
- Wstawić węzły do powierzchni, żeby dodać punkty kontrolne w specyficznych położeniach.
- Edytować punkty kontrolne powierzchni, żeby zdefiniować kształt.
- Skalować punkty kontrolne, żeby zmienić kształt obiektu.
- Użyć uchwytów obiektów rzutowanych na płaszczyznę konstrukcyjną.
- Zorientować obiekt na powierzchni.
- Utworzyć gładkie połączenie między powierzchniami.

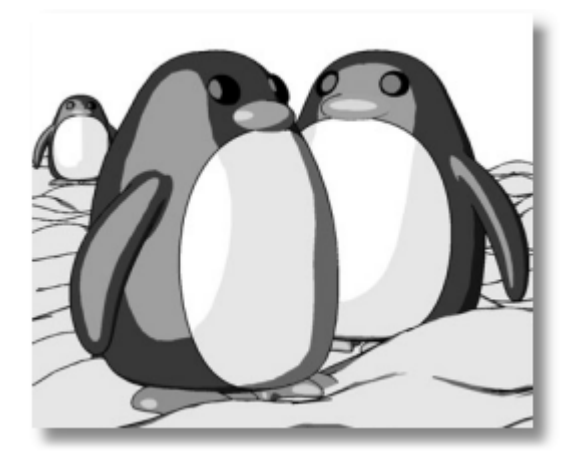

*Porenderowane za pomocą Penguin przez Jari Saarinen.*

Jeżeli nie przeszedłeś samouczka Gumowa Kaczka w online Rhino *Szybki Start*, wypróbuj go najpierw. Aby zobaczyć samouczek online, z menu **Pomoc** Rhino, kliknij **Szybki Start**.

# **Utwórz Ciało i Głowę**

Jeżeli chcesz, otwórz model przykładu, **Penguin.3dm**, i spróbuj dopasować kształty tak jakbyś budował model. Eksperymentuj również z własnymi kształtami.

Ciało i głowa są utworzone z jednej kuli. Kształt jest uformowany przez przesuwanie punktów kontrolnych w kuli, tak aby utworzyć głowę.

## **Utwórz ciało**

**1** W rzutni **Góra**, użyj polecenia **Kula**, żeby narysować kulę o promieniu **10**.

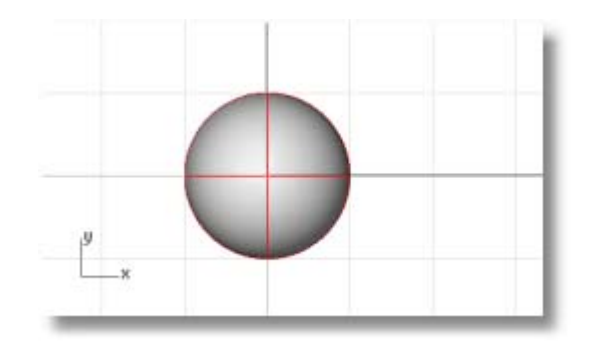

**2** Użyj polecenia **Przebuduj**, żeby dodać więcej punków kontrolnych do kuli.

 W oknie dialogowym **Przebuduj Powierzchnię**, ustaw **Liczba Punktów** w kierunkach **U** i **V** na **8** a **Stopień** w kierunkach **U** i **V** na **3**.

 Zaznacz **Usuń Dane**. Kliknij **OK**.

**3** Użyj polecenia **PunktyWł**, aby włączyć punkty kontrolne kul. Obserwuj we wszystkich rzutniach strukturę punktów kontrolnych.

 Następny krok zmieni tą strukturę, tak że wpływ przesuwania punktów kontrolnych nie przeniesie się na całą kulę.

**4** Użyj polecenia **WstawWęzeł**, aby wstawić dwa węzły w kuli w obszarze, gdzie chcemy mieć szyję.

 Wstaw węzły tylko w kierunku u- jak na ilustracji.

**5** Przeegzaminuj strukturę punktów kontrolnych po wstawieniu węzła.

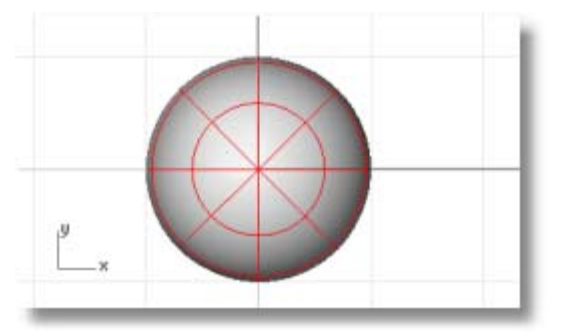

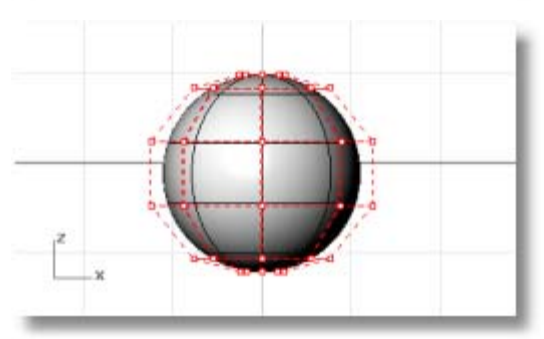

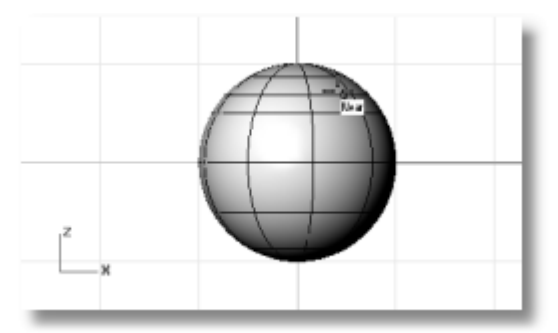

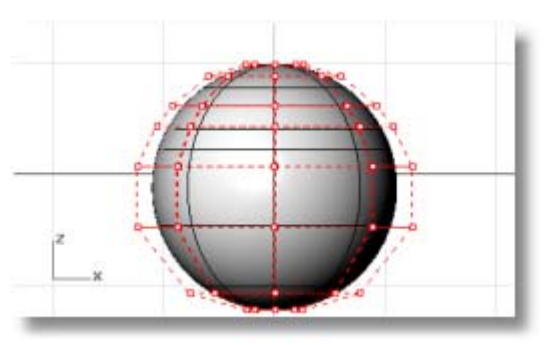

**6** Punkty kontrolne złożenia aby utworzyć wcięcie dla szyi i aby przeformować kształt geometrii.

Możesz spróbować następujących operacji:

**7** Użyj polecenia **UstawPkt**, żeby utworzyć płaski dół. Wybierz wszystkie punkty kontrolne w najniższych rzędach kuli i ustaw je by dopasować dolny punkt bieguna w tylko w globalnym kierunku z-.

W oknie dialogowym **Ustaw Punkty**, zaznacz checkbox'y **Ustaw Z**, oczyść checkbox'y **Ustaw X** i **Ustaw Y**, i kliknij **Globalnie**.

Przeciągnij wybrane punkty kontrolne w górę.

 Wyrówna to wszystkie wybrane punkty kontrolne do tej samej wartości z- (w górę w rzutni **Przód**), rozpłaszczając powierzchnię.

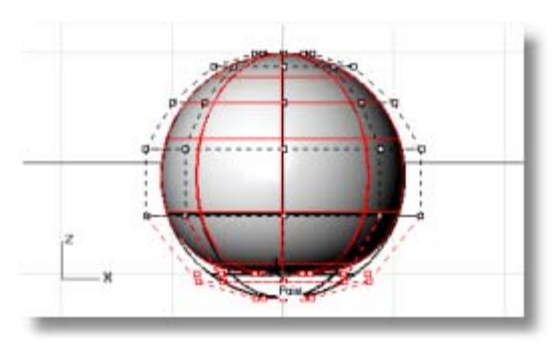

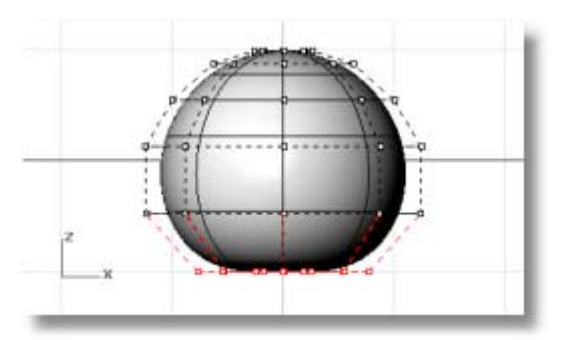

**8** Wybierz rzędy punktów kontrolnych za pomocą okna i przeciągnij je w górę lub w dół w rzutni **Przód**.

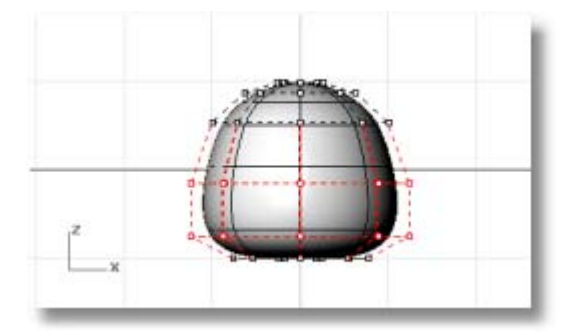

 Użyj trybu **RzutniaDrut** jeżeli pomoże to w łatwiejszym wyborze punktów kontrolnych w widokach formy drutowej.

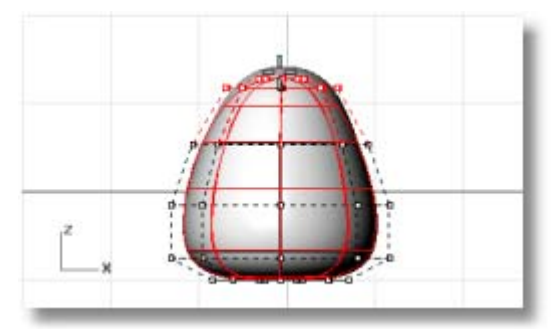

**9** Wybierz rzędy punktów kontrolnych za pomocą okna w rzutni **Przód**. W rzutni **Góra**, użyj polecenia **Skala2D**, żeby przesunąć je bliżej lub dalej od punktu centralnego.

 Aby wskazać punkt bazowy dla polecenia **Skala2D** użyj uchwytu obiektu **Punkt** z włączanym **Rzutuj**. Przeskaluje to punkty równolegle do płaszczyzny konstrukcyjnej. Patrz na rzutnię **Przód**, aby zobaczyć zmiany w kształcie geometrii, gdy przesuniesz punkty kontrolne bliżej lub dalej od centrum.

 Poeksperymentuj z ustawieniami **Rzutuj** w pasku narzędzi **UchwytOb**, żeby zobaczyć jak to działa. Będziesz mógł obserwować w rzutniach linię śledzącą zrzutowaną na płaszczyznę konstrukcyjną.

 Dopasuj model przykładu lub użyj swojego własnego kształtu.

**10** Przesuń pojedyncze grupy punktów kontrolnych, aby utworzyć ciało nieznacznie płaskie z przodu w pobliżu szyi jak na ilustracji.

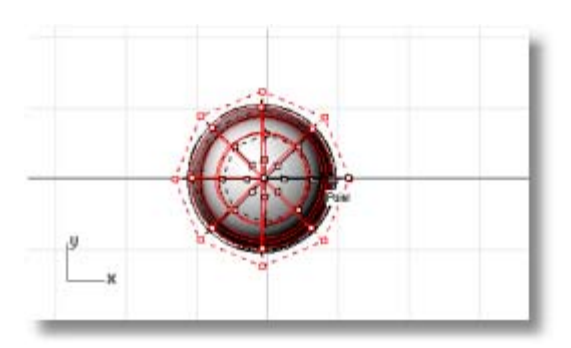

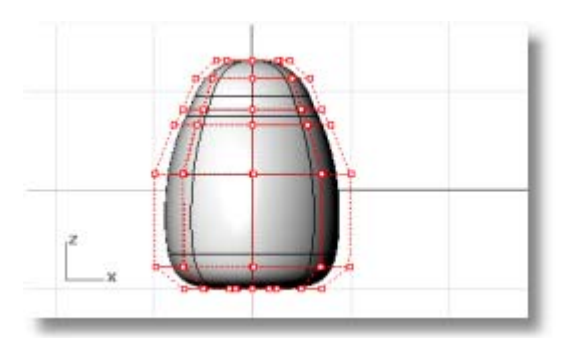

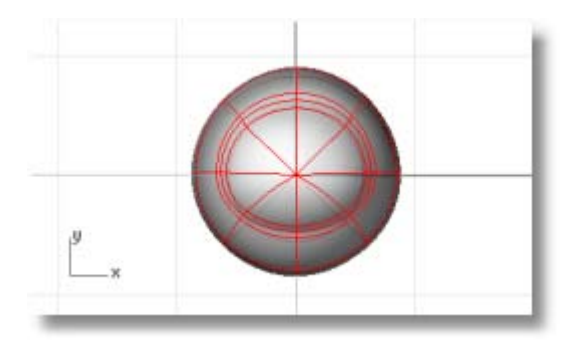

# **Utwórz i Umieść Oczy**

Oko ma kształt elipsoidy, która jest zorientowana na powierzchni.

#### **Utwórz oko**

**1** W rzutni **Góra**, uruchom polecenie **Elipsoida**.

Umieść gdziekolwiek punkt centralny.

**2** Po pytaniu **Koniec pierwszej osi**, podaj **1.1**, żeby ograniczyć odległość od punktu centralnego do końca osi do 1.1 jednostek.

Przeciągnij kursor w prawo i wskaż.

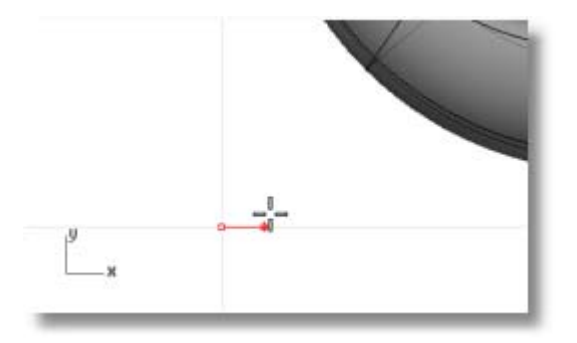

**3** Po pytaniu **Koniec drugiej osi**, podaj **1.1**, żeby ograniczyć odległość.

 Używając tych ograniczeń tworzy kołową elipsoidę, gdy patrzysz z góry.

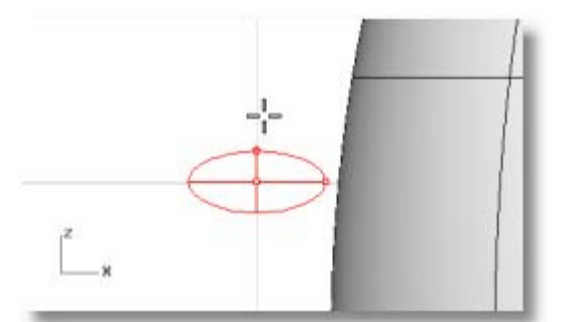

**4** Po pytaniu **Koniec trzeciej osi**, w rzutni **Przód** podaj **.5**, żeby ograniczyć odległość dla trzeciej osi.

 Przeciągnij kursor w górę lub w dół w rzutni **Przód** i kliknij.

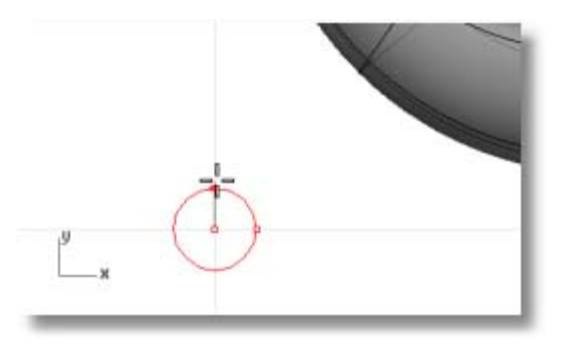

#### **Przesuń oko na powierzchnię**

- **1** Wybierz elipsoidę oka w rzutni **Góra** lub **Perspektywa**.
- **2** Uruchom polecenie **OrientujNaPow**.
- **3** Po pytaniu **Punkt referencyjny 1**, w rzutni **Góra**, wskaż centrum elipsoidy.
- **4** Po pytaniu Punkt referencyjny 2, wskaż dowolny punkt z prawej lub lewej strony elipsoidy oka.

Dokładne położenie nie jest istotne.

- **5** Po pytaniu **Powierzchnia, na której ma być zorientowana**, wybierz ciało/głowę pingwina.
- **6** W oknie dialogowym **Orientuj na Powierzchni**, kliknij **OK**.

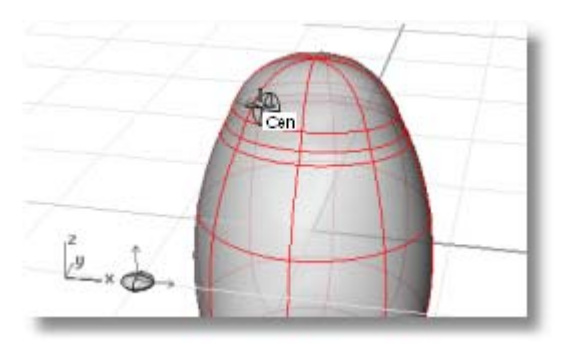

- **7** Po pytaniu **Punkt na powierzchni, do którego ma być zorientowana…**, przesuń kursor do głowy, tam gdzie chcesz umieścić oko i kliknij. Ustaw opcję **Kopiuj** na **Nie**.
- **8** Wciśnij **Enter**, żeby zakończyć polecenie.

**9** Użyj polecenia **Lustro** w rzutni **Przód**, żeby utworzyć drugie oko.

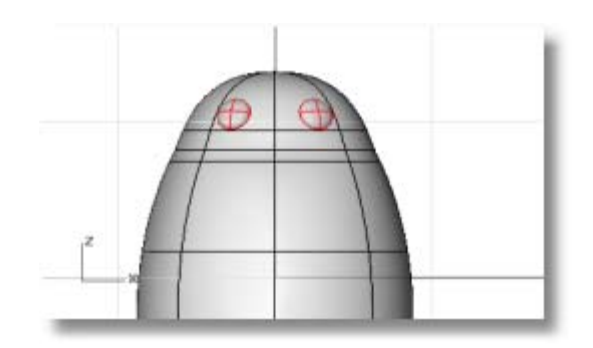

## **Utwórz Dziób**

Dziób jest inna elipsoidą, którą można przeedytować aby zmienić jej kształt.

## **Utwórz kształt dziobu**

**1** W rzutni **Góra**, uruchom polecenie **Elipsoida**.

Umieść gdziekolwiek punkt centralny.

**2** Po pytaniu **Koniec pierwszej osi**, podaj **3**, żeby ograniczyć odległość od punktu centralnego do końca osi do trzech jednostek.

Przeciągnij kursor w prawo i wskaż.

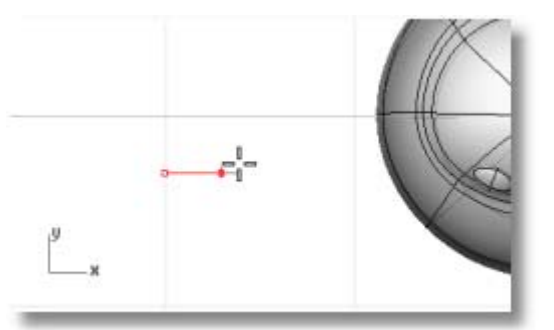

**3** Po pytaniu **Koniec drugiej osi**, podaj **2**, żeby ograniczyć odległość.

 Używając tych ograniczeń tworzy kołową elipsoidę, gdy patrzysz z góry.

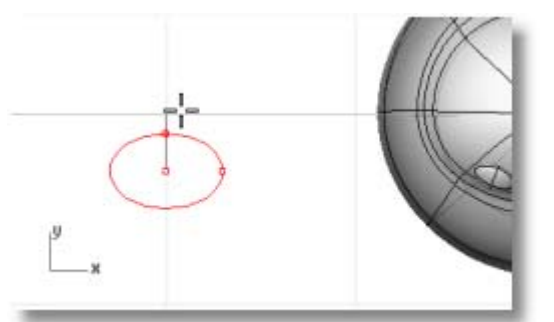

**4** Po pytaniu **Koniec trzeciej osi**, w rzutni **Przód** podaj **1**, żeby ograniczyć odległość dla trzeciej osi.

 Przeciągnij kursor w górę lub w dół w rzutni **Przód** i kliknij.

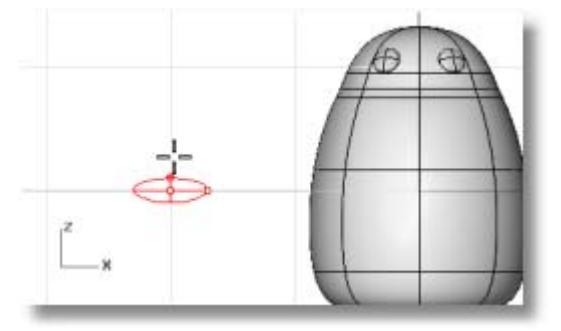

**5** Włącz punkty kontrolne (**F10**). W rzutni **Przód**, wybierz dolny rów punktów i przeciągnij je w dół.

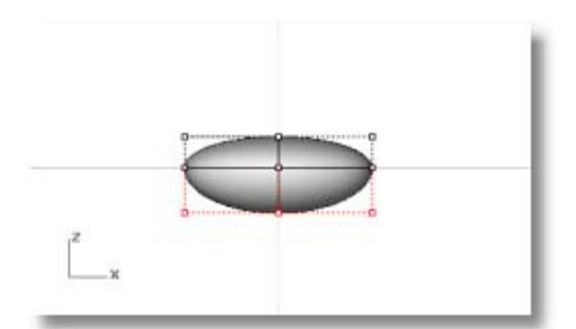

**6** Wybierz rząd punktów w górnym centrum i przeciągnij je w dół, aby ukształtować dziób.

 Spróbuj użyć klawiszy **Szturchnięć** (**Alt** + klawisz **Strzałki**), aby przesunąć odrobinę wybrane punkty.

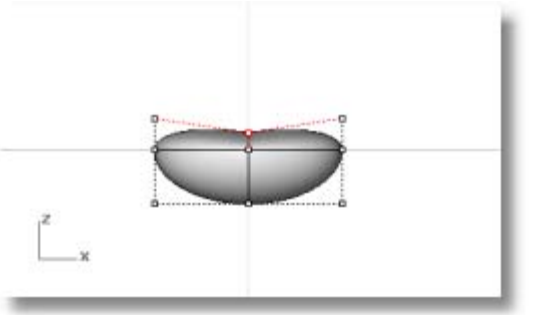

**7** Przesuń dziób do pozycji.

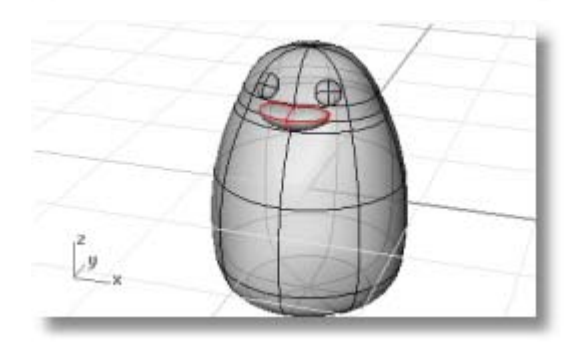

# **Utwórz Stopę**

Stopa jest tworzona przy użyciu innej elipsoidy. Dodane są węzły, aby pomóc utworzyć złączone błoną palce u nogi.

## **Narysuj początkową elipsoidę**

- **1** W rzutni **Góra**, uruchom polecenie **Elipsoida**. Umieść gdziekolwiek punkt centralny.
- **2** Po pytaniu **Koniec pierwszej osi**, podaj **3**, żeby ograniczyć odległość od punktu centralnego do końca osi do trzech jednostek.

Przeciągnij kursor w prawo i wskaż.

**3** Po pytaniu **Koniec drugiej osi**, podaj **3**, żeby ograniczyć odległość.

 Przeciągnij kursor w górę na ekranie i wskaż.

 Używając tych ograniczeń tworzy kołową elipsoidę, gdy patrzysz z góry.

**4** Po poleceniu **Wskaż punkt**, w rzutni **Przód** podaj **1**, żeby ograniczyć odległość dla trzeciej osi.

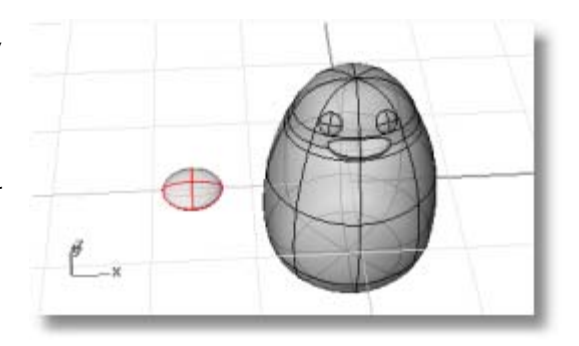

**5** Użyj polecenia **Przebuduj**, żeby dodać więcej punktów kontrolnych do elipsoidy. W oknie dialogowym **Przebuduj Powierzchnię**, ustaw **Liczbę punktów** w kierunkach **U** i **V** na **8** a **Stopień** w kierunkach **U** i **V** na **3**.

 Zaznacz **Usuń Dane**. Kliknij **OK**.

## **Utwórz złączone błoną palce u nogi**

**1** Wstaw cztery węzły do elipsoidy jak na ilustracji.

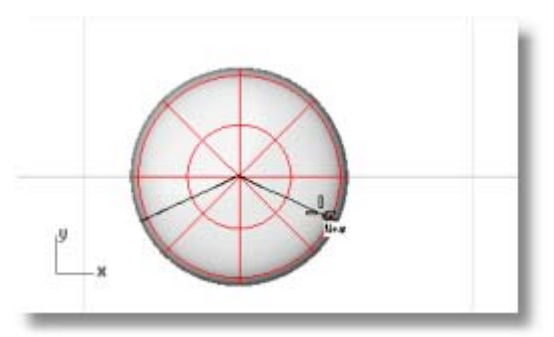

 Wstaw węzły w kierunku **V-**. Ustaw **Symetrycznie=Wł**.

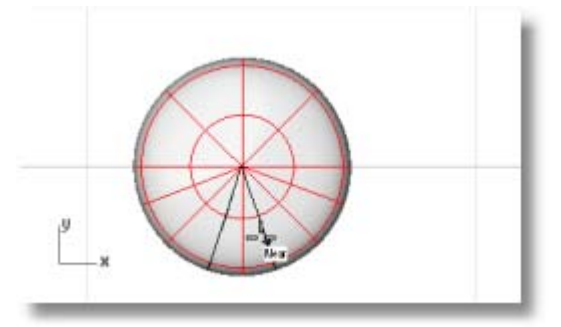

**2** Wybierz punkty kontrolne jak na ilustracji.

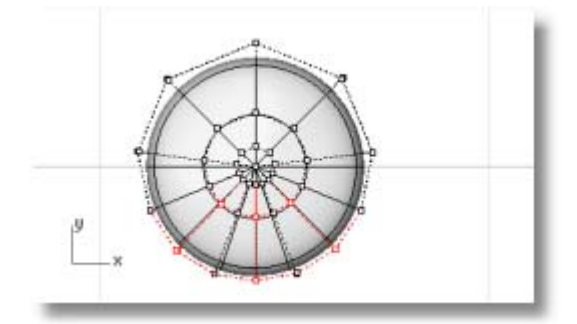

 Użyj wyboru przy pomocy okna i okna przecinającego, żeby wybrać punkty kontrolne na górze jak i dole elipsoidy.

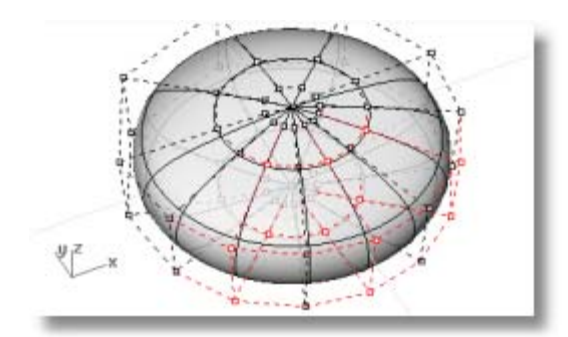

**3** Użyj polecenia **Skala2D**, żeby przeskalować punkty kontrolne od Użyj uchwytu obiektu **Punkt**, aby ustawić punkt bazowy skali w centrum

 Przeciągnij punkty, tak aby utworzyć całą stopę około dwukrotnej wielkości względem oryginalnej elipsoidy.

# **Pozycjonuj stopy**

elipsoidy.

centrum stopy.

- **1** Użyj polecenia **Przesuń**, żeby przesunąć stopę pod ciało pingwina.
- **2** Użyj polecenie **Obróć**, żeby nieznacznie obrócić stopę.

**3** Użyj polecenia **Lustro**, żeby utworzyć drugą stopę.

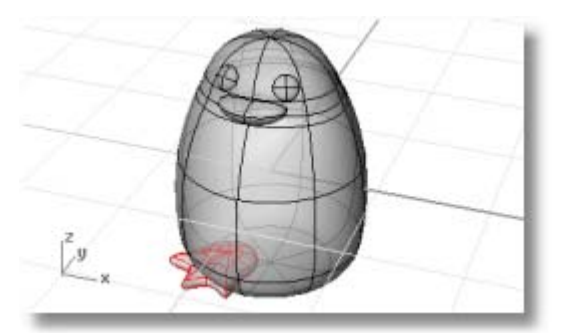

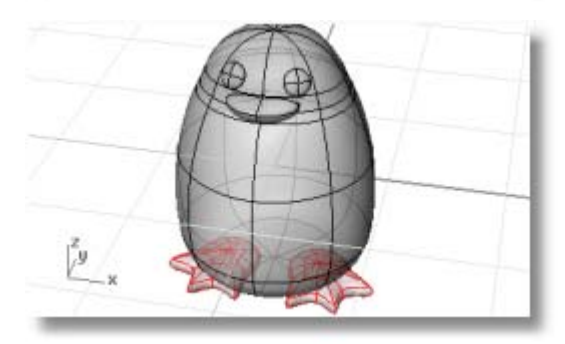

## **Rozpłaszcz doły stóp.**

 Aby zakończyć stopy, utwórz płaszczyznę przez stopy i użyj części wspólnej Boole'a aby uciąć stopy planem, i połączyć powierzchnie w jednym kroku.

- **1** Wybierz stopy.
- **2** W rzutni **Przód**, użyj polecenia **PlanCięcia**, żeby utworzyć planarną powierzchnię, która przechodzi przez stopy jak na ilustracji.

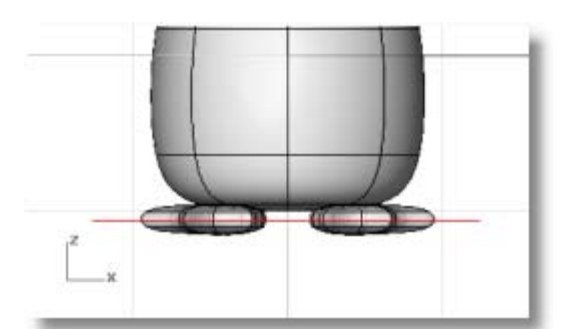

 Polecenie **PlanCięcia** tworzy plan, który przechodzi przez wybrane powierzchnie wzdłuż narysowanej linii.

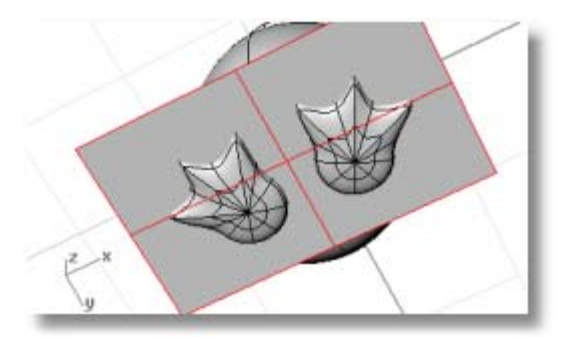

- **3** Wybierz płaszczyznę i stopy.
- **4** Uruchom polecenie **Boolea2Obiektów**.
- **5** Klikaj opcje podglądu aż uzyskasz w wyniku płaskie stopy jak na ilustracji, i wciśnij **Enter**.

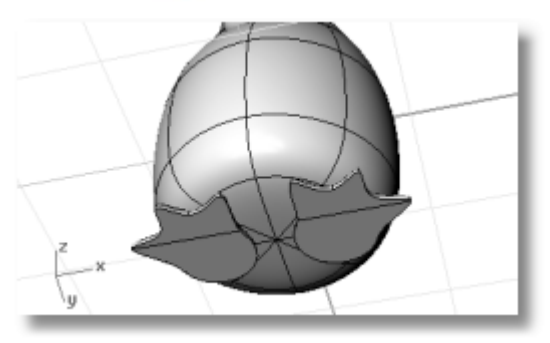

# **Utwórz Ogon**

Ogon jest kolejną elipsą. Jest ona połączona z gładką połączoną powierzchnią.

## **Utwórz kształt ogona**

**1** Narysuj **Elipsoidę**, która jest **4** jednostki długa, **3** jednostki szeroka (rzutnia **Góra**), i **1.5** jednostek wysoka (rzutnia **Przód**).

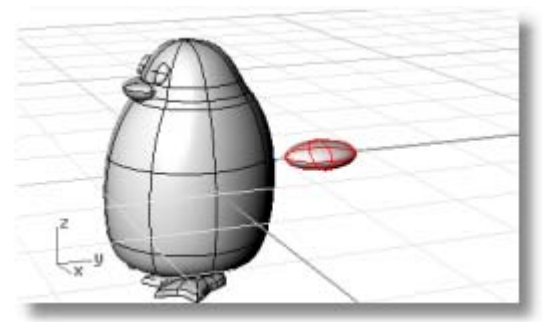
**2** Użyj poleceń **Obróć** i **Przesuń**, żeby umieścić ogon na pozycji.

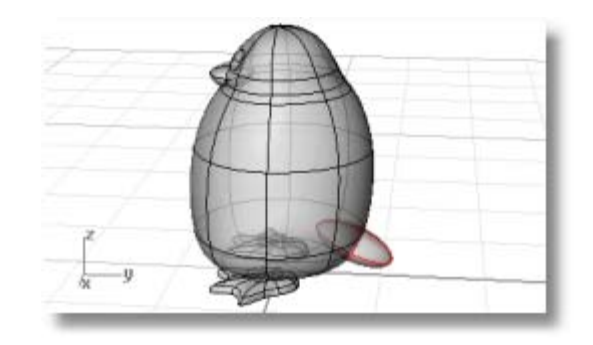

# **Dołącz ogon do ciała za pomocą gładkiego połączenia**

**1** Użyj polecenia **SumaBoolean**, aby uciąć i połączyć kształty ogona i ciała.

 Przejście między ogonem i ciałem jest raczej gwałtowne; zamień je więc za pomocą łagodnej powierzchni łączącej.

 Aby to zrobić, musisz najpierw utworzyć przerwę między dwoma częściami dla powierzchni połączenia.

**2** Użyj polecenia **Rura**, żeby utworzyć powierzchnię kołową wokół krawędzi między ciałem i ogonem.

 Po poleceniu **Wybierz krzywą do utworzenia rury wokół**, wybierz krzywą między ciałem i ogonem.

 Po pytaniach **Promień dla zamkniętej rury**, podaj **.4**.

**3** Użyj polecenia **RóżnicaBoolean**, żeby uciąć obie powierzchnie ciała i ogona wewnątrz rury.

 Użyj opcji **SkasujDane**, żeby skasować oryginalne powierzchnie.

- **4** Po poleceniu **Wybierz pierwszy zestaw powierzchni...**, wybierz ciało/ogon i wciśnij **Enter**.
- **5** Po poleceniu **Wybierz drugi zestaw powierzchni…**, wybierz powierzchnię rury i wciśnij **Enter**.
- **6** Użyj polecenie **Rozbij**, żeby rozdzielić części.
- **7 Skasuj** część rury pozostały między ciałem i ogonem.

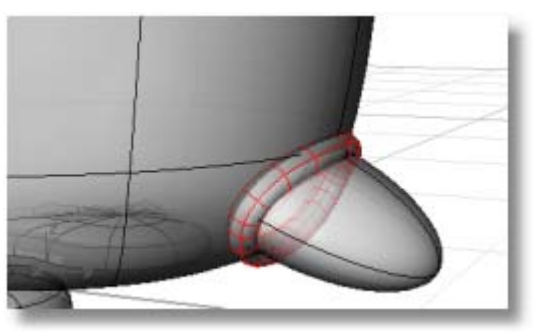

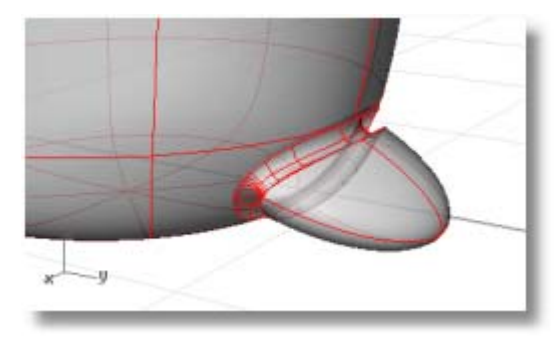

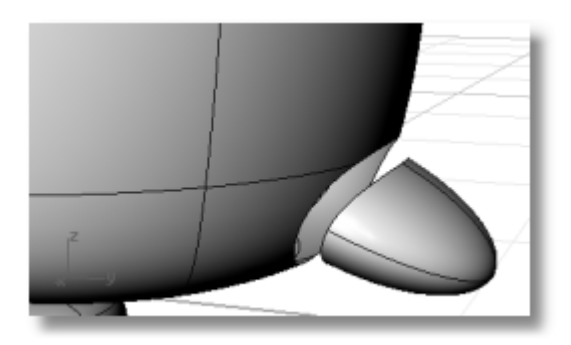

**8** Użyj polecenia **PołączPow**, żeby utworzyć gładką powierzchnię między ogonem i ciałem.

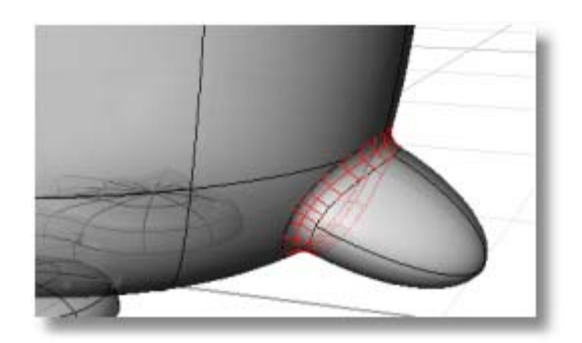

# **Utwórz Skrzydła**

Skrzydło jest innym kształtem elipsoidy. Użyj edycji punktu kontrolnego, żeby utworzyć kształt skrzydła. Zacznij elipsoidę w rzutni **Góra**.

### **Utwórz kształt skrzydła**

**1** Narysuj **Elipsoidę**, która jest **2** jednostki długa, **2** jednostki szeroka (rzutnia **Góra**), i **6.5** jednostek wysoka (rzutnia **Przód**).

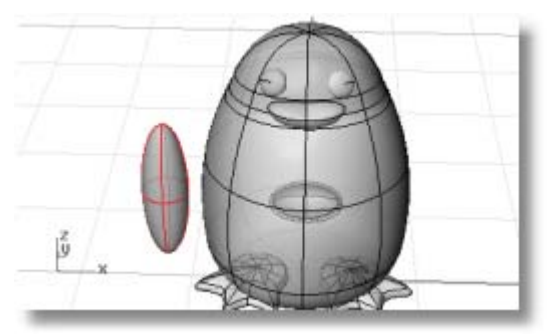

**2** Użyj polecenia **Przebuduj**, żeby dodać więcej punktów kontrolnych do elipsoidy.

 W oknie dialogowym **Przebuduj Powierzchnię**, ustaw **Liczbę punktów** w kierunkach **U** i **V** na **8** a **Stopień** w kierunkach **U** i **V** na **3**.

Zaznacz **Usuń Dane**.

Kliknij **OK**.

**3** Przeciągnij punkty kontrolne żeby utworzyć kształt.

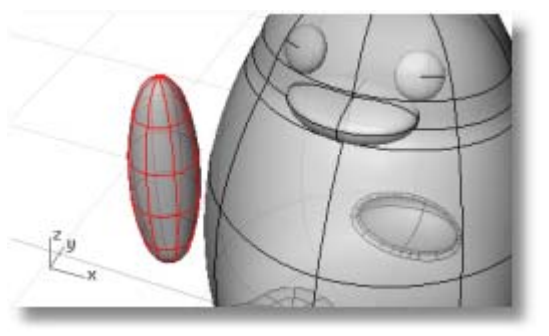

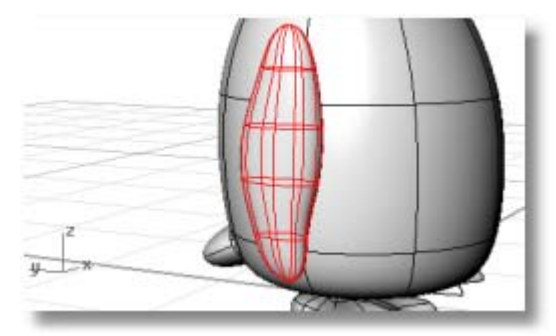

**4** Użyj polecenia **Zegnij** w rzutni **Przód**, żeby zgiąć górny kształt skrzydła w kierunku ciała.

 Po pytaniu **Początek grzbietu**, w rzutni **Przód**, wskaż w pobliżu dołu skrzydła.

 Po pytaniu **Koniec grzbietu**, wskaż w pobliżu góry skrzydła.

 Po poleceniu **Punkt, przez który ma być zagięcie…**, przeciągnij górę skrzydła w kierunku ciała.

**5** Jeżeli dalej potrzebne jest pozycjonowanie, użyj poleceń **Obróć** i **Przesuń**, żeby umieścić skrzydło.

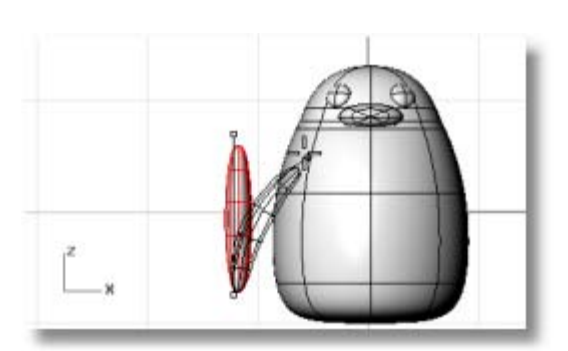

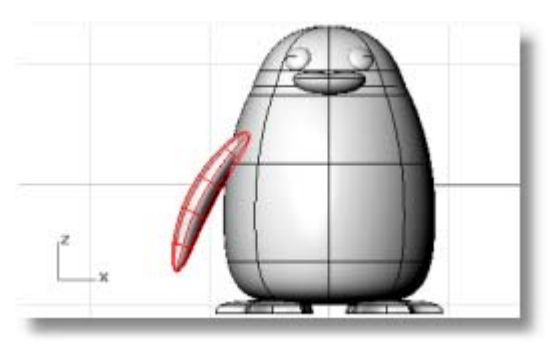

**6** Użyj polecenia **Lustro**, żeby utworzyć przeciwległe skrzydło.

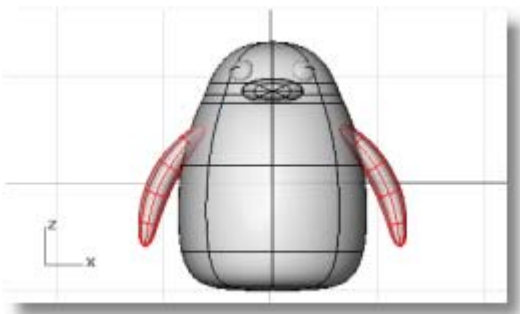

# **Dołącz skrzydła do ciała za pomocą gładkiego połączenia**

 Utwórz przerwę między skrzydłami i ciałem w celu wypełnienia jej za pomocą powierzchni łączącej, spróbuj nieznacznie innego podejścia niż dla ogona. Utwórz rurę i utnij powierzchnie wewnątrz rury.

- **1** Aby uciąć otwór skrzydła i skrzydło, wybierz oba skrzydła i ciało i użyj polecenia **SumaBoolean**.
- **2** Użyj polecenie **Rozbij** , żeby rozdzielić części.

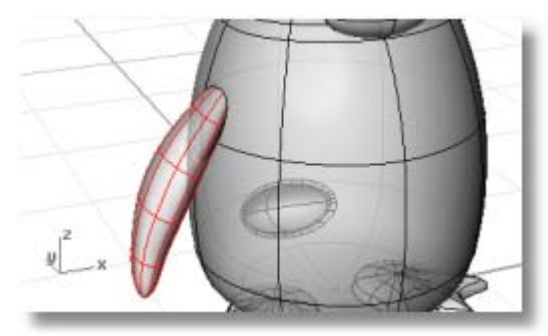

**3** Użyj polecenia **Rura**, żeby utworzyć powierzchnię kołową wokół krawędzi między ciałem i skrzydłem.

 Po poleceniu **Wybierz krzywą do utworzenia rury wokół**, wybierz krawędź otworu w ciele lub krawędź powierzchni skrzydła.

 Po pytaniach **Promień dla zamkniętej rury**, użyj promienia około **.6**.

- **4** Użyj polecenia **Utnij**, żeby uciąć powierzchnię ciała i skrzydła wewnątrz powierzchni rury.
- **5 Skasuj** powierzchnie rury.

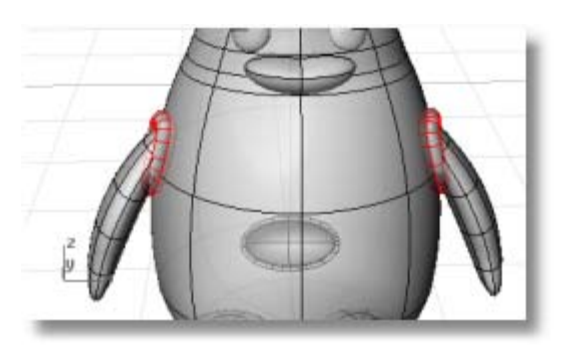

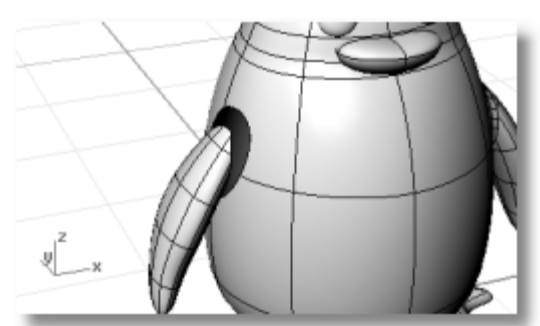

- **6** Użyj polecenia **PołączPow**, żeby utworzyć gładką powierzchnię między każdym skrzydłem i ciałem.
- **7 Połącz** łączenie i skrzydła do ciała

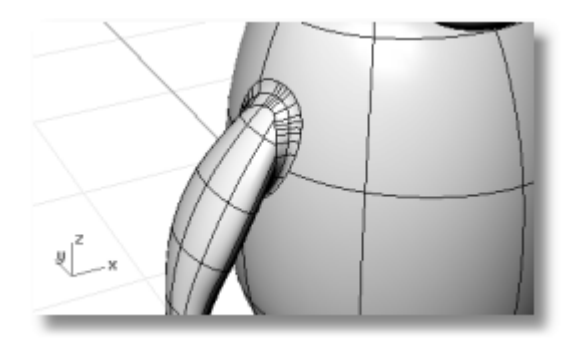

# **Końcowe Akcenty**

Aby dokończyć pingwina, podziel przednią część ciała, tak żeby można było zastosować inny materiał do tego.

# **Oddziel przednią część ciała**

**1** W rzutni **Prawy**, narysuj krzywą od dziobu w dół jak na ilustracji.

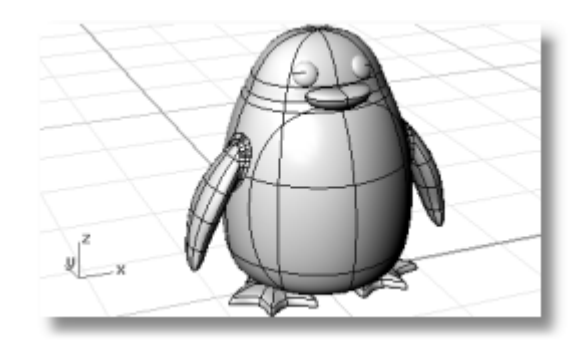

- **2** Użyj polecenia **Podziel**, żeby podzielić powierzchnię ciała za pomocą krzywej.
- **3** Użyj polecenia **Połącz**, żeby połączyć ciało (z wyłączeniem przodu), ogon i skrzydła.

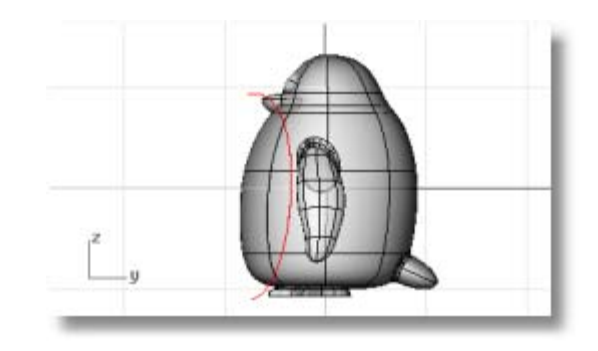

# **Zastosuj Materiały Renderingu**

Rendering utworzy "realistyczny" obraz twojego modelu z przydzielonymi przez ciebie kolorami. Te kolory renderingu różnią się od kolorów warstw, które mogłeś użyć a które kontrolują wyświetlanie w trybie drutowym.

# **Porenderuj pingwina**

- **1** Wybierz tułów.
- **2** Uruchom polecenie **Właściwości** .
- **3** W oknie **Właściwości**, wybierz z listy **Materiał**.
- **4** Pod **Przydziel przez**, kliknij **Podstawa**.
- **5** Kliknij pasek kolorów.
- **6** W oknie dialogowym **Wybierz Kolor**, wybierz kolor dla ciała.
- **7** Ustaw **Połysk końcowy** na około **40**, i kliknij **Metaliczny**.
- **8** Wybierz inne części i zastosuj materiały w ten sam sposób.
- **9** Użyj polecenia **RzutniaRenderowana**, aby ustawić rzutnię w tryb renderowany.

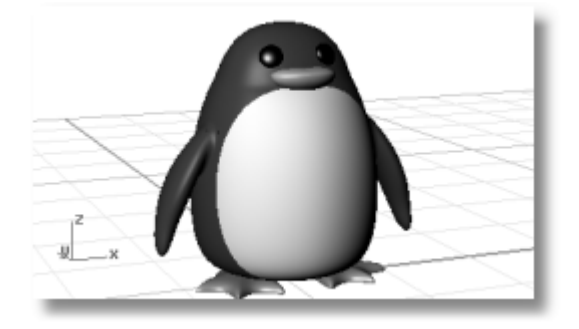

# **Samouczek: Wyciągnij Po Profilach Kadłub Łodzi**

Ten samouczek demonstruje technikę wyciągania po profilach klasycznego kadłuba łodzi za pomocą typowych planów i krzywych profilów. Klasyczny wygląd kształtu kadłuba bazuje na starym magazynie *Boat Builder's Handbook*. Wiele projektów podobnych do tego dostępnych jest w Internecie.

Nauczysz się jak:

- Utworzyć krzywe 3-D z rysunków linii 2-D.
- Przebudować i uprościć krzywe.
- Użyć technik analitycznych dla zapewnienia urody.
- Wyciągnąć po profilach powierzchnię z krzywych.

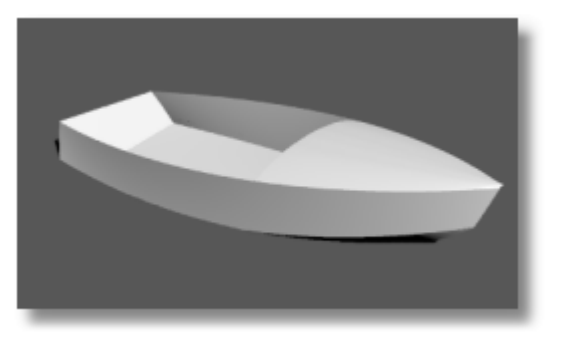

Rhino jest używany przez projektantów morskich w wielu segmentach przemysłu. Więcej samouczków i informacji o projektowaniu morskim znajdziesz na stronach Web Rhino na *www.rhino3d.com*.

# **Terminy Morskie Użyte w tym Samouczku**

#### **Załamanie**

Krzywizna wzdłuż statku od dziobu do rufy pokładu statku widziana w widoku z boku.

### **Grzbiet**

Przecięcie dna i boków łodzi płaskiej lub ostrodennej.

# **Poprzecznica - Pawęż**

Odeskowanie formujące rufę kwadratowo zakończonej łodzi.

#### **Piękność**

Znaczenie "piękności" jest bardziej dyskusyjne w przemyśle morskim. Nikt nie umie zdefiniować tego, ale wie co to jest, gdy zobaczy to. Chociaż piękność powierzchni jest tradycyjnie kojarzona z powierzchniami kadłuba, wszystkie widoczne powierzchnie na każdym obiekcie mogą korzystać z tego procesu. W Rhino, pierwszą wskazówką piękności powierzchni są odstępy wyświetlania izokrzywych powierzchni.

Istnieją inne charakterystyki piękności krzywych i powierzchni. Chociaż krzywa albo powierzchnia może być piękna bez pokazywania wszystkich charakterystyk, one skłaniają się do tego by mieć te charakterystyki. Jeżeli będziesz o tym pamiętał podczas modelowania, zakończysz z lepszym produktem końcowym.

Wytyczne dla utworzenia pięknej powierzchni mówią:

- Użyj jak najmniej możliwych punktów kontrolnych, aby uzyskać kształt krzywej.
- Użyj jak najmniej możliwych punktów kontrolnych, aby uzyskać kształt powierzchni.

#### **Ułóż Krzywe Kadłuba**

Linie kadłub utworzone były przez odtworzenie oryginalnych planów z użyciem bitmapy tła. Pierwszym krokiem jest sprawdzenie linii w celu ocenienia ich piękności zanim utworzymy z nich powierzchnię.

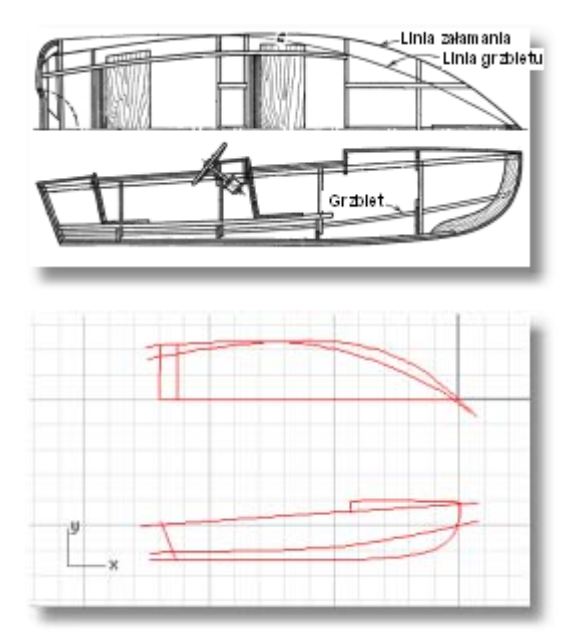

Linie projektanta są zilustrowane. Załamanie i grzbiet zostały rozszerzone z przodu i na rufie, żeby dostosować proces wyciągnięcia po profilach.

#### **Zacznij Model**

- **1** W menu **Pomoc** Rhino, kliknij **Naucz się Rhino** a następnie kliknij **Otwórz Modele Samouczka**.
- **2** Otwórz plik modelu **Victory.3dm**.

Linie ułożone są na warstwie **Plan** i warstwie **Profil**.

#### **Sprawdź Piękność**

Wybierz każdą z par krzywych projektanta na planie i profil i użyj polecenia **WykresKrzywizny**, żeby oszacować czy krzywe są "piękne". W tym przypadku, plik posiada oryginalne krzywe, które były utworzone na podstawie bitmapy tła. Nie są one "piękne". Innymi słowy, krzywe nie przechodzą gładko od końca załamania do drugiego końca. Jeżeli jakaś krzywa nie jest piękna, dopasuj punkty, żeby ją upiększyć. Rozpocznij od załamania (krzywa na górze kształtu kadłuba). Ma to największy wpływ na wygląd statku.

Ilustracja pokazuje wykres krzywizny zastosowany do dwuwymiarowego załamania w profilu.

#### **Sprawdź piękność krzywych**

- **1** Wybierz krzywe, które chcesz sprawdzić.
- **2** Użyj polecenia **WykresKrzywizny**, żeby wyświetlić wykres krzywizny.

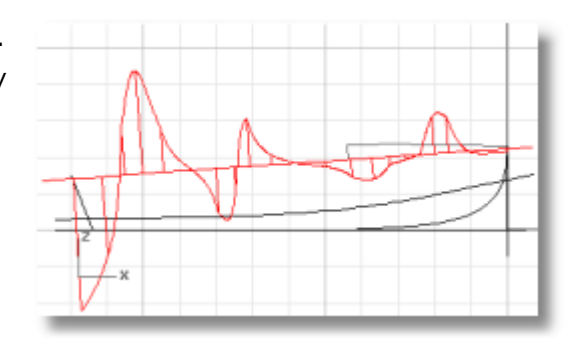

Wykres krzywizny powinien być ciągły i pokazywać charakterystyki wymagane dla krzywej. Gdy krzywa będzie wklęsła ku dołowi, wykres będzie powyżej krzywej. Odwrotnie, krzywe wklęsłe ku górze będą mieć swoje wykresy poniżej siebie. Punkt zagięcia (gdzie krzywa nie jest ani wklęsła ku górze ani ku dołowi) wskazywany jest w miejscu, gdzie wykres krzyżuje się z krzywą.

### **Przebuduj Krzywe**

Przed wykonaniem jakiejkolwiek edycji punktu w celu upiększenia krzywej, przebuduj krzywe aby usunąć nadmiarowe punkty kontrolne.

Wybierz każdą krzywą i użyj polecenia **Przebuduj** , aby zredukować ilość punktów i ustawić stopień. Nie używaj więcej punktów niż jest to absolutnie konieczne.

Użyj polecenia **WykresKrzywizny**, żeby ponownie sprawdzić piękność krzywej. Jeżeli wykres krzywizny jest nadal nie satysfakcjonujący, przesuwaj punkty kontrolne aż uzyskasz gładki wykres. Kontynuuj z resztą krzywych w modelu, aby upewnić się, że są piękne przed rozpoczęciem powierzchni modelu.

#### **Przebuduj krzywe**

- **1** Wybierz krzywą załamania.
- **2** Uruchom polecenie **Przebuduj**.
- **3** W oknie dialogowym **Przebuduj Krzywą**, zmień **Liczbę punktów** na **6** a **Stopień** na **5**.

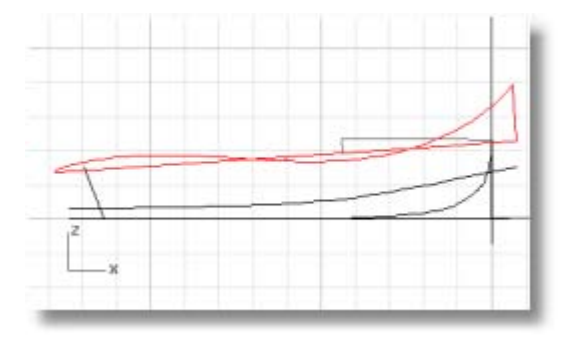

# **Utwórz Krzywe 3-D**

Do tej pory pracowałeś z krzywymi dwuwymiarowymi. Aby wyciągnąć po profilach powierzchnię, te krzywe planarne będą użyte do utworzenia krzywych trójwymiarowych a krzywe planarne zostaną odrzucone.

Z aktualną warstwą **Linie 3D**, wybierz reprezentację każdej krzywej profilu i w widoku planu. Użyj polecenia **Krzyw2Widok** , żeby utworzyć trójwymiarową krzywą, która łączy współrzędne x-, y-, i z- krzywych dwuwymiarowych. Krzywe dwuwymiarowe muszą być planarne, aby to polecenia działało poprawnie.

#### **Utwórz trójwymiarowe krzywe**

- **1** Ustaw warstwę **Linie 3D** jako aktualną.
- **2** Wybierz reprezentację planu i profilu krzywej zagięcia.

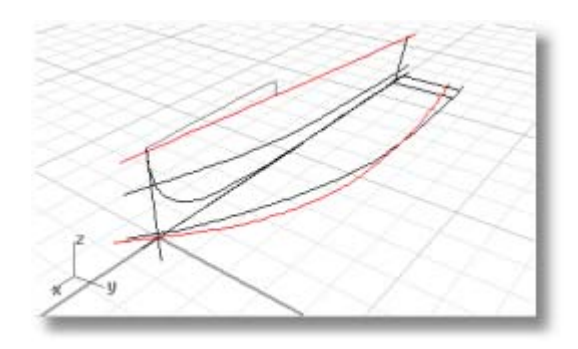

**3** Uruchom polecenie **Krzyw2Widok**. Utworzona zostanie trójwymiarowa reprezentacja tej krzywej.

- **4** Gdy jesteś zadowolony, że utworzone zostały właściwe krzywe, skasuj lub **Ukryj** reprezentacje dwuwymiarowe.
- **5** Powtórz polecenie **Krzyw2Widok** dla krzywej grzbietu.

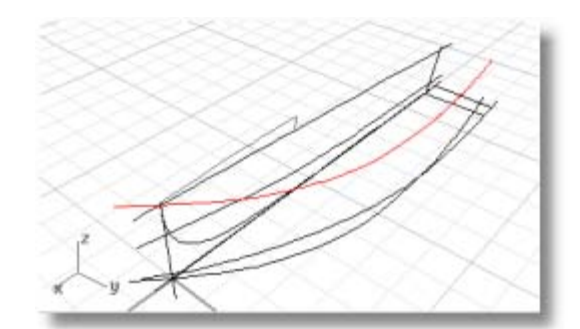

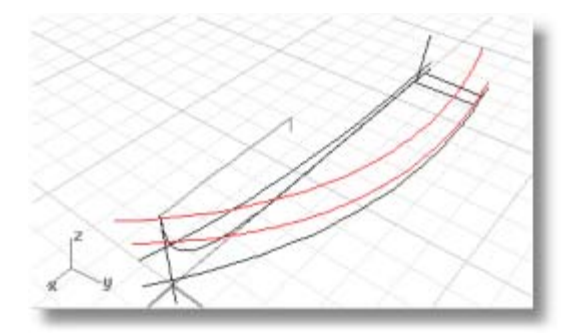

# **O Krzywych**

Dla procesu wyciągnięcia po profilach, aby pracować na dolnym panelu, nie może schodzić się on do punktu. Kształt wyciągany po profilach musi być prostokątny. Dlatego krzywe są wydłużone poza linie środkową. Krzywe mogą być wyciągnięte w prostokątną powierzchnię a następnie ponownie ucięte. Krzywe w modelu Victory są już wydłużone poza dolną krzywą osiową.

# **Utwórz wydłużoną krzywą**

- **1** Uruchom polecenie **Krzywa**.
- **2** Użyj uchwytu obiektu **Bliski**, żeby umieścić pierwsze trzy punkty kontrolne wzdłuż linii środkowej.
- **3** Narysuj krzywą, aby była dokładnie wyrównana z krzywymi załamania i grzbietu w widoku z przodu tak jak na ilustracji.

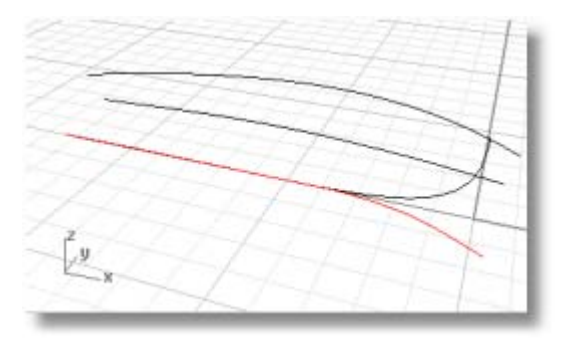

**4 Podziel** krzywą środkową za pomocą wydłużenia krzywej i **Połącz** wydłużenie krzywej do części rufowej podzielonej linii środkowej.

 Utworzy to nową krzywą dna w celu użycia dla powierzchni wyciągniętej po profilach.

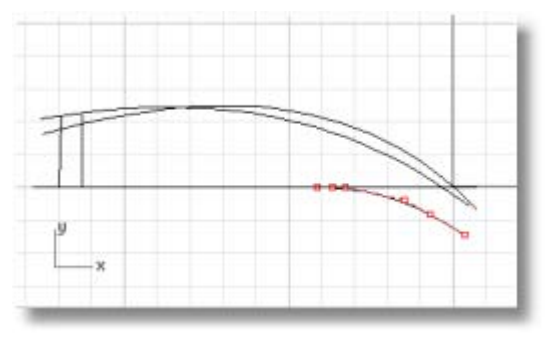

# **Wyciągnij Po Profilach Powierzchnie Kadłuba**

Teraz, gdy utworzyłeś zestaw krzywych krawędzi dla boku i dna, utwórz powierzchnie wyciągniętą z tych krzywych. Rozpocznij od wyciągnięcia po profilach powierzchni dna. Gdy masz ją utworzoną, użyj jej górnej krawędzi jako krzywej od której wyciągniemy po profilach boczny panel.

Aby wyciągnąć po profilach panel dna, wybierz dwie krawędzie (grzbiet i linię środkową) i użyj polecenia **WyciągnięciePoProfilach** . W tym przypadku, upewnij się, że wybierzesz nową linię środkową, którą utworzyłeś w poprzednim kroku.

# **Wyciągnij po profilach bok i dno i grzbiet i linię środkową**

- **1** Wybierz grzbiet i linię środkową 3-D Uruchom polecenie **WyciągnięciePoProfilach**.
- **2** W oknie dialogowym **Opcje Wyciągnięcia Po Profilach** kliknij **OK**.

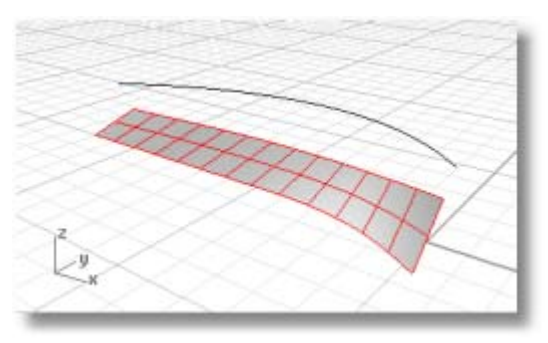

**3** Powtórz polecenie **WyciągnięciePoProfilach** dla panelu bocznego, wybierając krawędź powierzchni i krzywą prostą.

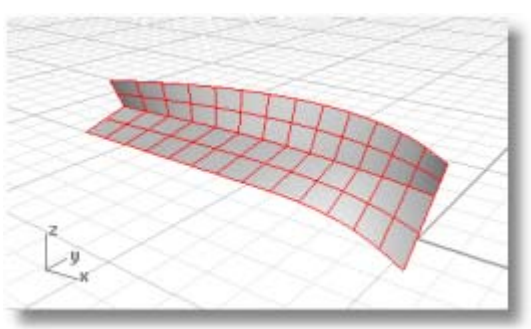

# **Utnij Dziób i Dno**

Gdy z sukcesem utworzysz powierzchnie boku i dna, skonstruuj pół-calową rufę od linii środkowej i utnij obie powierzchnie do tej rufy. Aby to zrobić, w rzutni **Prawy**, narysuj linię z dołu linii bazowej do powyżej ostrza pół-calowej burty w prawo od linii środkowej.

#### **Narysuj linię cięcia**

- **1** W rzutni **Góra**, narysuj **Linię** wzdłuż osi x, która jest dłuższa niż kadłub.
- **2** W rzutni **Góra** , odsuń linię 1/2" w kierunku powierzchni kadłuba.

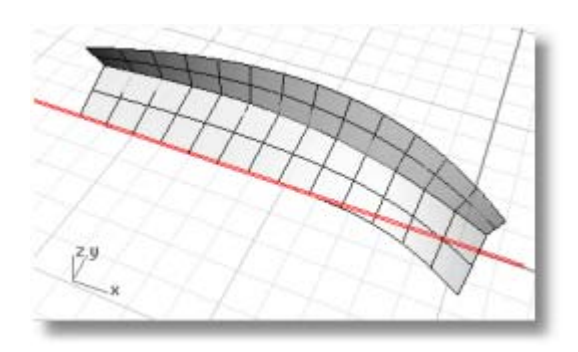

# **Utnij bok i dół do linii cięcia**

 Użyj polecenia **Utnij**, żeby uciąć bok i dół jak na ilustracji.

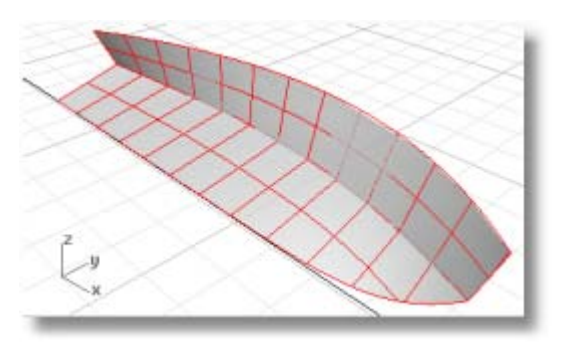

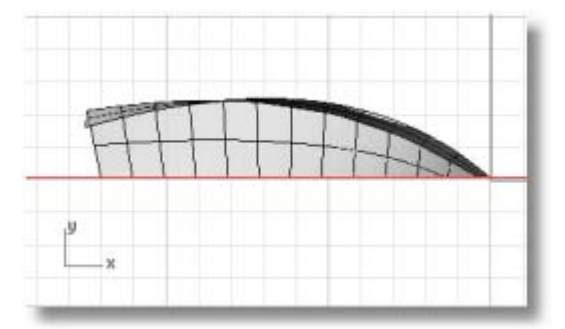

# **Zbuduj Poprzecznicę**

Tak jak wszystkie powierzchnie w tym samouczku, poprzecznica będzie zbudowana z powierzchni dłuższej niż skończona powierzchnia a następnie ucięta będzie do kadłuba.

Aby upewnić się, że mamy wystarczający obszar powierzchni do ucięcia, **Wydłuż** linię środkową poprzecznicy o stopę albo dwie obie powyżej załamania i poniżej linii środkowej. **Utnij** powierzchnie kadłuba za pomocą linii środkowej poprzecznicy.

#### **Wydłuż linię środkową**

- **1** Uruchom polecenie **Wydłuż**.
- **2** Po poleceniu **Wybierz obiekty wydłużające lub podaj długość wydłużenia. Wciśnij Enter dla dynamicznego wydłużenia**, wciśnij **Enter**.
- **3 Krzywa do wydłużenia…** , w rzutni **Przód** , wybierz w pobliżu góry linii środkowej poprzecznicy.
- **4** Po pytaniu **Koniec wydłużenia** , wybierz punkt powyżej aktualnej góry linii środkowej poprzecznicy.
- **5** Po następnym pytaniu **Krzywa do wydłużenia…** , wybierz w pobliżu dołu linii środkowej poprzecznicy.
- **6** Po pytaniu **Koniec wydłużenia** , wybierz punkt poniżej aktualnego dołu linii środkowej poprzecznicy.

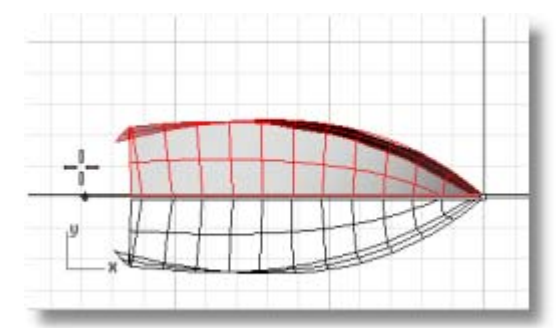

### **Utnij powierzchnię kadłuba**

- **1** Wybierz linię środkową poprzecznicy.
- **2** Uruchom polecenie **Utnij**.
- **3** W rzutni **Przód**, po pytaniu **Wybierz obiekt do ucięcia…**, wybierz powierzchnie dna i boku kadłuba na rufie linii środkowej poprzecznicy. Ustaw **WidocznePrzecięcia=Tak**.

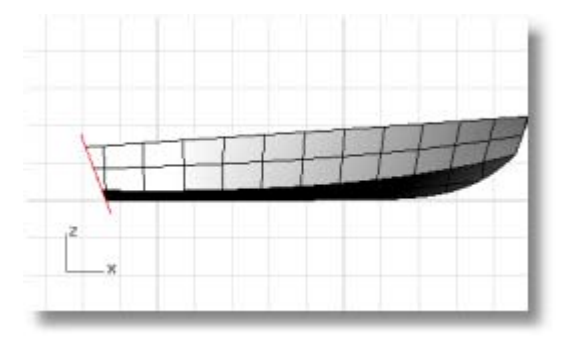

# **Odbij Lustrem Kadłub i Utwórz Powierzchnię Stępki**

W rzutni **Prawy** lub **Góra**, odbij **Lustrem** dwie powierzchnie kadłuba wokół linii środkowej. Użyj polecenia **KrawędźPow**, żeby utworzyć powierzchnie między dwoma połówkami kadłuba.

### **Odbij lustrem powierzchnie kadłuba**

- **1** Wybierz dwie powierzchnie kadłuba.
- **2** Uruchom polecenie **Lustro**.
- **3** W rzutni **Góra**, po pytaniu **Początek płaszczyzny odbicia…**, wpisz **0**.
- **4** Po pytaniu **Koniec płaszczyzny odbicia**, z włączoną **Ortogonalnością**, pociągnij płaszczyznę odbicia wzdłuż osi x-.

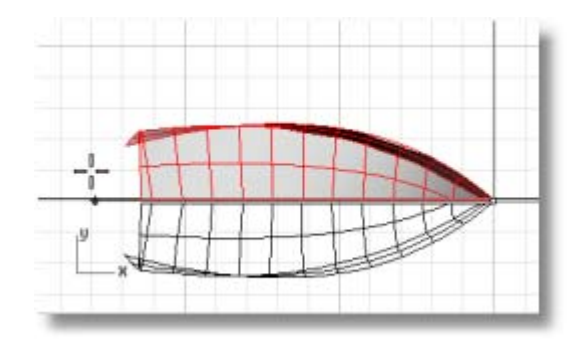

# **Utwórz powierzchnię stępki**

- **1** Uruchom polecenie **KrawędźPow**.
- **2** Po poleceniu **Wybierz 2, 3 lub 4 krzywe**, wybierz dwie wewnętrzne krawędzie dna kadłuba wzdłuż stępki.

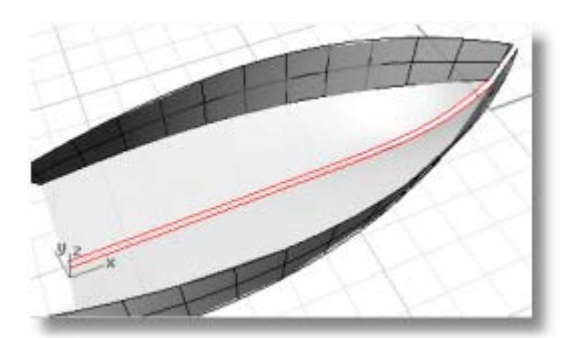

- **3** Powtórz polecenie **KrawędźPow**.
- **4** Po poleceniu **Wybierz 2, 3 lub 4 krzywe**, wybierz dwie wewnętrzne krawędzie boków kadłuba wzdłuż stępki.

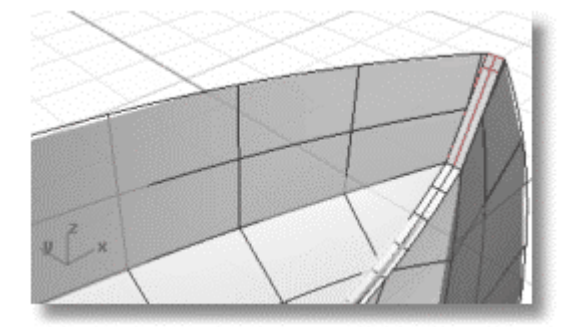

# **Wyciągnij Powierzchnię Poprzecznicy**

Aby utworzyć powierzchnię poprzecznicy, **Wyciągnij** linię środkową poprzecznicy.

### **Wyciągnij powierzchnię**

- **1** Wybierz wydłużoną linię środkową poprzecznicy.
- **2** Uruchom polecenie **Wyciągnij**.
- **3** Po pytaniu **Odległość wyciągnięcia** , ustaw **ObieStrony=Tak** i **Tryb=Prosto**.

 Przeciągnij wydłużenie poza powierzchnię kadłuba.

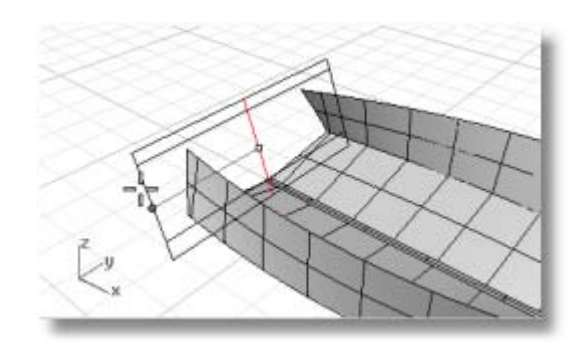

# **Utnij Poprzecznicę**

**Utnij** powierzchnię poprzecznicy za pomocą kadłuba i linii z krawędzi kadłuba.

### **Utnij poprzecznicę**

- **1** Narysuj linię między dwoma krawędziami kadłuba.
- **2** Uruchom polecenie **Utnij**.

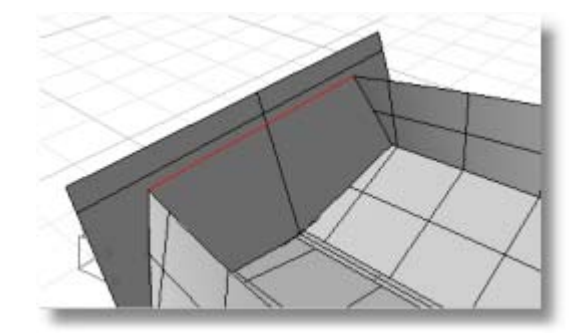

- **3** Po poleceniu **Wybierz obiekty tnące**, wybierz wszystkie powierzchnie kadłuba, włączając powierzchnie stępki i linię na górze kadłuba.
- **4** Po poleceniu **Wybierz obiekt do ucięcia ...**, wybierz powierzchnię poprzecznicy na zewnątrz linii kadłuba.

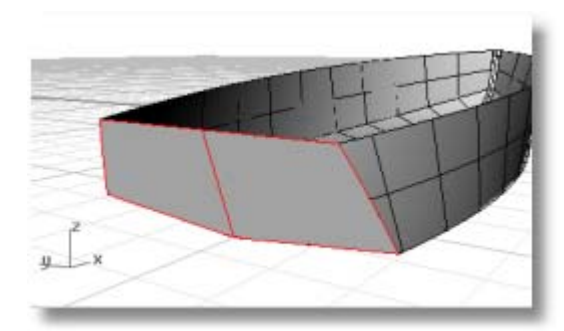

# **Zakończ Poprzecznicę**

Poprzecznica jest teraz kompletna. **Połącz** wszystkie powierzchnie. Użyj polecenia **PokażKrawędzie**, żeby sprawdzić, że połączenie zakończyło się sukcesem. Wyświetl *odkryte* krawędzie. Odkryte krawędzie są krawędziami powierzchni, które nie są połączone do innych powierzchni. W tym przypadku, odkrytymi krawędziami powinny być tylko krawędzie wokół zewnętrznych powierzchni kadłuba - a nie te między powierzchniami.

Gdy masz już zbudowane i połączone powierzchnie i nie masz rozłączonych krawędzi, obejrzyj powierzchnię z wykorzystaniem narzędzi do analizy krzywizny.

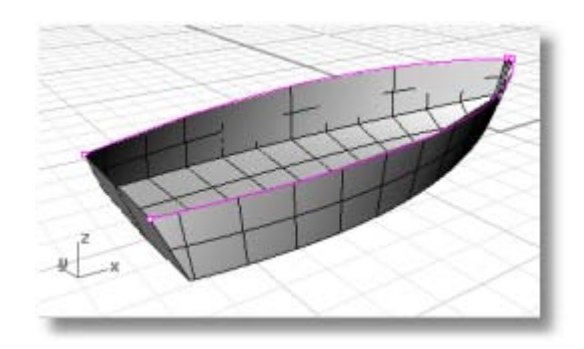

# **Dodaj Pokład**

Ostatnim krokiem jest utworzenie powierzchni pokładu W liniach profilu, dwie krzywe opisują sylwetkę krzywej pokładu. Użyjesz tej krzywej w celu utworzenia pokładu.

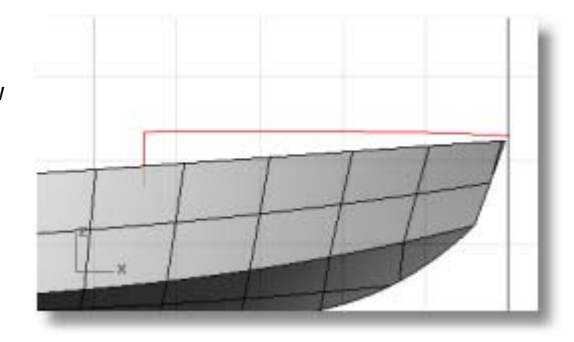

#### **Narysuj Krzywą Przekroju dla Powierzchni Pokładu**

Użyj polecenia **Rzutuj**, żeby zrzutować linię pionową na bok kadłuba. Twoja linia będzie działać jak znacznik dla końca krzywej. W rzutni **Przód**, narysuj krzywą z końca krzywej linii środkowej pokładu do końca krzywej zrzutowanej na jeden bok kadłuba. Użyj trybu **Planarny**, żeby zachować krzywą prostą. Umieść pierwsze trzy punkty kontrolne używając **Ortogonalności**, aby zachować je uszeregowane w centrum.

#### **Zrzutuj pionową krawędź pokładu na kadłub**

- **1** Wybierz kadłub i pionową linię.
- **2** W rzutni **Przód**, użyj polecenia **Rzutuj**, żeby zrzutować krzywą na kadłub.

 Krzywa zostanie zrzutowana na obie strony kadłuba, możesz więc narysować krzywą przekroju poprzecznego na którejkolwiek ze stron.

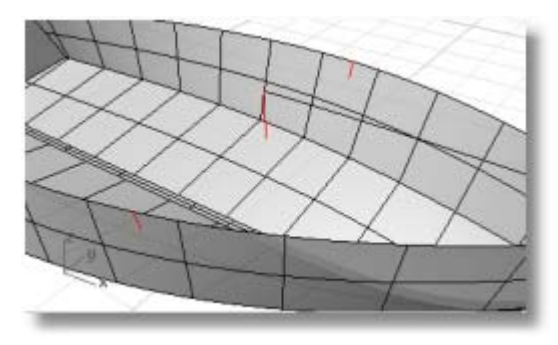

#### **Narysuj krzywą przekroju**

- **1** Kliknij panel **Planarny** w pasku statusów, aby włączyć tryb **Planarny**.
- **2** W rzutni **Przód**, użyj polecenia **Krzywa**, żeby narysować krzywą przez punkty kontrolne z górnego końca krzywej linii środkowej pokładu do góry krzywej zrzutowanej na kadłub.

 Użyj **Ortogonalności** , żeby umieścić pierwsze trzy punkty kontrolne w linii prostej.

 Użyj uchwytu obiektu **Koniec**, aby umieścić ostatni punkt na górze rzutowanej krzywej na kadłubie.

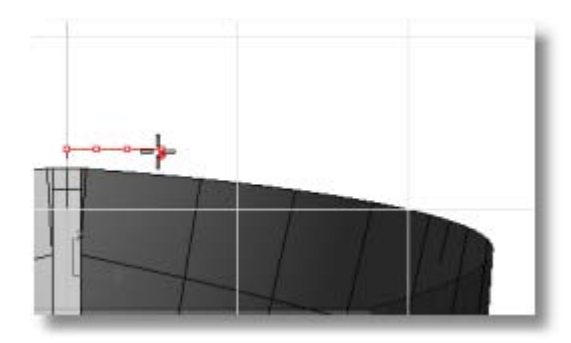

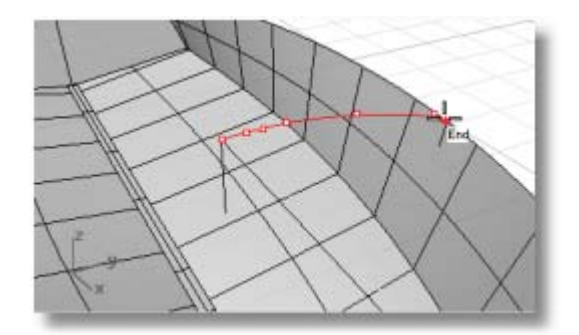

#### **Utwórz powierzchnię pokładu**

- **1** Użyj polecenia **WyciągnijPo2Ścieżkach**, żeby utworzyć powierzchnię kadłuba.
- **2** Po poleceniu **Wybierz krzywe prowadnicy**, wybierz krzywą linii środkowej i krawędź kadłuba.
- **3** Po poleceniu **Wybierz krzywe przekroju poprzecznego…**, wybierz krzywą przekroju poprzecznego, którą utworzyłeś z odsuniętej krzywej linii środkowej do krzywej zrzutowanej na kadłub.
- **4** Użyj polecenia **Lustro**, żeby skopiować powierzchnię pokładu na drugą stronę. Po pytaniu **Początek płaszczyzny lustra**, przesuń kursor do rzutni **Góra** i wpisz **0**.
- **5** Po pytaniu **Koniec płaszczyzny odbicia…**, w rzutni Góra, przeciągnij płaszczyznę odbicia z włączoną **Ortogonalnością**.

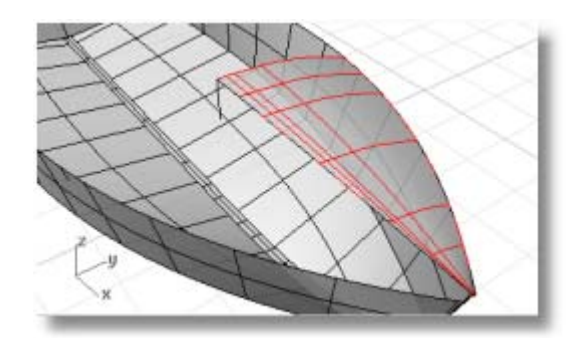

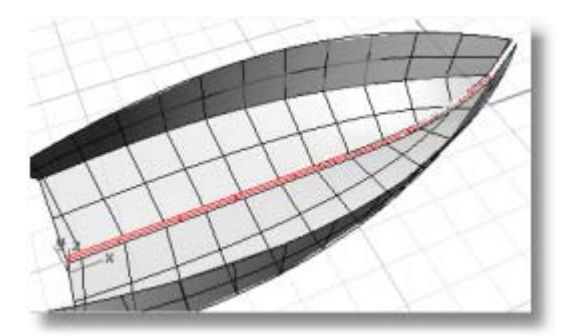

**6** Użyj polecenia **KrawędźPow**, żeby utworzyć małą trójkątną powierzchnię na ostrzu dziobu.

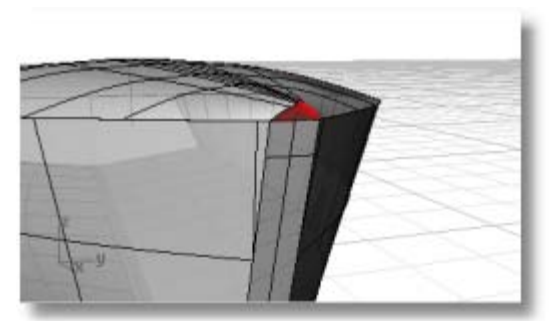

**7 Połącz** wszystkie powierzchnie.

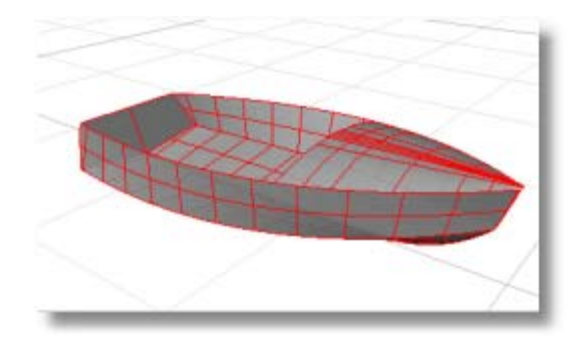

# **Samouczek: Przerysuj Obrazy**

Ten samouczek demonstruje jak rozpocząć modelowanie obiektu używając zdjęć jako materiału odniesienia.

Nauczysz się jak:

- Odrysować obraz, żeby utworzyć krzywe profilu.
- Utworzyć krzywe przekroju poprzecznego dla wyciągnięcia profili.
- Edytować punkty kontrolne, żeby zmienić kształt powierzchni.

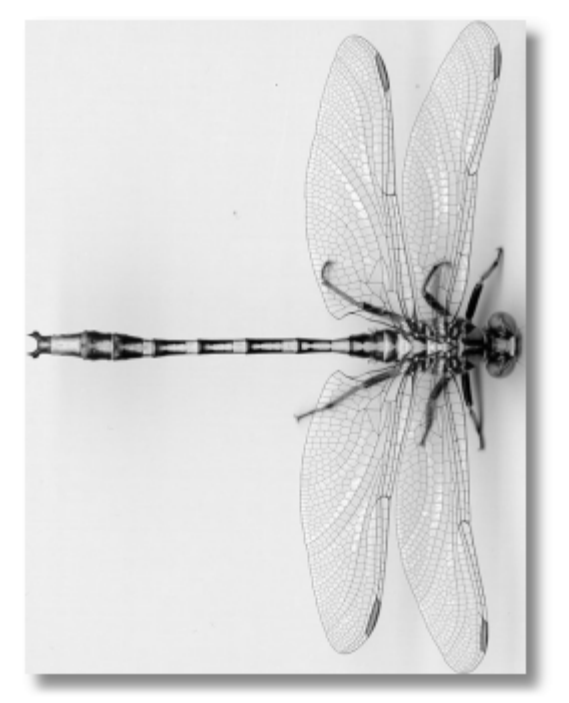

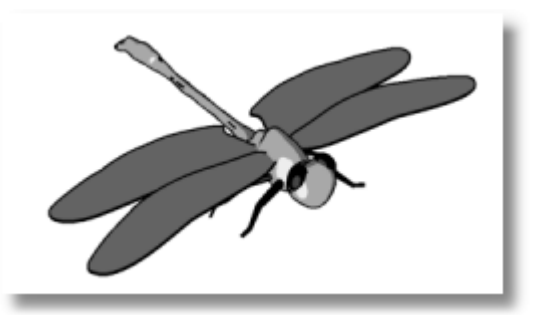

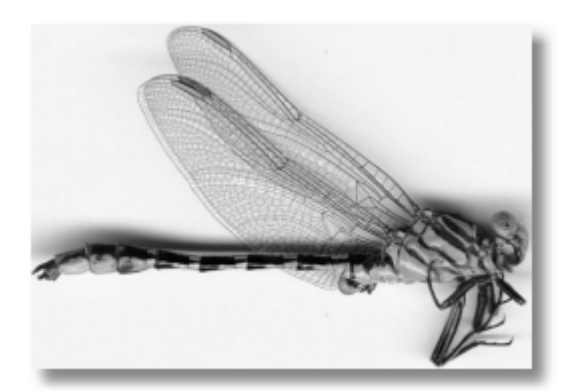

**Uwaga** Górne i boczne widoki są aktualnie różnymi okazami tej ważki. W widoku bocznym, skrzydła są złożone. Będziemy używać tylko obrazu z widoku z boku, żeby narysować krzywe bocznego widoku ciała.

# **Narysuj Ciało**

Ponieważ ważka jest symetryczna w widoku z góry, a model nie potrzebuje być naukową reprodukcją, przerysuj jeden bok ważki i odbij lustrem krzywą na drugą stronę. Dla widoku z boku, narysuj dwie krzywe, ponieważ profil nie jest symetryczny. Następnie wyciągniemy po profilach krzywe przekroju poprzecznego, żeby utworzyć ciało. Głowa zostanie stworzona oddzielnie.

Ogon i ciało zostanie utworzone w jednej części. Ogon jest faktycznie kilkoma segmentami, które się wyginają. Gdybyś robiłeś animację albo naukowy model, prawdopodobnie chciałbyś podzielić ważkę na mniejsze powierzchnie.

Obraz bitmapy tła może być wyświetlany albo w kolorze albo w odcieniach szarości.

#### **Ustaw obrazy**

**1** Użyj polecenia **Linia** , żeby narysować linię referencyjną o długości jaką ma mieć ważka.

Użyj uchwytów siatki rzutni lub podaj odległość, żeby kontrolować długość linii.

**2** W menu **Pomoc** Rhino, kliknij **Naucz się Rhino** a następnie kliknij **Otwórz Modele Samouczka**.

 W katalogu samouczka, znajdziesz dwa obrazy potrzebne w tym przykładzie. Skopiuj te obrazy do wygodnego katalogu.

- **3** Uruchom polecenie **BitmapaTła** z opcją **Umieść**.
- **4** Otwórz plik obrazu **DragonFly Top.jpg**. Umieść obraz w rzutni **Góra**.
- **5** Powtórz polecenie **BitmapaTła** dla widoku bocznego.

 Umieść obraz widoku bocznego w rzutni **Przód**.

**6** Używając polecenia **BitmapaTła** opcję **Wyrównaj**, umieść obrazy tak, żeby linie referencyjne przechodziły przez centrum obrazu w obu widokach.

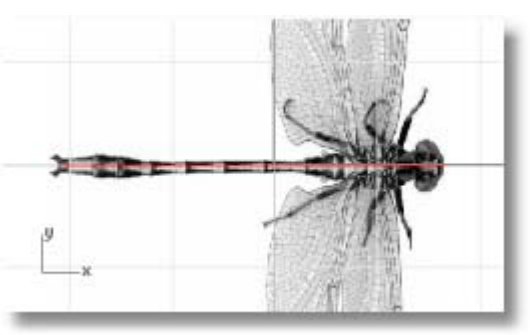

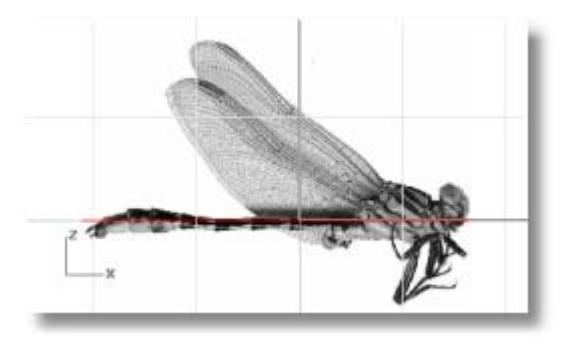

#### **Narysuj krzywą obrysu**

**1** Użyj polecenie **Krzywa**, żeby narysować obrys ważki w widoku z przodu.

 Narysuj tylko do szyi. Głowa zostanie utworzona w inny sposób.

 W rzutni **Góra**, można odrysować jeden bok a następnie użyć polecenia **Lustro**, żeby skopiować krzywą wokół linii referencyjnej.

 Fotografia pokazuje, że ważka nie jest symetryczna względem linii środkowej. Jednak twoja ważka będzie nieco stylizowana tak by rysunek zrobić łatwiejszym.

**2** W rzutni **Przód**, użyj polecenia **Zegnij**, żeby zgiąć krzywe w dół na ogonie, tak żeby dopasować zagięcie w krzywej ciała w tym widoku.

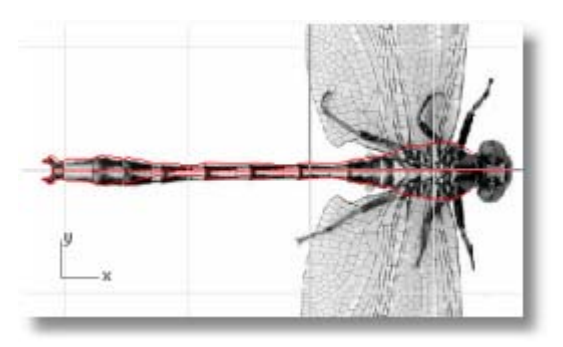

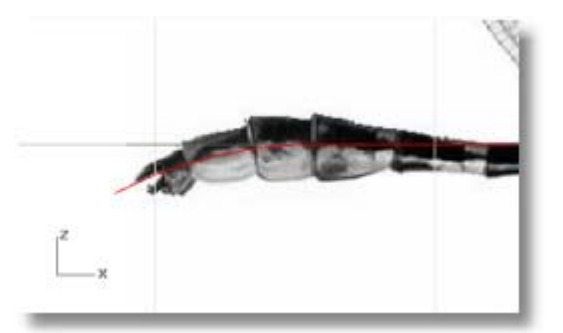

**3** W rzutni **Przód**, odrysuj zarys ciała używając dwóch krzywych, jednej powyżej linii referencyjnej drugiej poniżej.

 Maksymalizuj rzutnię i powiększ. Wskaż tylko tyle punktów ile jest niezbędnych dla utworzenia krzywych. Użyj więcej punktów, gdy obtaczamy naroże i mniej punktów dla sekcji prostych.

#### **Utwórz powierzchnię ciała**

**1** Użyj polecenia **PrzekrójPop**, żeby utworzyć krzywe profili przekrojów poprzecznych przez górę, dół i krzywe boczne.

 Rysuj tylko tyle krzywych przekrojów poprzecznych ile jest niezbędnych do zachowania detalu. Będziesz mógł zobaczyć czy masz dość krzywych, gdy w następnym kroku wyciągniesz powierzchnię po profilach. Jeżeli nie masz dostatecznej ilości krzywych do utrzymania kształtu w danym obszarze, możesz dodać więcej krzywych i ponownie wyciągnąć powierzchnię.

**2** Wybierz wszystkie właśnie utworzone krzywe przekrojów poprzecznych.

 Gdy utworzysz krzywe przekroju poprzecznego, pozostają one wybrane, tak że możesz natychmiast je wybrać dla wyciągania po profilach.

**3** Użyj polecenia **WyciągnięciePoProfilach**, aby utworzyć powierzchnie przez profile przekrojów.

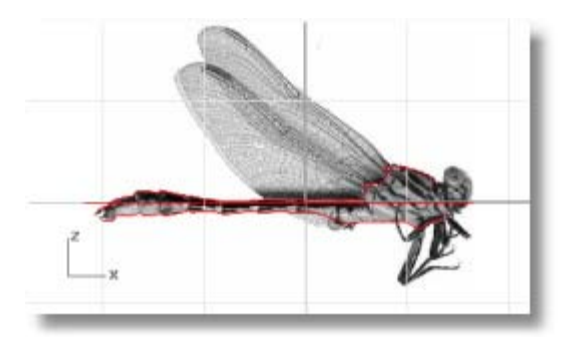

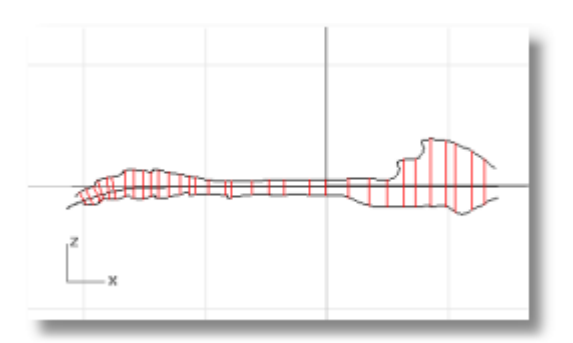

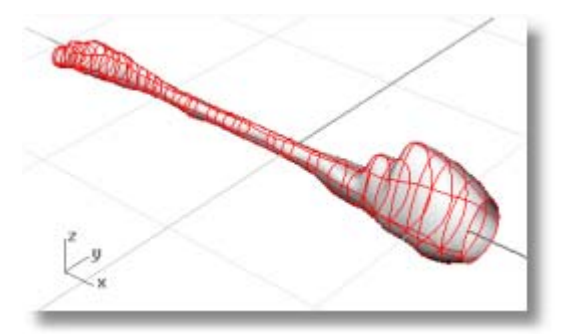

# **Narysuj Głowę**

Narysuj głowę za pomocą elipsoidy i przesuń punkty kontrolne aby zdeformować głowę. Oczy są również elipsoidami. Szyja jest połączeniem powierzchni.

# **Narysuj głowę**

**1** Użyj polecenia **Elipsoida**, żeby narysować kształt głowy.

> Użyj opcję **Średnica** i rozpocznij elipsoidę w rzutni **Przód**, aby przybliżyć kształt głowy.

 W rzutni **Góra**, przybliż rozmiar głowy od boku do boku.

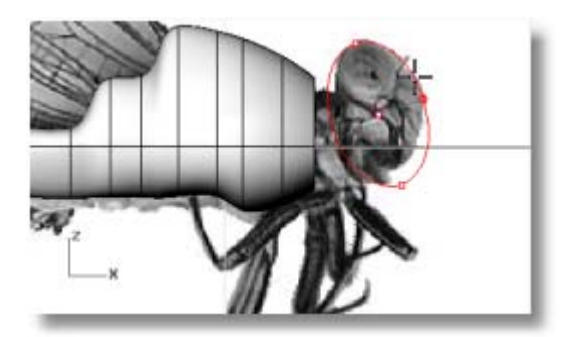

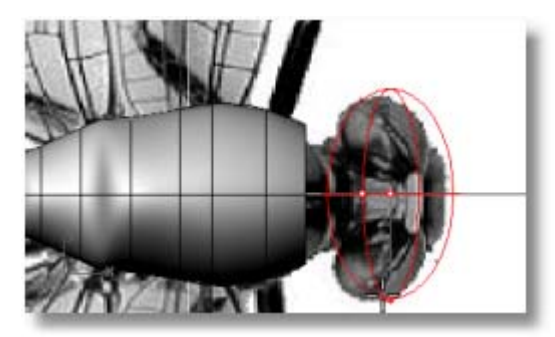

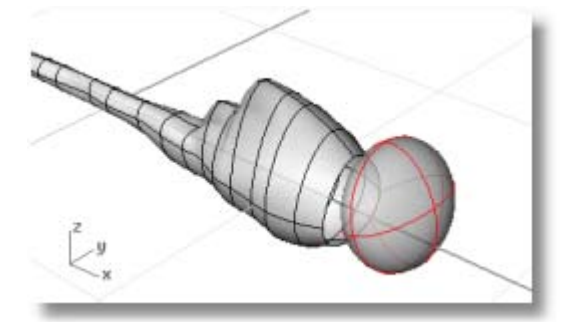

**2** Użyj polecenia **Przebuduj** , żeby dodać więcej punktów kontrolnych do elipsoidy. Ustaw ilość punktów w kierunku u na **16** i w kierunku v na **10**.

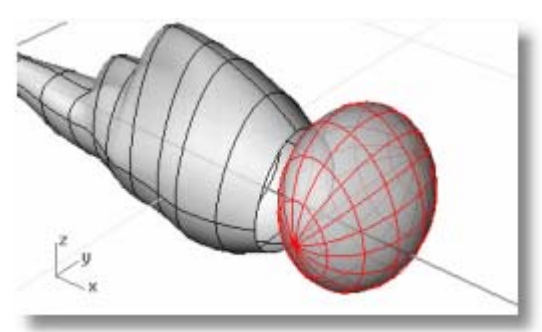

**3** Użyj polecenia **PunktyWł**, żeby włączyć punkty kontrolne dla elipsoidy.

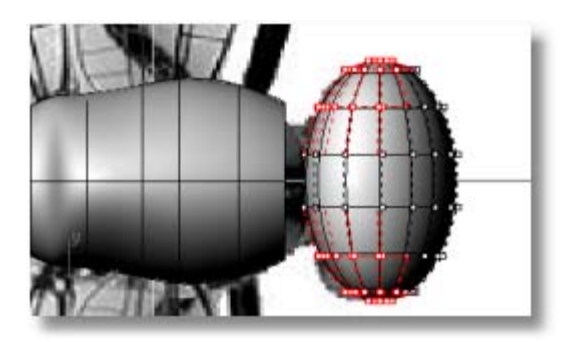

**4** W rzutni **Góra**, wybierz i przeciągnij punkty na obu stronach elipsoidy w kierunku tylnym, żeby zdeformować głowę.

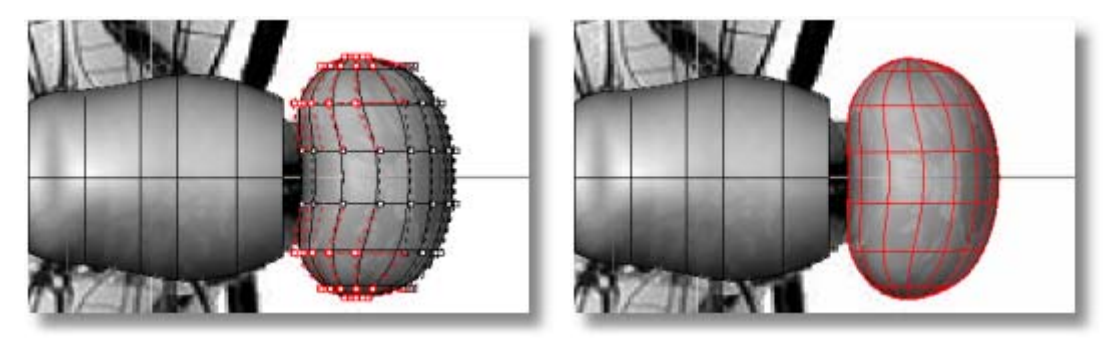

**5** W rzutni **Prawy**, przeciągnij w dół środkowe dwa rzędy punktów.

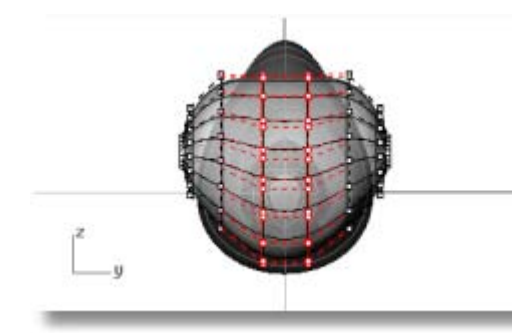

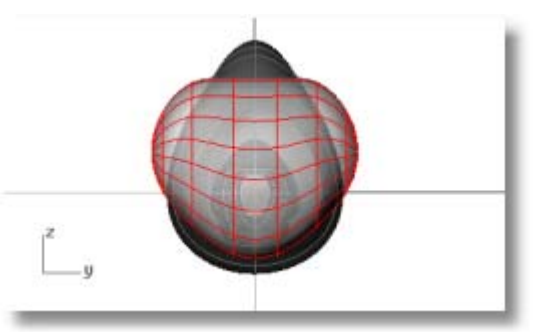

# **Połącz Głowę i Ciało**

Szyja jest powierzchnią łączenia między kształtem głowy i ciała. Najpierw należy uciąć kształt głowy aby utworzyć otwarcie.

# **Narysuj szyję**

**1** W rzutni **Przód**, narysuj linie jak na ilustracji i użyj polecenia **Utnij**, żeby uciąć kształt głowy linią.

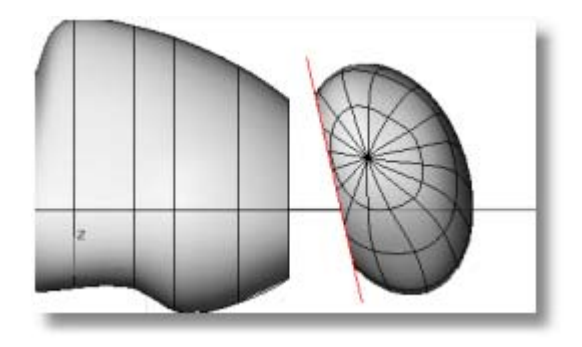

**2** Użyj polecenia **PołączPow**, aby utworzyć powierzchnię łączenia między głową i szyją.

 Upewnij się, że szwy są wyrównane a strzałki kierunków wskazują ten sam kierunek.

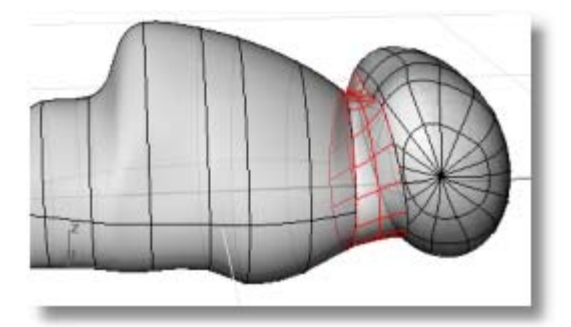

# **Narysuj Oczy**

Oczy są prostymi elipsoidami.

# **Narysuj oczy**

**1** Użyj polecenia **Elipsoida**, żeby narysować oko.

Zbazuj rozmiar i pozycję na bitmapie tła.

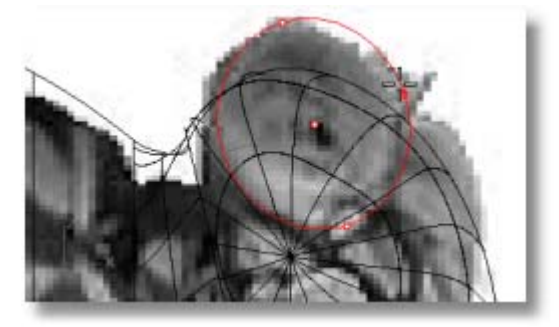

**2** Użyj polecenia **Przesuń** i **Obróć**, żeby wyrównać pozycję oka.

**3** Użyj polecenia **Lustro**, żeby skopiować oko na drugą stronę.

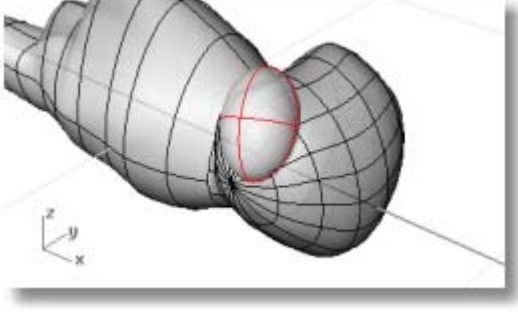

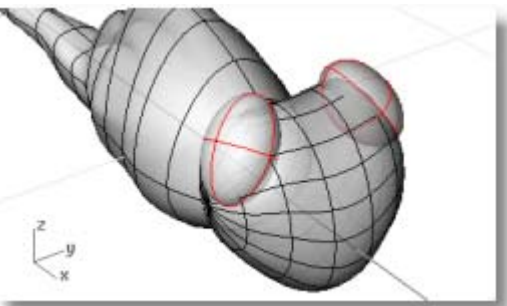

# **Ukształtuj Ogon**

Koniec ogona ma zaokrąglony odcięty kształt. Użyj operacji Boole'a aby uzyskać ten kształt.

### **Utnij ogon**

- **1** Jeżeli jest to konieczne, wydłuż sekcję ogona przez włączenie punktów kontrolnych i przeciągnięcie ich tak aby dopasować bitmapę.
- **2** Użyj polecenia **Zakryj**, aby przekształcić ciało w bryłę.
- **3** Użyj polecenia **Cylinder**, żeby narysować bryłę walca tak żeby ciąć przez ogon jak na ilustracji.
- **4** Użyj polecenia **RóżnicaBoolea**, żeby odciąć koniec ogona.

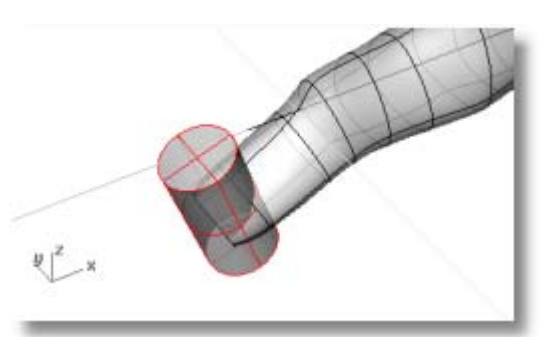

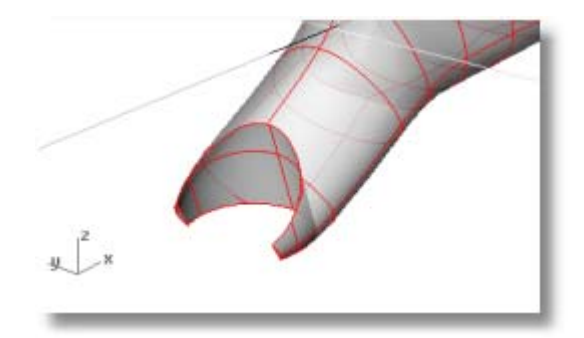

# **Odrysuj Skrzydła i Nogi**

Skrzydła są bryłami utworzonymi z zamkniętych krzywych. Nogi są tworzone przez odrysowanie polilinii w dół centrum nogi i użycie powierzchni rury, aby otrzymać serię rur wokół polilinii.

# **Narysuj skrzydła**

- **1** W rzutni **Góra**, użyj polecenia **Krzywa**, żeby odrysować skrzydła z jednej strony ważki.
- **2** Zamień krzywe w cienkie bryły za pomocą polecenia **Wyciągnij**.

Użyj opcji **Zakryj=Tak** i **ObieStrony**.

**3** Ustaw skrzydła na bokach za pomocą polecenia **Przesuń**.

 Porównaj z obrazem bocznego widoku ważki. Przednie skrzydło jest nieznacznie wyżej niż skrzydło tylne.

**4** Użyj polecenia **Lustro**, żeby skopiować skrzydła na drugą stronę.

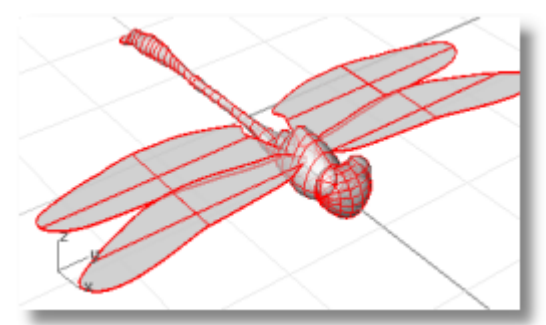

# **Narysuj nogi**

- **1** W rzutni **Góra**, użyj polecenia **Polilinia**, żeby odrysować w dół środek nóg.
- **2** Edytuj punkty kontrolne, żeby pozycjonować nogi w rzutniach **Góra** i **Przód**.

 Będziesz musiał użyć trochę swojej wyobraźni do tego ponieważ dwa obrazy nie przedstawią nóg tego samego owada.

**3** Użyj polecenia **Rura**, żeby narysować, nogi wokół polilinii.

 Ponieważ nogi są poliliniami, powierzchnie rury będą rozdzielone. Daje to realistyczne, przegubowe spojrzenie na nogi owada.

 Odnieś się do obrazów tła, żeby określić początkową i końcową średnicę rury. Użyj opcji **Zakryj=Wył** dla polecenia **Rura**, aby szybciej cieniować i renderować model.

**4** Użyj polecenia **Lustro**, żeby skopiować nogi na drugą stronę, lub narysuj inne nogi dla drugiej strony.

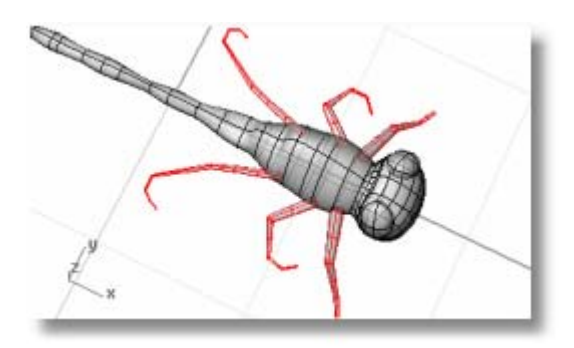

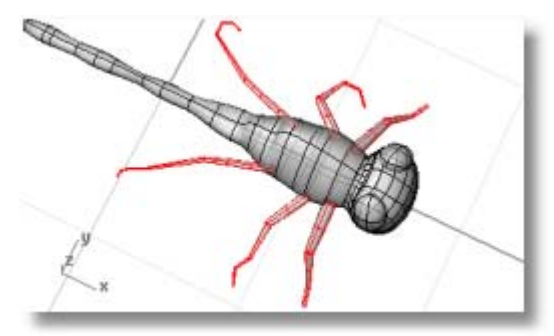

#### **Zakończ Model**

Dodaj kolory i tekstury i porenderuj.

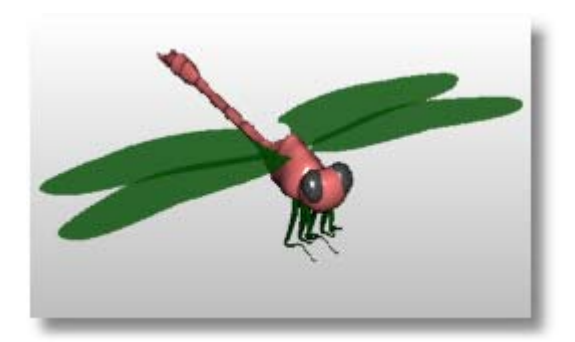

# **Samouczek: Zawiń Krzywe na Powierzchni**

Ten samouczek demonstruje zawijanie brył tekstu i innych obiektów na cylindrze. Obiekty te mogą być użyte do wycięcia otworów w walcu.

Nauczysz się jak:

- Utworzyć tekst jako obiekty bryłowe.
- Zawinąć obiekty na powierzchni.

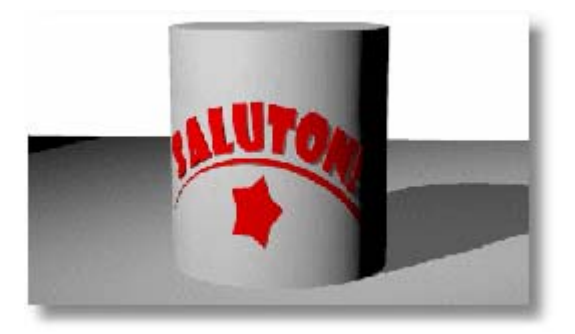

# **Utwórz Powierzchnię**

Dla tego przykładu, utwórz prosty walec. Ponieważ nauczyłeś się już podstawowych technik, możesz użyć innych typów powierzchni. Pamiętaj, że ucięte powierzchnie utrzymują swój podstawowy prostokątny kształt. Ten bazowy kształt będzie miał wpływ na umieszczanie tekstu.

### **Utwórz walec**

**1** W rzutni **Góra**, użyj polecenia **Walec** z opcją **Pionowo**, żeby utworzyć bryłę cylindra.

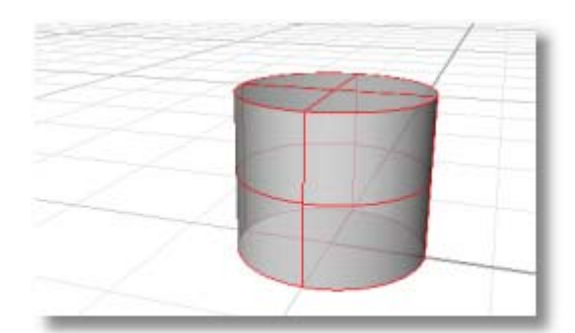

**2** *(Opcjonalnie)* Użyj polecenia **Rozbij**, żeby rozbić walec na trzy powierzchnie i **Skasuj** górę i dół cylindra.

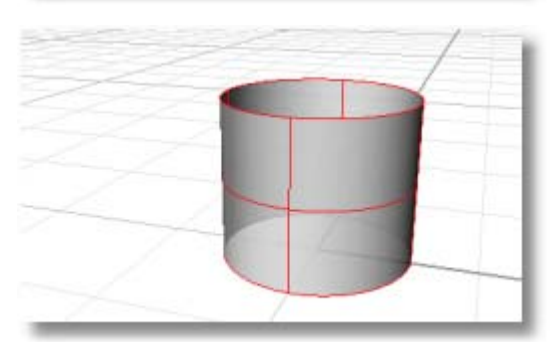

### **Utwórz Obiekty do Zawinięcia**

Te obiekty bryłowe zostaną zawinięte na powierzchni walca.

#### **Utwórz tekst**

**1** Użyj polecenia **ObiektTekst**, żeby utworzyć tekst używając **Brył**.

 Wybierz czcionkę, która jest dość wielka i raczej bryłowata niż z wieloma szczegółami.

 Ustaw **Wysokość** na około **1.5** jednostek.

Ustaw **grubość bryły** na **.1** jednostek.

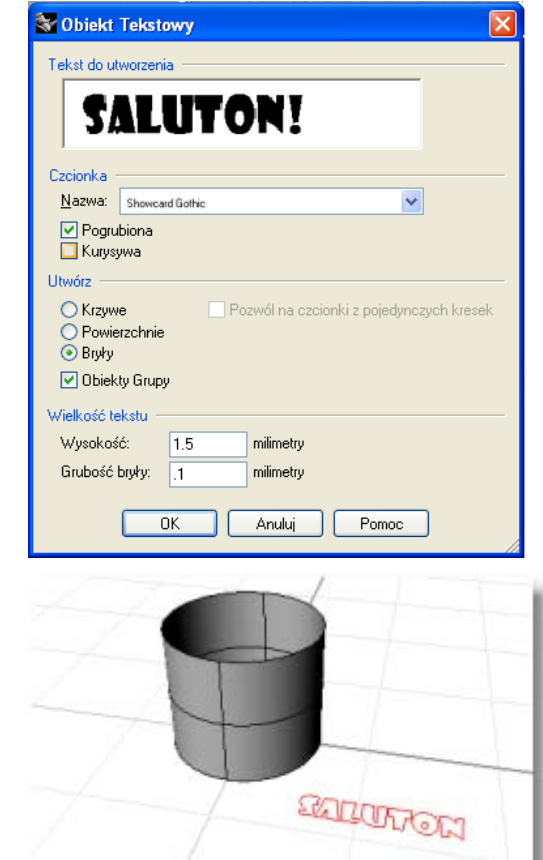

#### **2** Umieść tekst na płaszczyźnie konstrukcyjnej w pobliżu cylindra. Położenie nie jest istotne.

# **Kontroluj Umiejscowienie Krzywych**

Polecenie **UtwórzKrzywUV** generuje planarne krzywe graniczne powierzchni, która może być użyta jako prowadnica do zorientowania tekstu. Użyj prostokąta granicy, żeby ułożyć tekst przed ponownym zastosowaniem go na walcu. Prostokąt użyty jest następnie jako referencja do wskazania umieszczenia pozostałych obiektów.

#### **Precyzyjnie dostrój rozmiar i rozmieszczenie**

**1** Wybierz walec i użyj polecenia **UtwórzKrzywUV**, żeby utworzyć krzywe, które reprezentują granicę nieuciętej (bazowej) powierzchni na płaszczyźnie konstrukcyjnej. W tym przypadku, prostokąt tworzony jest zaczynając od 0,0 na płaszczyźnie konstrukcyjnej **Góra**.

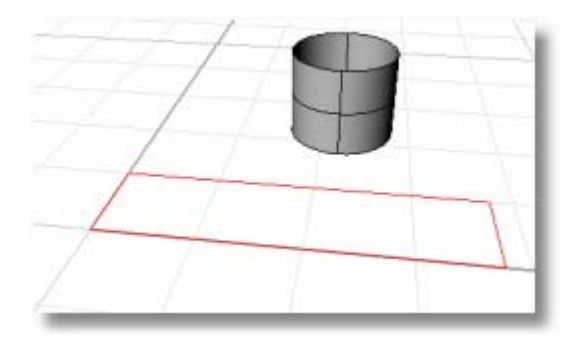

**2** Wybierz walec i użyj polecenia **Właściwości**, żeby wyłączyć wyświetlanie izokrzywych na walcu.

 Pokaże to, gdzie szew powierzchni jest umieszczony. Położenie szwu jest ważne, ponieważ krawędzie prostokąta odpowiadają dołowi i górze walca oraz zszyciu. Wiedza o tym, gdzie jest szew pomoże zwizualizować jak tekst będzie leżał na cylindrze.

 W naszym przykładzie walec jest obrócony, więc szew znajduje się z tyłu w widoku.

**3 Przesuń**, **Obróć**, i **Skaluj** tekst, aby ustawić go wewnątrz prostokąta. Dodaj dowolne inne krzywe dekoracji,

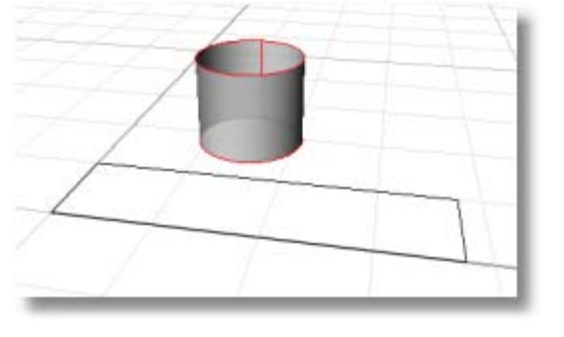

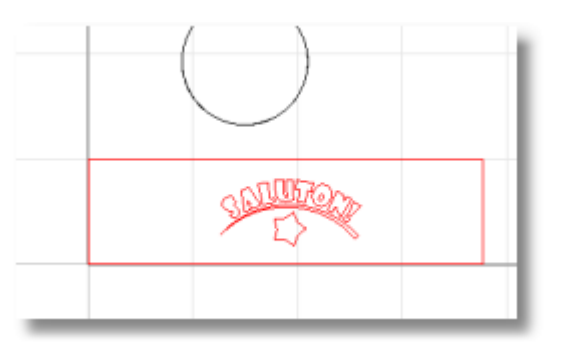

**4** Użyj polecenia **PlanarnaPow**, żeby utworzyć prostokąt na powierzchni. Użyjesz tej powierzchni później jako obiektu referencyjnego.

# **Wyciągnij krzywe dekoracji**

które chcesz użyć.

- **1** Jeżeli masz utworzone inne krzywe, wybierz je.
- **2** Użyj polecenia **WyciągnijKrzywą**, aby pogrubić dekoracje, żeby dopasować litery.
- **3** Po pytaniu **Odległość…**, ustaw **Zakryj=Tak**.
- **4** Po pytaniu **Odległość wyciągnięcia…** , podaj **.1**.

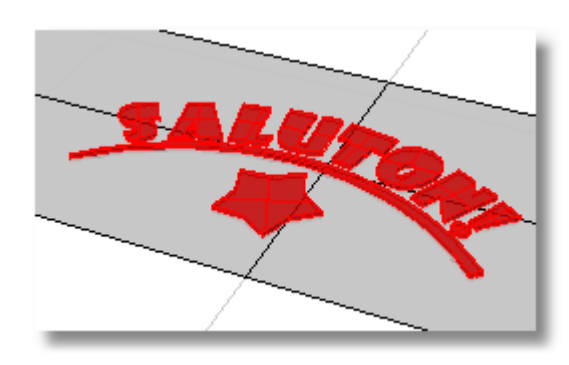

#### **Zawin napisy na walcu**

- **1** Wybierz napisy i dekoracje.
- **2** Uruchom polecenie **PłynięcieWzdłużPow**.
- **3** Po pytaniu **Powierzchnia bazowa…**, ustaw **Sztywny=Nie**.
- **4** Kliknij **prostokątny plan** w pobliżu "dolnego lewego" rogu jak na ilustracji.

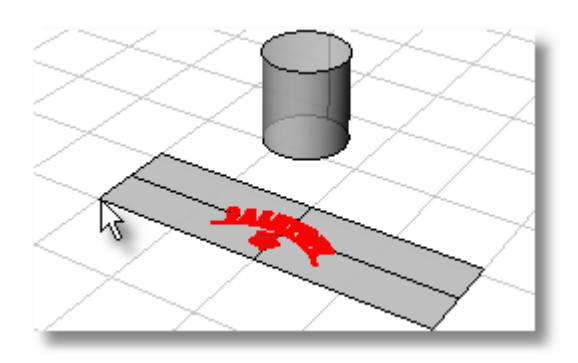

**5** Po pytaniu **Powierzchnia celu…**, kliknij walec w pobliżu dolnej krawędzi zszycia jak na ilustracji.

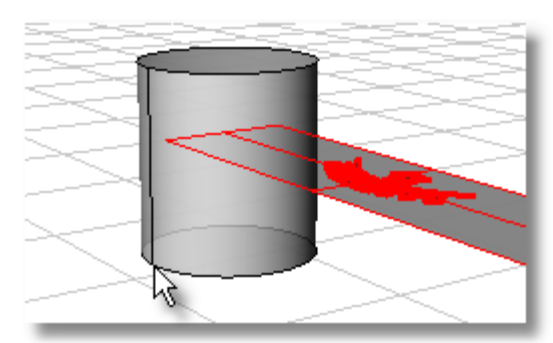

Bryły tekstu zostaną zawinięte na walec.

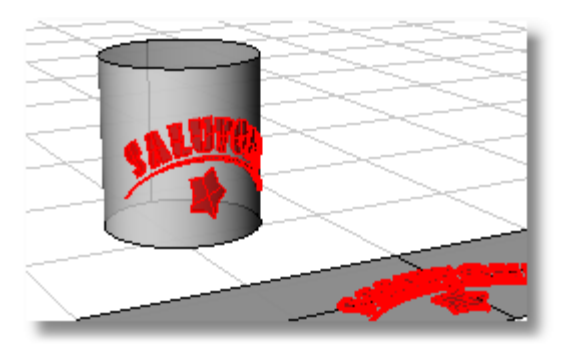

# **Samouczek: Łączenie i Ucinanie**

Na pierwszy rzut oka, ten model aparatu fotograficznego wygląda na złożony. Ale po niewielkiej analizie zobaczysz, że jest stworzony z trzech podstawowych bloków, sklejonych razem za pomocą bogatych połączeń. Trzy bazowe bloki są to główna geometria, celownik i obudowa obiektywu.

Podstawowym narzędziem używanym do wykonania tego modelu jest polecenie **PołączPow**. Tworzy ono gładkie, o ciągłej krzywiźnie połączenie między dwoma lub więcej powierzchniami. Ta demonstracja pokazuje kilka sposobów tworzenia powierzchni (i co ważniejsze przerw między powierzchniami), które podlegają łączeniu.

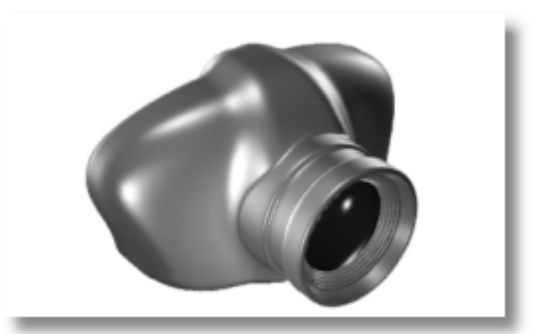

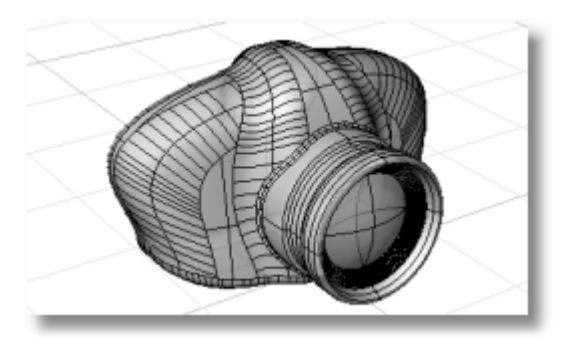

### **Tworzenie modelu może być podzielone na kilka kroków:**

**1** Utworzenie kształtu podstawowej geometrii.

**2** Połączenie przedniej i tylnej krawędzi.

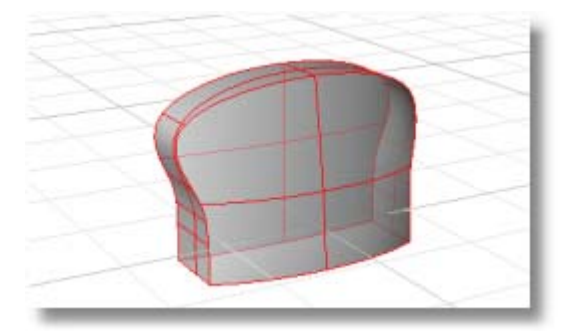

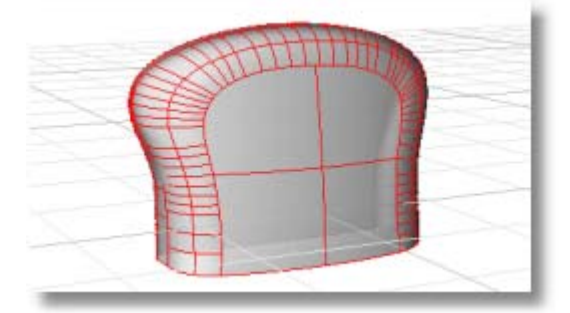

**3** Wycięcie w geometrii otworu na celownik.

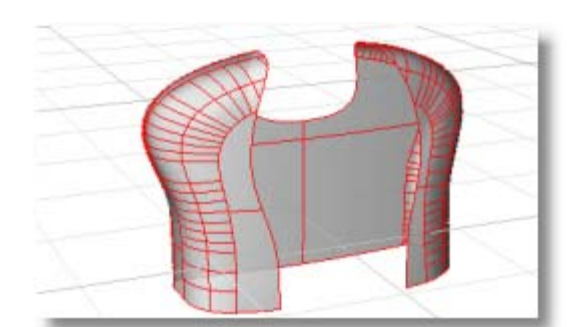

**4** Utworzenie powierzchni celownika.

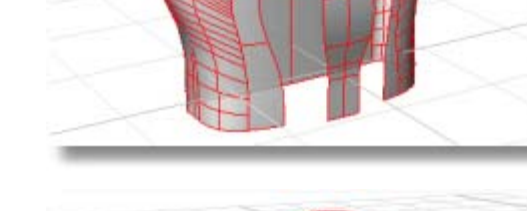

**5** Połączenie między główną geometrią i celownikiem.

- **6** Boolean dolnej powierzchni i połączenie dolnej krawędzi.
	-
- **7** Utworzenie obiektywu i połączenie go do głównej geometrii.

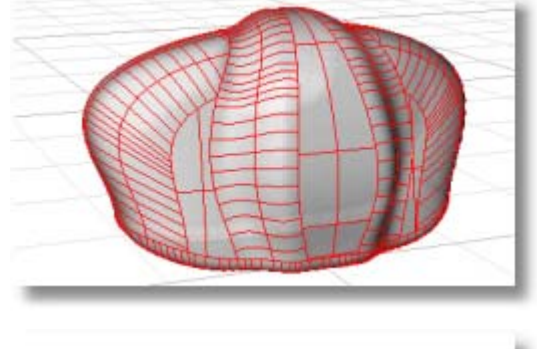

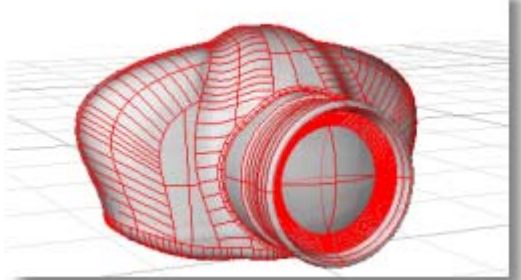

#### **Zacznij Model**

- **1** W menu **Pomoc** Rhino, kliknij **Naucz się Rhino** a następnie kliknij **Otwórz Modele Samouczka**.
- **2** Otwórz plik modelu **Camera.3dm**.

 Model jest zorganizowany w warstwy, które odpowiadają krokom. Możesz otworzyć ten model i postępować zgodnie z instrukcjami przez włączanie i wyłączanie warstw.

 Prawie każdy etap pociąga za sobą tworzenie powierzchni, która później będzie połączona aby utworzyć gładki, organiczny model pokazany powyżej.

# **Utwórz Kształt Geometrii Bazowej**

Kształt geometrii bazowej jest wykonany z trzech uciętych powierzchni. Wszystkie trzy wykonane są za pomocą polecenia wyciągnięcia. Pierwszym krokiem w tworzeniu tych powierzchni jest utworzenie krzywych, które je definiują.

#### **Utwórz krzywe profilu dla przedniej i tylnej powierzchni**

 Zarówno powierzchnia przednia jak i tylna mają drobną krzywą. Krzywe tylnej powierzchni w jednym kierunku, i jest najprościej robione przy użyciu polecenia **Wyciągnij**, żeby wyciągnąć krzywą. Przednia powierzchnia jest zakrzywiona w dwóch kierunkach, tak że jest to wykonane przez wyciągnięcie jednej krzywej wzdłuż drugiej.

**1** W rzutni **Góra**, użyj polecenia **Krzywa**, żeby narysować krzywe **1** i **2**.

 Użyj minimalnej ilości punktów kontrolnych niezbędnych dla utworzenia kształtu. Utrzymywanie jak najmniejszej ilości punktów kontrolnych zapewnia mniejszy rozmiar pliku, tworzy gładszą powierzchnię sprawia, że przyszłe zadania modelowania sa szybsze i łatwiejsze. Zauważ, że punkty kontrolne są symetryczne. Zapewnia to, że krzywa jest symetryczna. Dodatkowo, środkowe trzy punkty kontrolne są uszeregowane równolegle do osi x-. Robi to miło gładką, płaską krzywą, która jest dokładnie styczna do osi x-.

**2** Narysuj krzywą **3** w rzutni **Prawy**. Rozpocznij ją w końcu krzywej **2** i użyj trybu **Planarny**, żeby zachować uszeregowanie krzywej.

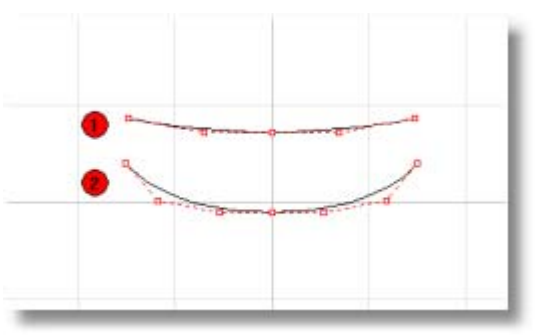

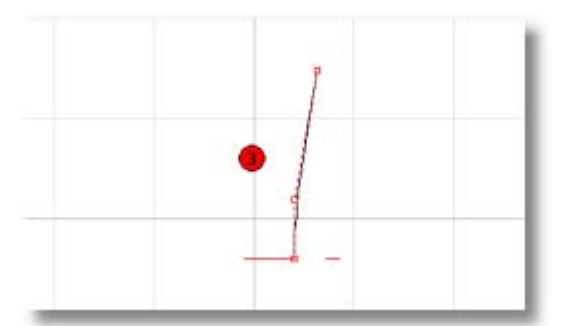

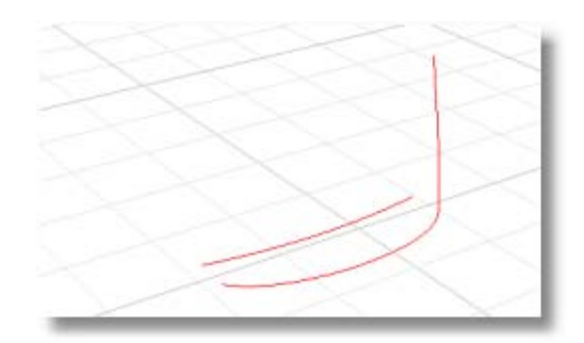

### **Wyciągnij przednią i tylną powierzchnię**

**1** Aby utworzyć tylną powierzchnię, użyj polecenia **Wyciągnij**, żeby wyciągnąć krzywą **1** w kierunku z-.

 Oceń wysokość. Upewnij się, że jest ona wyższa niż krzywa **3**. Wysokość nie jest ważna, ponieważ góra zostanie odcięta za pomocą powierzchni bocznej.

**2** Aby utworzyć powierzchnie przednią, użyj polecenie **Wyciągnij**, żeby wyciągnąć krzywą **2** wzdłuż krzywej **3**.

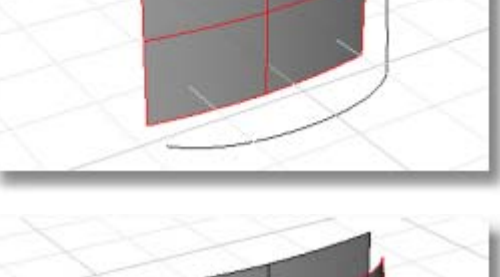

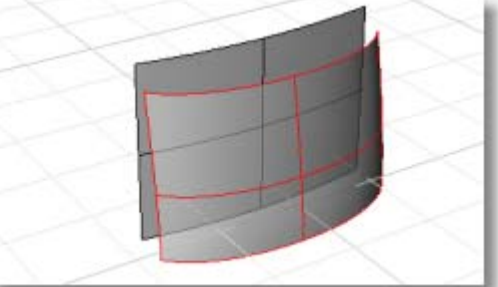

#### **Utwórz krzywą profilu dla powierzchni bocznej**

` Przy pomocy polecenia **Krzywa**, utwórz krzywą profilu dla powierzchni boku.

 Utwórz tą krzywą w rzutni **Przód**. Bądź ostrożny, żeby utworzyć początek krzywej i koniec dokładnie na krawędzi powierzchni. Jeżeli krzywa kończy się krótko, albo rozszerza się poza dno istniejących powierzchni, ucięcie użyte w następnym kroku zawiedzie.

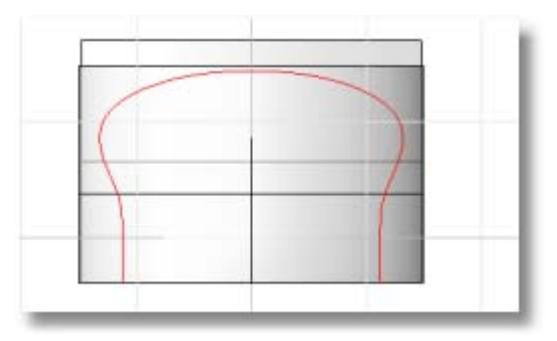

#### **Wyciągnij powierzchnie boczną**

Za pomocą polecenia **WyciągnijKrzywą**, wyciągnij krzywą profilu w kierunku tyłu.

 Upewnij się, że w pełni przecinają się ze sobą powierzchnia przednia i tylna. Niepełne przecięcie spowoduje, że ucięcie w następnym kroku zawiedzie.

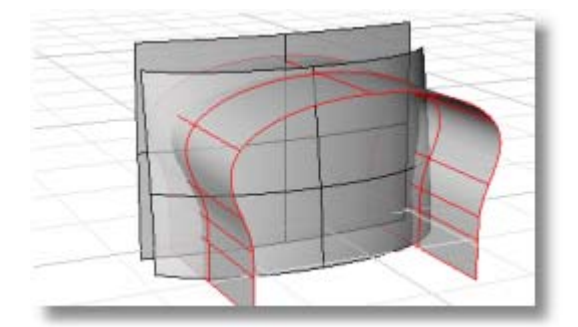

### **Utnij i połącz powierzchnie**

Utnij trzy powierzchnie.

**1** Użyj polecenia **Utnij**, żeby uciąć powierzchnie przodu i tyłu za pomocą wyciągniętej powierzchni boku.

**2** Użyj polecenia **Utnij**, żeby uciąć powierzchnię boku za pomocą powierzchni przodu i tyłu.

# **Połącz Przednie i Tylne Krawędzie**

Powierzchnia łączenia gładko dopasowuje się (powierzchnia łączenia ma ciągłość krzywizny wzdłuż krawędzi dzielonych z innymi powierzchniami) między dwoma lub więcej krawędziami powierzchni. Powierzchnie łączenia użyte były dla obu przednich i tylnych krawędzi geometrii aparatu. W tym kroku pokazane są dwie techniki dla ucięcia powierzchni w celu utworzenia przerwy dla łączenia.

#### **Utnij powierzchnię przodu**

 Najbardziej prostą i elastyczną metodą utworzenia przerwy dla pierwszego połączenia jest ucięcie każdej powierzchni krzywymi. Metoda ta pozwala, żeby powierzchnia łączenia zmieniała się na szerokości przy różnych punktach wzdłuż łączenia.

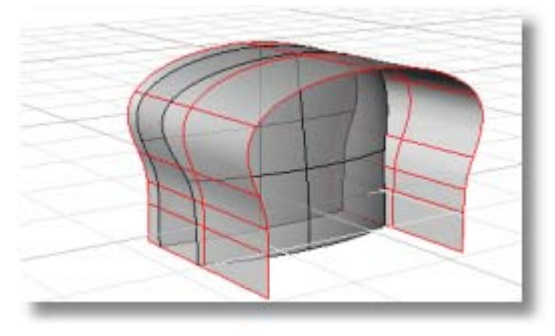

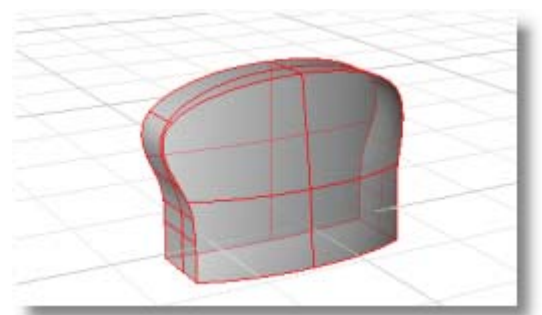

**1 Ukryj** powierzchnie tyłu i boku.

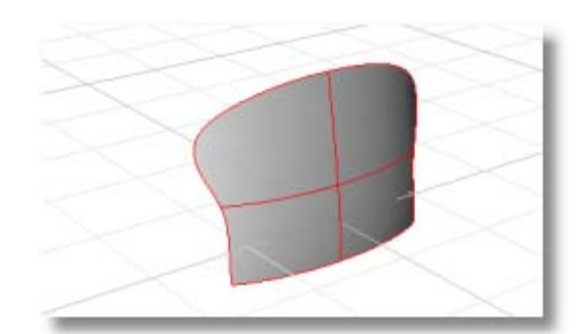

**2** W rzutni **Przód**, użyj polecenia **Krzywa**, żeby narysować krzywą profilu.

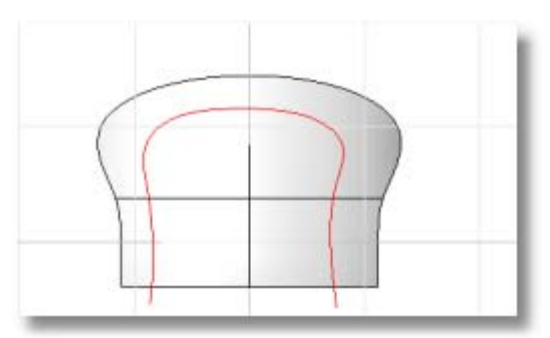

**3** Użyj polecenia **Utnij**, żeby uciąć powierzchnię za pomocą krzywej profilu. Włącz opcję **WidocznePrzecięcia**.

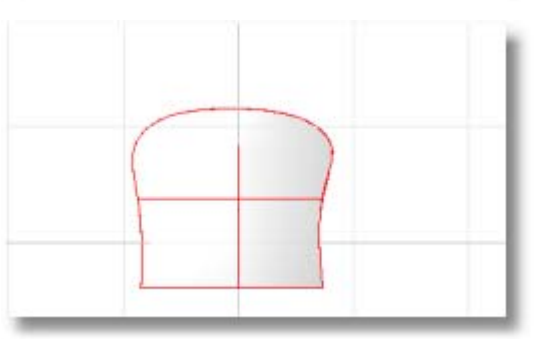

# **Utnij powierzchnię boczną**

**1** W rzutni **Prawy**, użyj polecenia **Krzywa**, żeby narysować krzywą profilu. Ta krzywa jest planarna i leży na

płaszczyźnie konstrukcyjnej w rzutni **Prawy**.

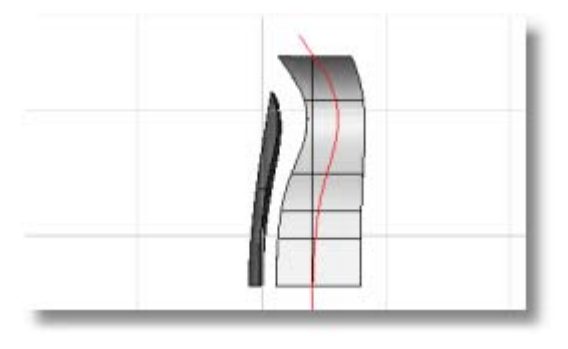

**2** Za pomocą polecenia **Utnij**, utnij boczną powierzchnię za pomocą krzywej profilu. Włącz opcję **WidocznePrzecięcia**.

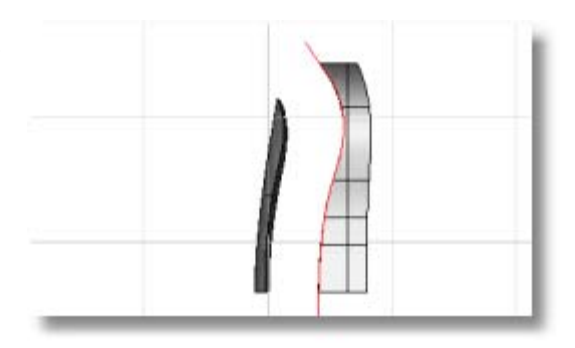

# **Utwórz połączenie między powierzchniami przednią i boczną**

 Istnieje kilka opcji dla utworzenia powierzchni łączenia. Najłatwiej jest rozpocząć z opcjami domyślnymi i sprawdzić czy rezultat odpowiada naszym upodobaniom. Następujące ilustracje pokazują rezultaty użycia opcji domyślnych.

**1** Użyj polecenia **PołączPow**, żeby utworzyć powierzchnię między powierzchniami przednią i boczną.

 Jeżeli po prostu pozwolisz, żeby powierzchnia była utworzona z domyślnych, rogi będą raczej kwadratowe i sposób w jaki powierzchnia przemieszcza się wokół zagięć nie będzie bardzo gładki.

**2** Aby to poprawić, skasuj oryginalne połączenie i utwórz nowe.

 Polecenie **PołączPow**, pozwoli kontrolować przekroje poprzeczne łączenia. W tym wypadku ustaw wysokość wybrzuszenia na około .7 a następnie umieść krzywe przekroju poprzecznego wzdłuż otwarcia, żeby kontrolować jak powierzchnia będzie się przesuwać wzdłuż krzywych.

 Gdy Rhino tworzy łączenie, tworzy serię przekrojów między dwoma powierzchniami do połączenia. Te przekroje łagodnie przepływają od jednej powierzchni do drugiej. Ilość potrzebnych przekrojów zależy od złożoności połączenia - użyj więcej przekrojów dla bardziej złożonych połączeń.

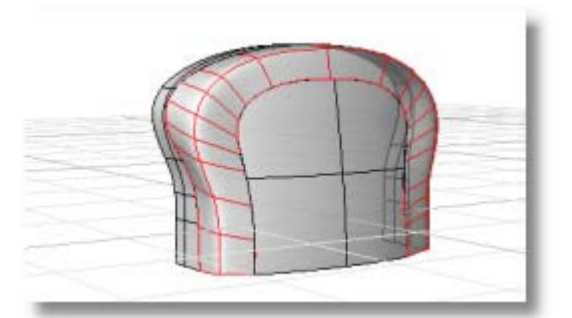

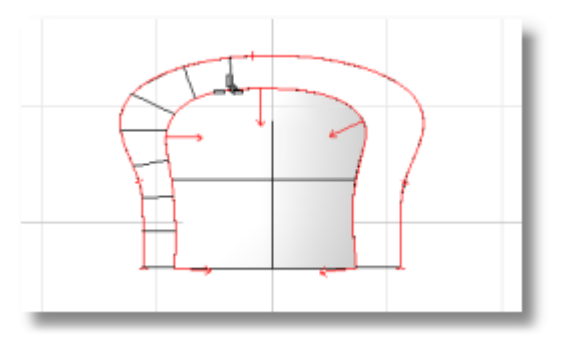

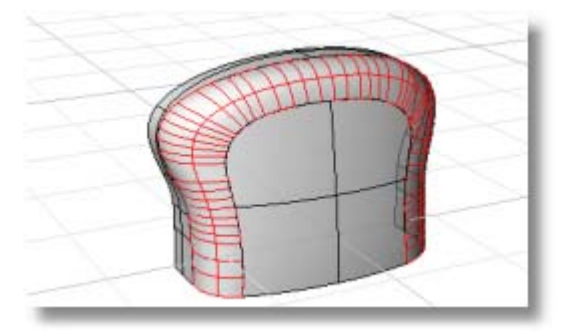

#### **Łączenie tylnej krawędzi**

 Innym podejściem do utworzenia przerwy do połączenia jest utworzenie powierzchni zaokrąglenia. Powierzchnia zaokrąglenia ma stały promień. W procesie tworzenia powierzchni zaokrąglenia, obie zaokrąglane powierzchnie są ucinane za pomocą nowej powierzchni. Można następnie skasować zaokrąglenie i zastąpić ją za pomocą łączenia. Chociaż ta metoda jest dużo łatwiejsza, jej wynikiem zawsze jest połączenie o niezmiennej szerokości. Aby otrzymać zmienny promień (lub zmienną szerokość) połączenia, należy użyć poprzedniej techniki.

**1** Użyj polecenia **ZaokrąglPow**, żeby utworzyć zaokrąglenie między tylną i boczną powierzchnią. Użyj opcji **Utnij=Tak** i promienia **0.7**.

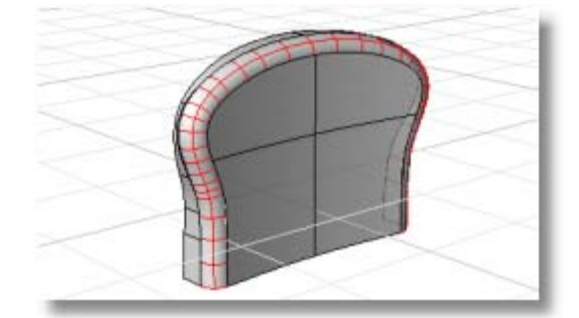

- **2** Skasuj powierzchnię zaokrąglenia.
- **3** Użyj polecenia **PołączPow**, żeby utworzyć powierzchnię połączenia w miejscu powierzchni zaokrąglenia.

 Umieść dodatkowe przekroje wokół krzywej.

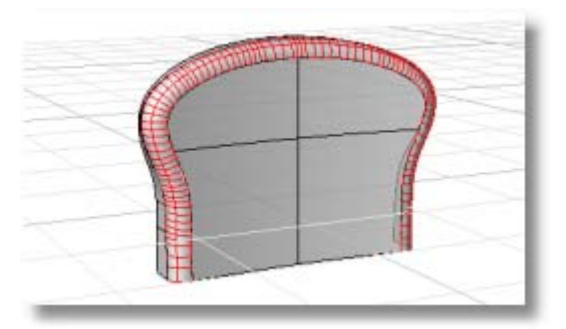

 Wyniki mogą wyglądać prawie identyczny na tych zdjęciach - i prawie są - ale kiedy model jest pocieniany i obrócony, powierzchnia łączenia bardziej gładko dopasowuje się do powierzchni tyłu i boku z powodu ciągłości krzywizny. Zaokrąglenia są jedynie styczne do powierzchni, łączenia mają ciągłą krzywiznę. Spróbuj tego samemu, żeby zobaczyć różnicę.

**4** Użyj polecenia **Połącz**, żeby połączyć razem wszystkie powierzchnie w jedną polipowierzchnię.

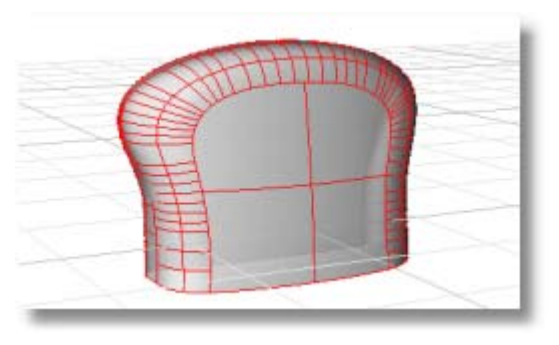

# **Utnij Geometrię dla Celownika**

Celownik wybrzusza geometrię. To wybrzuszenie lokuje okno celownika i niezbędne komponenty optyczne, które pozwolą patrzeć przez aparat fotograficzny. Tak jak w przypadku reszty aparatu, celownik powinien łagodnie łączyć się z resztą geometrii.

Połączenie tworzone jest z tym samym podejściem użytym do utworzenia przedniej powierzchni łączenia: utnij obie części i utwórz między nimi powierzchnie łączenia. Ponieważ geometria aparatu jest aktualnie polipowierzchnią a łączenie wypełnia bardziej złożony otwór, wymaganych jest więcej kroków dla utworzenia połączenia.
#### **Utwórz krzywą profilu tnącego geometrię**

 Celownik zawija się wokół góry geometrii. Oznacza to, że otwór w geometrii musi być również zawinięty wokół góry.

**1** Używając polecenia **Krzywa**, narysuj zgrubne przybliżenie otworu rzutni **Przód**. Narysuj krzywą symetryczną wokół osi y-.

 Zapewnij symetrię przez narysowanie połowy krzywej, odbijając ją wokół osi y i łącząc dwie strony. Ostatnie dwa punkty kontrolne (punkty na końcu, gdzie stykają się dwie połówki) są uszeregowane poziomo, żeby zapewnić że krzywa nie będzie miała supłów podczas odbijania.

**2** Wciśnij **F10**, żeby włączyć punkty kontrolne i przesunąć je, żeby otrzymać krzywą zawiniętą wokół powierzchni.

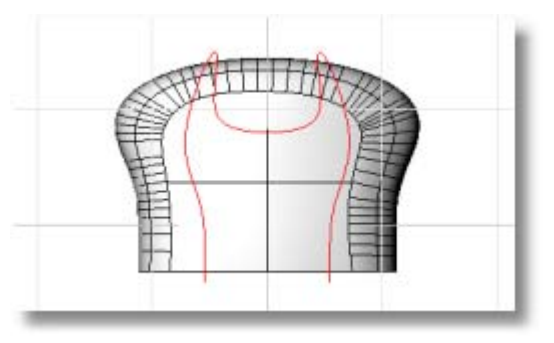

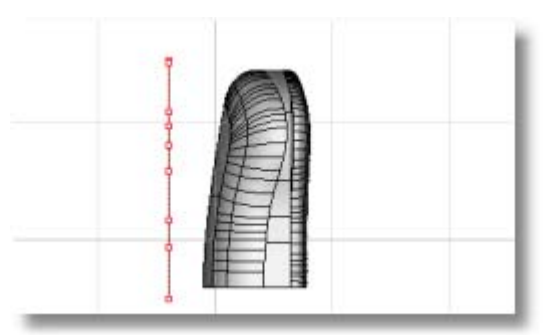

 Przeciągnij punkty kontrolne w rzutni **Prawa**. Włącz **Ortogonalność**, tak żeby punkty kontrolne przeciągać tylko równolegle do globalnej osi y.

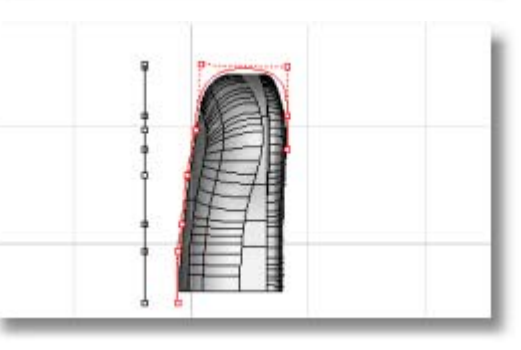

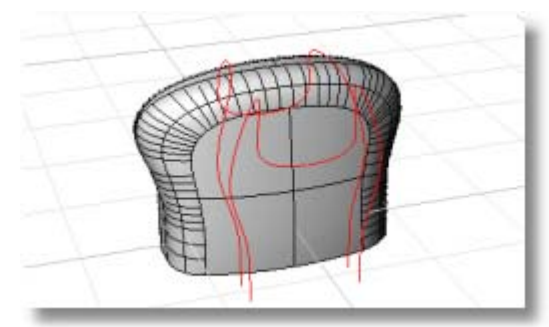

#### **Przyciągnij krzywą profilu tnącego na powierzchnie geometrii aparatu.**

 Teraz gdy krzywa zawija się wokół polipowierzchni geometrii aparatu, przyciągnij z powrotem krzywą na powierzchnie.

 Musisz przyciągnąć krzywą do każdej powierzchni oddzielnie, co w wyniku da serię krzywych.

- **1** Użyj polecenia **Przyciągnij**, żeby przyciągnąć krzywą do każdej powierzchni oddzielnie, w wyniku czego otrzymamy serię krzywych.
- **2** Skasuj dodatkowe krzywe aż będziesz mieć serię krzywych wokół powierzchni, które dopasowują oryginalną krzywą jak na ilustracji.

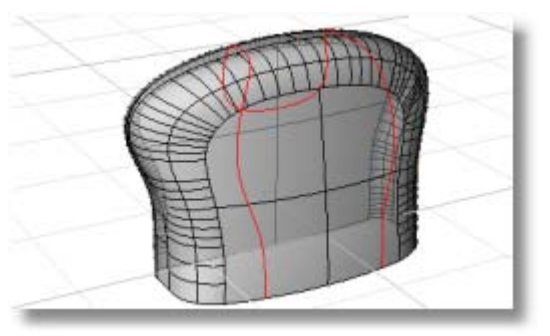

#### **Podziel części geometrii za pomocą krzywej**

- **1** Użyj polecenia **Podziel**, żeby podzielić każdą powierzchnię za pomocą przyciągniętych krzywych.
- **2** Skasuj niepotrzebną geometrię jak na ilustracji.
- **3** Użyj polecenia **Połącz**, żeby połączyć pozostałe części w polipowierzchnię.

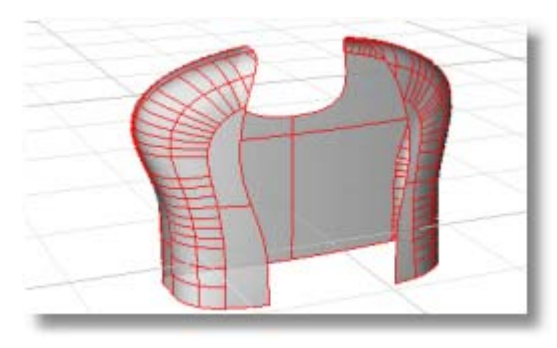

#### **Utwórz Celownik**

Następnym krokiem w tworzeniu celownika jest utworzenie głównego kształtu powierzchni celownika. Jest to prosta, wyciągnięta powierzchnia ucięta, żeby uzupełnić otwór w geometrii.

#### **Utwórz powierzchnię celownika**

**1** W rzutni **Prawy**, użyj polecenia **Krzywa**, żeby narysować krzywą profilu dla powierzchni celownika.

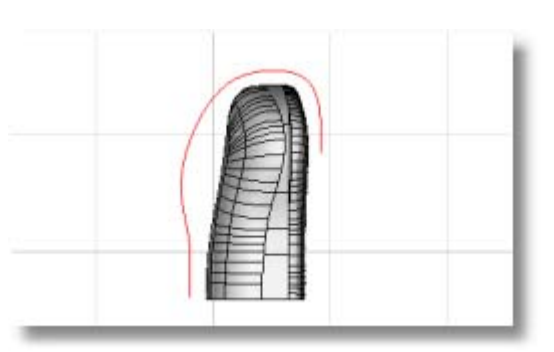

**2** Użyj polecenia **Wyciągnij**, żeby wyciągnąć krzywą w obu kierunkach od centralnego profilu.

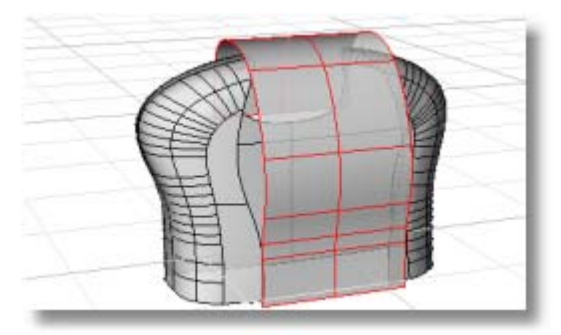

#### **Utwórz krzywą tnącą celownika**

 Aby utworzyć krzywą tnącą celownika, rozpocznij z krzywą, która była przyciągnięta do geometrii aparatu.

**1** Użyj polecenia **Skala1D** , żeby przeskalować kilkakrotnie krzywą, aby uzyskać zgrubsza krzywą o właściwym kształcie.

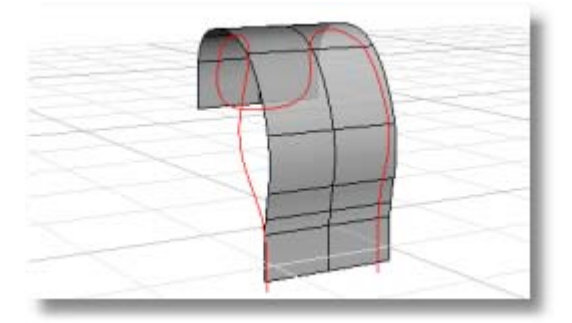

 Przeskaluj przyciągniętą krzywą pionowo w rzutni **Prawy**.

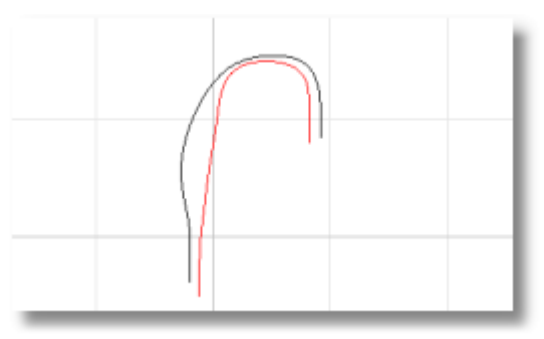

 Przeskaluj przyciągniętą krzywą poziomo w rzutni **Przód**.

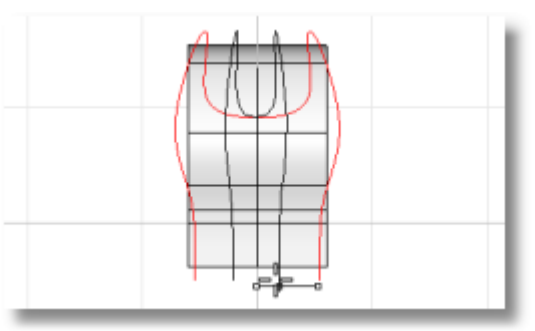

**2** Ostateczny kształt jest osiągany za pomocą edycji punktów kontrolnych.

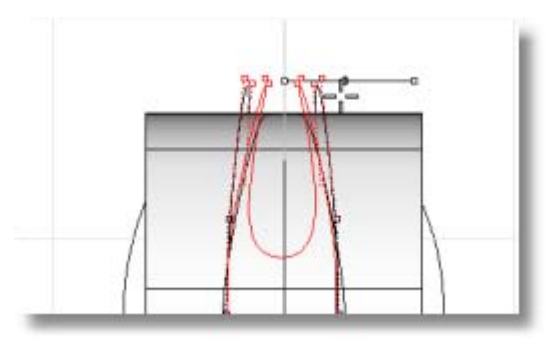

**3** Używając polecenia **Przyciągnij**, przyciągnij ponownie wynikową krzywą do powierzchni.

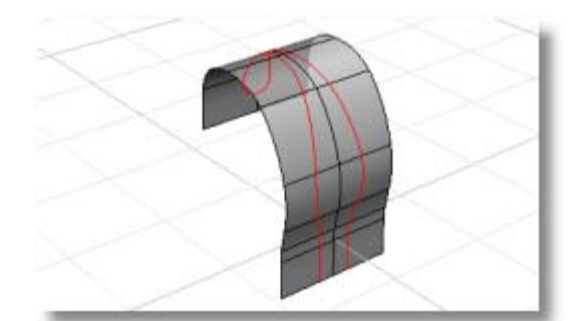

**4** Użyj polecenia **Utnij**, żeby uciąć powierzchnię za pomocą krzywej.

### **Utwórz Połączenie między Geometrią Aparatu i Celownika**

Łączenie między powierzchnią geometrii aparatu i celownika jest bardziej trudne niż połączenie między przodem, tyłem i bokiem ponieważ tworzy ono bardzo złożoną ścieżkę.

#### **Utwórz połączenie między geometrią aparatu i celownika**

- **1** Uruchom polecenie **PołączPow**.
- **2** Wybierz wszystkie krawędzie na powierzchni geometrii aparatu (kolejno), następnie wybierz wszystkie krawędzie dla celownika.

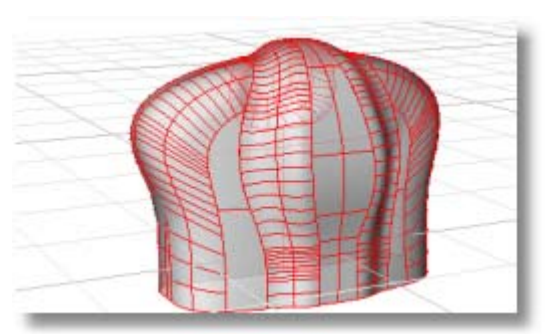

**3** Dodaj dostateczną ilość przekrojów poprzecznych, tak żeby przejścia wokół ciasnych obrotów w tyle były gładkie.

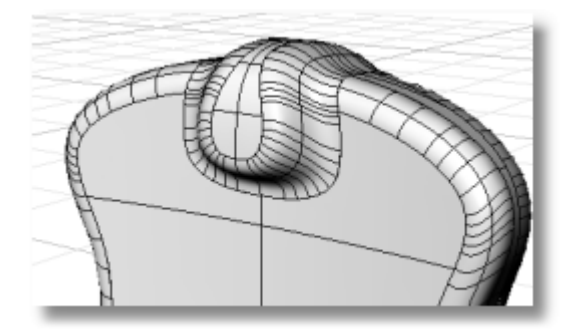

#### **Utwórz Dół Aparatu**

W tym momencie dół aparatu jest otwarty. Aby zamknąć go, narysuj krzywą, która reprezentuje dół, wyciągnij ją i użyj części wspólnej Boole'a, żeby uciąć i połączyć powierzchnie.

#### **Utwórz dolną powierzchnię**

**1** W rzutni **Przód**, narysuj krzywą profilu za pomocą polecenia **Krzywa**.

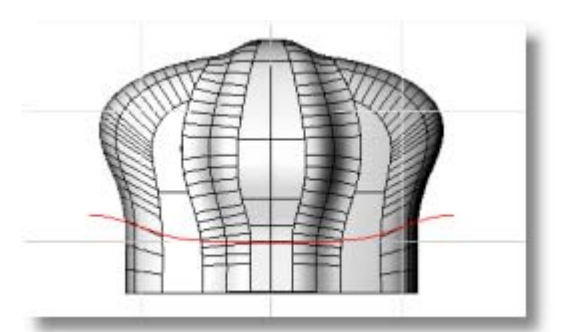

**2** Za pomocą polecenia **Wyciągnij**, wyciągnij tą krzywą profilu poza przód i tył aparatu.

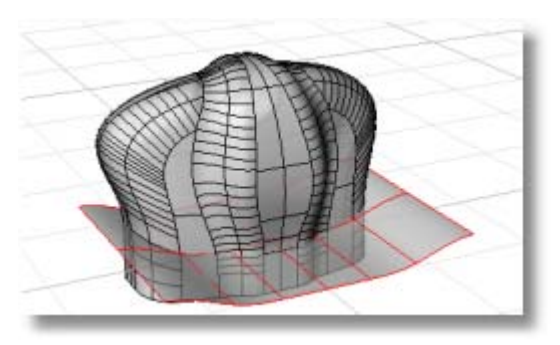

**3** Za pomocą polecenia **Kier**, sprawdź kierunek powierzchni tak aby zapewnić, żeby kierunek geometrii aparatu był skierowany na zewnątrz a dolne punkty w dół.

 Użyj opcji **Przełącz**, aby jeżeli jest to konieczne poprawić kierunek.

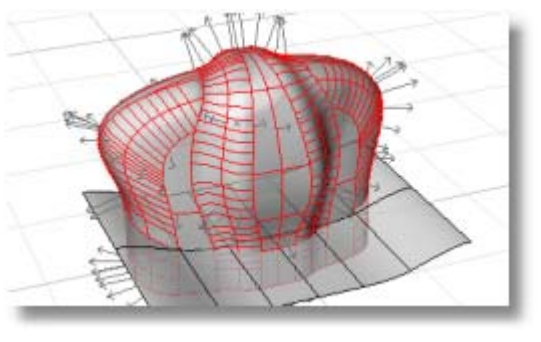

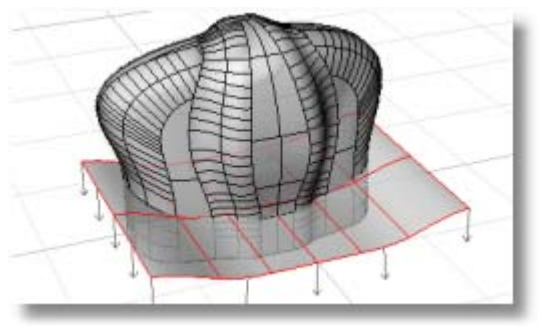

**4** Użyj polecenia **CzęśćWspólnaBoolea**, żeby uciąć i połączyć dwie powierzchnie w jednym kroku.

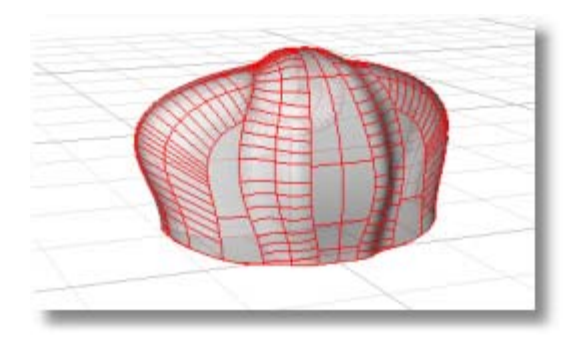

#### **Utwórz połączenie dolnej krawędzi**

 Użyliśmy ucięcia i zaokrąglenia, żeby utworzyć przerwę między powierzchniami dla połączenia. Trzecią techniką dla utworzenia przerwy dla połączenia jest utworzenie rury wokół krawędzi, podzielenie powierzchni za pomocą rury i utworzenie połączenia między nimi. Zazwyczaj daje to nieznacznie różny rezultat niż technika zaokrąglania.

**1** Aby utworzyć rurę, za pomocą polecenia **WydobyjPow**, wydobyj dolną powierzchnię z polipowierzchni.

**2** Użyj polecenia **DublujGranicę**, żeby utworzyć pojedynczą zamkniętą krzywą granicy.

 Utworzy to krzywą, która może być użyta do utworzenia rury.

**3** Za pomocą polecenia **Rura**, utwórz powierzchnię rury wokół zdublowanej granicy.

Użyj promienia **0.5**.

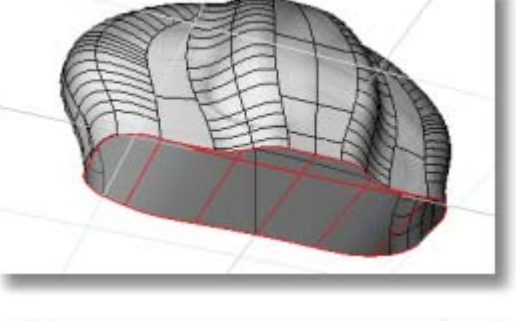

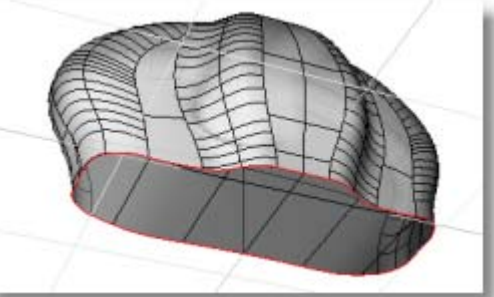

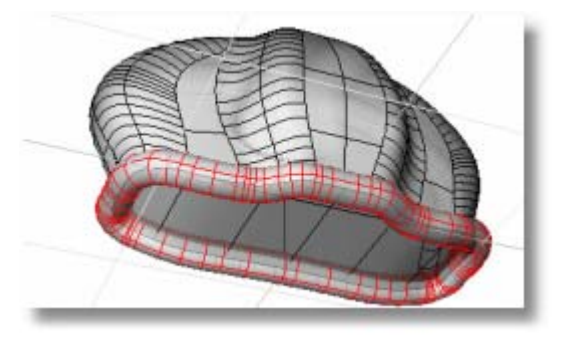

- **4** Za pomocą polecenia **Utnij**, utnij geometrię aparatu i dół za pomocą rury.
- **5** Skasuj niepotrzebne części, włączając rurę.

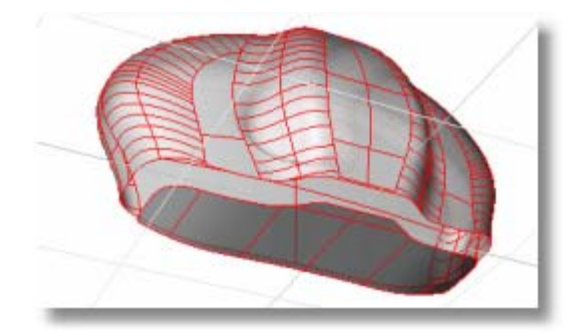

#### **Połącz powierzchnię na dolnej powierzchni**

**1** Za pomocą polecenia **PołączPow** , utwórz połączenie wypełniające otwór.

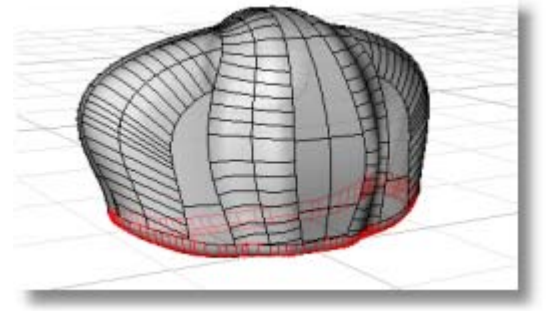

**2** Za pomocą polecenia **Połącz**, połącz razem części.

# **Utwórz Obiektyw i Połączenie między Geometrią Aparatu i Obiektywem**

Ostatnim krokiem jest utworzenie obiektywu i połączenia między nim i innymi powierzchniami.

#### **Utwórz krzywą profilu obiektywu**

- **1** Za pomocą polecenia **Polilinia**, narysuj górną połowę krzywej profilu obiektywu.
- **2** Za pomocą polecenia **Zaokrąglij**, zaokrąglij polilinię w kilku miejscach, tak aby wygładzić ostre rogi.

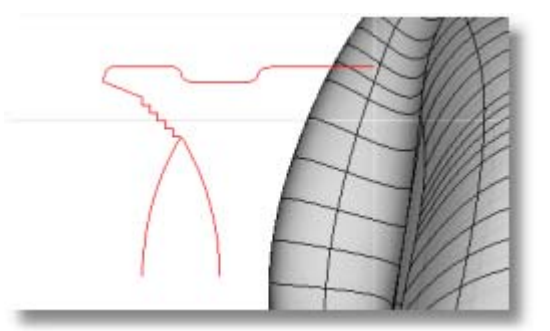

**3** Użyj polecenia **Obrót**, żeby utworzyć powierzchnię obrotową z krzywych profilu.

 Chwyć do końca **1** jak na ilustracji dla rozpoczęcia osi obrotu. Użyj **Ortogonalności**, żeby utworzyć oś obrotu równoległą do globalnej osi y.

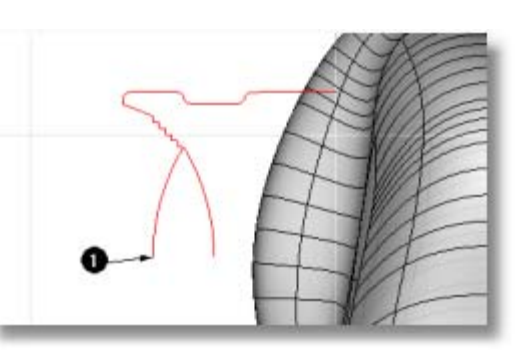

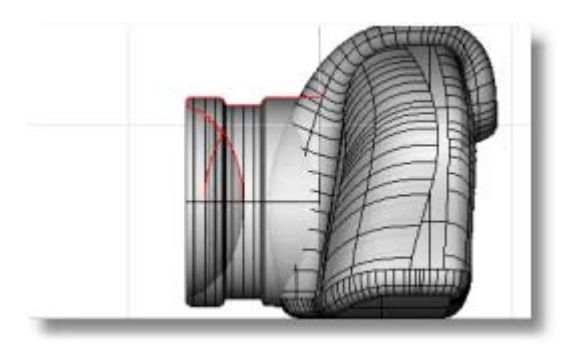

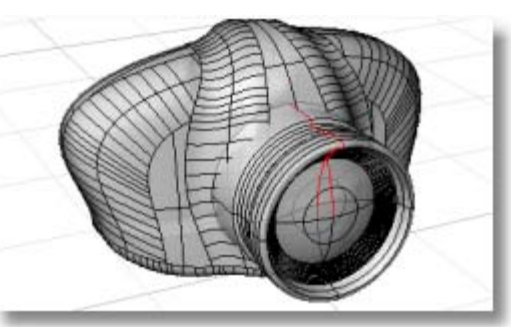

#### **Podziel geometrię aparatu i obiektywu za pomocą rury**

 Utwórz połączenie między geometrią aparatu i obiektywem w ten sam sposób jak zaokrąglona została dolna krawędź.

**1** Z pomocą polecenia **Przecięcie**, utwórz krzywą przecięcia między geometrią aparatu i powierzchnią obiektywu.

- **2 Połącz** segmenty krzywej w jedną krzywą.
- **3** Używając polecenia **Rura**, utwórz powierzchnię rury o promieniu **0.15** wokół krzywej przecięcia.

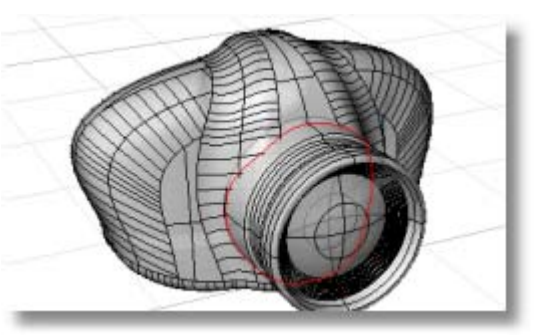

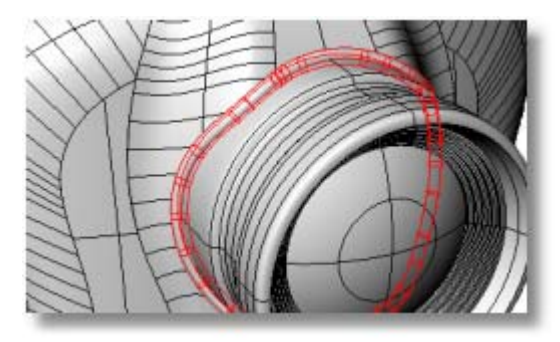

- **4 Podziel** obiektyw i geometrię aparatu za pomocą rury.
- **5** Skasuj rurę i dodatkowe powierzchnie.

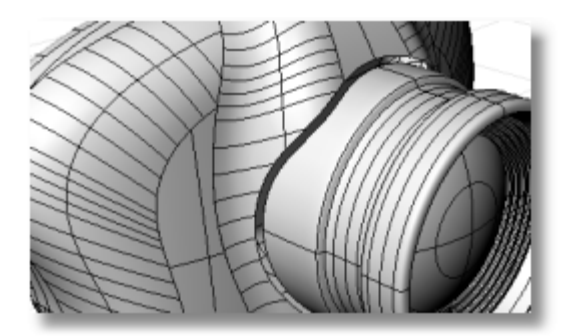

**6** Używając polecenia **PołączPow**, wypełnij przerwę za pomocą powierzchni łączącej aparat i obiektyw.

**7** Ustaw właściwości materiału i porenderuj.

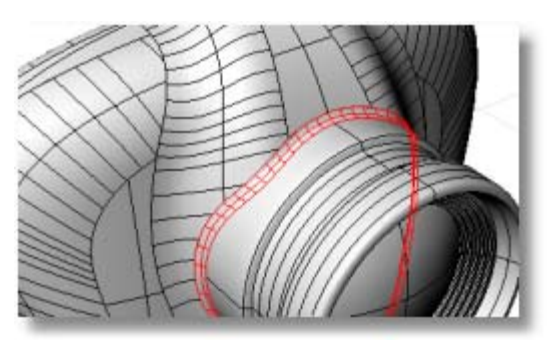

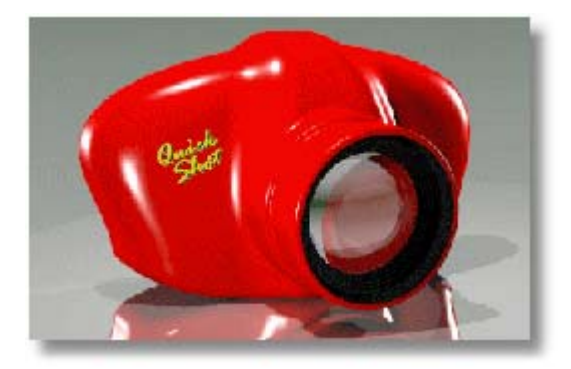

# **Więcej Pomocy**

Plik **Pomocy** Rhino jest głównym źródłem szczegółowych informacji o poszczególnych poleceniach.

#### **Aby uzyskać pomoc o konkretnym poleceniu**

- Aby uzyskać Pomoc dla polecenia, wciśnij **F1** , gdy polecenie jest uruchomione.
- W menu **Pomoc** Rhino, kliknij **Pomoc Polecenia**. **Pomoc** Rhino zostanie wyświetlona w dokowalnym oknie.
- Kliknij **Auto-Aktualizacja**, żeby wyświetlić temat Pomocy dla aktualnego polecenia. Okno Pomocy pojawi się z widocznym tematem dla polecenia.

#### **Pomoc w Internecie**

Znajdź odpowiedzi na często zadawane pytania na: **http://www.rhino3d.com/support.htm**.

Dla wsparcia technicznego, wyślij email do: **tech@mcneel.com**.

Rozmowa z innymi użytkownikami Rhino na grupie dyskusyjnej Rhino na: **news://news.rhino3d.com/rhino**.

Uczestnicz w Rhino Wiki na: **http://www.rhino3d.com/wiki.htm**.

Znajdź samouczki, przykłady, książki i linki o Rhino na: **www.rhino3d.com/resources**.

## **Indeks**

Alt dla małych przesunięć obiektów, 30 kopiuj z przeciąganiem, 30 analiza analiza kąta pochylenia, 34 mapa środowiska, 33 paski krzywizny, 33 paski zebra, 34 analiza powierzchni analiza kąta pochylenia, 34 krzywizna, 33 mapa środowiska, 33 paski zebra, 34 blok, 36 instancje, 36 bryła pojedyncza powierzchnia, 24 cieniuj tryb renderowany, 8 wyświetl, 8 F10, 27 forma drutowa wyświetl, 7 funkcja klawisza Esc wyłącz punkty, 27 grupy, 36 InteligentnyŚlad, 17 izokrzywa, 7, 23 wyświetlanie powierzchni, 23 kierunek krzywa, 31 klawisz Ctr tryb wznoszenia, 12 kopiuj przeciągnij z klawiszem Alt, 30 krawędzie ocena powierzchni, 34 odkryte, 35 powierzchnia, 23 kropka adnotacji, 40 krzywa izoparametryczna, 23 kierunek, 31

obiekt, 18 stopień, 27 krzywa izoparametryczna, 7 krzywa profilu, 61 krzywizna zmierz, 32 krzyżyk kursora, 10 lista poleceń AnalizaKątaPochylenia, 34 AnalizaKrzywizny, 33 BitmapaTła, 136 BitmapaTła, 136 Blok, 36 CieniowanaRzutnia, 8 CofnijUcięcie, 21, 23, 26 Cylinder, 46, 145 CzęśćWspólnaBoolea, 108 DodajDoGrupy, 36 Dopasuj, 87 Elipsa, 79 Elipsoida, 43, 97, 100, 102, 139, 144 Helisa, 86 Kier, 31, 32 KontrolPlik3dm, 35 Kopiuj, 30 KrawędźPow, 127, 128, 134 Kropka, 40 Krzyw2Widok, 121 Krzyw2Widok, 122 Krzywa, 55, 62, 63, 123, 132, 137, 146 Kula, 53, 91 ŁączPow, 111, 116, 143 Linia, 11, 61, 136 Lista, 35 Lustro, 30, 51, 52, 54, 89, 99, 106, 114, 127, 133, 137, 145, 146, 147 MapaŚr, 33 MenadżerBlok, 37 Notatka, 41 ObiektTekst, 150 Obróć, 30, 106 Obrót, 64, 65, 84 Odblokuj, 64 Odnośnik, 39 OrientujNaPow, 98 PlanarnaPow, 75 PlanCięcia, 107 PlanKonstr, 14 Podziel, 26, 83, 117

PokażKrawędzie, 35, 130 Połącz, 73, 85, 117 Polilinia, 147 Powiększ, 70, 73 Przebuduj, 92, 103, 112, 120, 121, 141 PrzekrójPop, 138 Przesuń, 106, 146 PunktWł, 141 PunktyWł, 27, 92 PunktyWył, 27 Renderuj, 66 Rozbij, 26, 37, 110, 114, 150 RóżnicaBoolea, 110, 146 Rura, 59, 78, 87, 88, 109, 115, 147 RzutniaDrut, 7 RzutniaRenderowana, 8, 55, 117 Rzutuj, 131 Rzuty2D, 40 SesjaRobocza, 37 Skala1D, 82 Skala2D, 96, 105 Sprawdź, 35 SumaBoolea, 109, 114 SzykBiegunowy, 49 SzykKrzyw, 81 Tekst, 39 Torus, 50 Ukryj, 64 UstawPkt, 94 UsuńZGrupy, 36 Utnij, 115, 125, 127, 129 UtwórzKrzywUV, 151 UtwórzKrzywUV, 151 Walec, 149 Wielobok, 47 Właściwości, 21, 35, 48, 66, 117, 152 WłaściwościDokumentu, 38 Wstaw, 36 WstawWęzeł, 93 WybierzKrzyw, 88 WybierzWarstwę, 36 WybierzZłeObiekty, 35 WyciągnięciePoProfilach, 68, 123, 124, 139 Wyciągnij, 47, 69, 76, 129, 146, 153 WyciągnijPo1Ścieżce, 73, 82 WyciągnijPo2Ścieżkach, 133 Wydłuż, 126 WydobyjPow, 70 WykresKrzywizny, 119 WykresKrzywiznyWł, 32, 120 Wym, 38

Zablokuj, 61 Zakryj, 145 ZaokrąglijKraw, 72, 77 Zebra, 34 Zegnij, 113, 137 małe przesunięcia z klawiszem Alt, 30 NURBS modelowanie z, 6 obróć obiekty, 30 odkryta krawędź, 35 odnośnik, 39 ograniczenia kąt, 11 odległość, 11 odległość razem z kątem, 12 ograniczenia kursora kąt, 11 odległość, 11 odległość i kąt, 12 pionowo, 12 ograniczenie kąta, 11 ograniczenie odległości, 11 ograniczenie odległości i kąta, 12 Pasek narzędzi Uchwyty, 16 płaszczyzna konstrukcyjna, 14, 43 pliki referencyjne, 37 podświetl pokaż krawędzie, 35 Polecenia Linia, 136 Polecenie AnalizaKątaPochylenia, 34 Polecenie AnalizaKrzywizny, 33 Polecenie BitmapaTła, 136 Polecenie Blok, 36 Polecenie CieniowanaRzutnia, 8 Polecenie CofnijUcięcie, 21, 23, 26 Polecenie Cylinder, 46, 145 Polecenie CzęśćWspólnaBoolean, 108 Polecenie DodajDoGrupy, 36 Polecenie Dopasuj, 87 Polecenie Eksploduj, 26, 110, 114, 150 Polecenie Elipsa, 79 Polecenie Elipsoida, 43, 97, 100, 102, 139, 144 Polecenie Helisa, 86 Polecenie Kier, 31, 32 Polecenie KontrolPlik3dm, 35

Polecenie Kopiuj, 30 Polecenie KrawędźPow, 127, 128, 134 Polecenie Kropka, 40 Polecenie Krzyw2Widok, 121, 122 Polecenie krzywa, 123, 132 Polecenie Krzywa, 55, 62, 63, 137, 146 Polecenie Kula, 53, 91 Polecenie Linia, 11, 61 Polecenie Lista, 35 Polecenie Lustro, 30, 51, 52, 54, 89, 99, 106, 114, 127, 133, 137, 145, 146, 147 Polecenie MapaŚr, 33 Polecenie MenadżerBlok, 37 Polecenie Notatka, 41 Polecenie ObiektTekst, 150 Polecenie Obróć, 30, 106 Polecenie Obrotu, 64, 65, 84 Polecenie Odblokuj, 64 Polecenie Odnośnik, 39 Polecenie OrientujNaPow, 98 Polecenie PlanarnaPow, 75 Polecenie PlanCięcia, 107 Polecenie PlanKonstr, 14 Polecenie Podziel, 26, 83, 117 Polecenie PokażKrawędzie, 35, 130 Polecenie Połącz, 73, 85, 117 Polecenie PołączPow, 111, 116, 143 Polecenie Polilinia, 147 Polecenie Powiększ, 70, 73 Polecenie Przebuduj, 92, 103, 112, 120, 121, 141 Polecenie PrzekrójPop, 138 Polecenie Przesuń, 106, 146 Polecenie PunktyWł, 27, 92, 141 Polecenie PunktyWył, 27 Polecenie Renderuj, 66 Polecenie Rozbij, 37 Polecenie RóżnicaBoolean, 110, 146 Polecenie Rura, 59, 78, 87, 88, 109, 115, 147 Polecenie RzutniaDrut, 7 Polecenie RzutniaRenderowana, 8, 55, 117 Polecenie Rzutuj, 131 Polecenie Rzuty2D, 40 Polecenie SesjaRobocza, 37 Polecenie Skala1D, 82 Polecenie Skala2D, 96, 105 Polecenie Sprawdź, 35 Polecenie SumaBoolean, 109, 114 Polecenie SzykBiegunowy, 49 Polecenie SzykKrzyw, 81 Polecenie Tekst, 39 Polecenie Torus, 50

Polecenie Ukryj, 64 Polecenie UstawPkt, 94 Polecenie UsuńZGrupy, 36 Polecenie Utnij, 115, 125, 127, 129 Polecenie UtwórzKrzywUV, 151 Polecenie Walec, 149 Polecenie Wielobok, 47 Polecenie Właściwości, 21, 35, 48, 66, 117, 152 Polecenie WłaściwościDokumentu, 38 Polecenie Wstaw, 36 Polecenie WstawWęzeł, 93 Polecenie WybierzKrzyw, 88 Polecenie WybierzWarstwę, 36 Polecenie WybierzZłeObiekty, 35 Polecenie Wyciągnięcie Po Profilach, 68, 123, 124, 139 Polecenie Wyciągnij, 47, 69, 76, 129, 146, 153 Polecenie WyciągnijPo1Ścieżce, 73, 82 Polecenie WyciągnijPo2Ścieżkach, 133 Polecenie Wydłuż, 126 Polecenie WydobyjPow, 70 Polecenie WykresKrzywizny, 119, 120 Polecenie WykresKrzywiznyWył, 32 Polecenie Wym, 38 Polecenie Zablokuj, 61 Polecenie Zakryj, 145 polecenie ZaokrąglKrawędzie, 72, 77 Polecenie Zebra, 34 Polecenie Zegnij, 113, 137 polipowierzchnia obiekt, 24 powierzchnia analiza ciągłości, 34 izokrzywa, 23 krzywe krawędziowe, 23 obiekt, 19 punkty kontrolne, 20 stopień, 27 ucięta, 21 zamknięta, 20 zszycie, 19 powierzchnia otwarta, 20 powierzchnia zamknięta, 20 przekształć kopiuj, 30 lustro, 30 obróć, 30 przesuń, 30 przełącz kierunek krzywej lub powierzchni, 31 przesunięcie pionowe

ograniczenie kursora, 12 punkt obiekt, 18 punkty kontrolne powierzchnia, 20 skasuj, 27 zmień ilość, 27 reguła prawej ręki, 13 rendering siatka, 42 ustawienia siatki, 42 renderuj postrzępione krawędzie, 42 rysowanie linii ukrytej, 40 rzutnia menu, 7 ustaw właściwości, 8 rzutowanie rzutnia perspektywiczna, 9 rzutnia równoległa, 9 rzutowanie perspektywiczne, 9 rzutowanie równoległe, 9 sesje robocze, 37 siatka rendering, 42 wielobok, 25 tekst, 39 kropka, 40 tryb wznoszenia, 43 ograniczenie kursora, 12 z klawiszem Ctrl, 12 typy geometrii, 18 typy obiektów

bryła, 24 krzywa, 18 polipowierzchnia, 24

powierzchnia, 19 punkt, 18 siatka wieloboków, 25 uchwyt obiektów anuluj, 16 wyłącz, 16 uchwyt obiektu stały, 16 Ustawienia Nazwanych Kolorów, 48 utnij krzywa, 21 powierzchnia, 21 warstwa, 36 wiatła rendering, 42 wielobok siatka, 25 współrzędne Kartezjańskie, 13 podaj, 43 reguła prawej ręki, 13 względne, 15 Współrzędne Kartezjańskie, 13 współrzędne względne, 15 wyłącz uchwyt obiektów, 16 wymiary, 38 wyświetl cieniowany, 8 forma drutowa, 7 zmierz kąt, 31 krzywizna, 32 odległość, 31 promień, 31 znacznik, 10 zszyj powierzchnię, 19